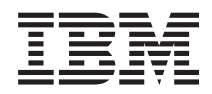

IBM Systems - iSeries Soporte de iSeries de redes para entorno de red **Windows** (iSeries NetServer)

*Versión 5 Release 4*

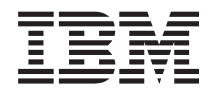

IBM Systems - iSeries Soporte de iSeries de redes para entorno de red **Windows** (iSeries NetServer)

*Versión 5 Release 4*

#### - Nota

Antes de utilizar esta información y el producto al que hace referencia, lea la información que figura en: ["Avisos",](#page-84-0) en la página 79.

#### **Décima edición (febrero de 2006)**

Esta edición atañe a la versión 5, release 4, modificación 0 de i5/OS (producto número 5722-SS1) y a todos los releases y modificaciones ulteriores hasta que se indique lo contrario en nuevas ediciones. Esta versión no se ejecuta en todos los modelos de sistema con conjunto reducido de instrucciones (RISC) ni tampoco se ejecuta en los modelos CISC.

**© Copyright International Business Machines Corporation 1998, 2006. Reservados todos los derechos.**

# **Contenido**

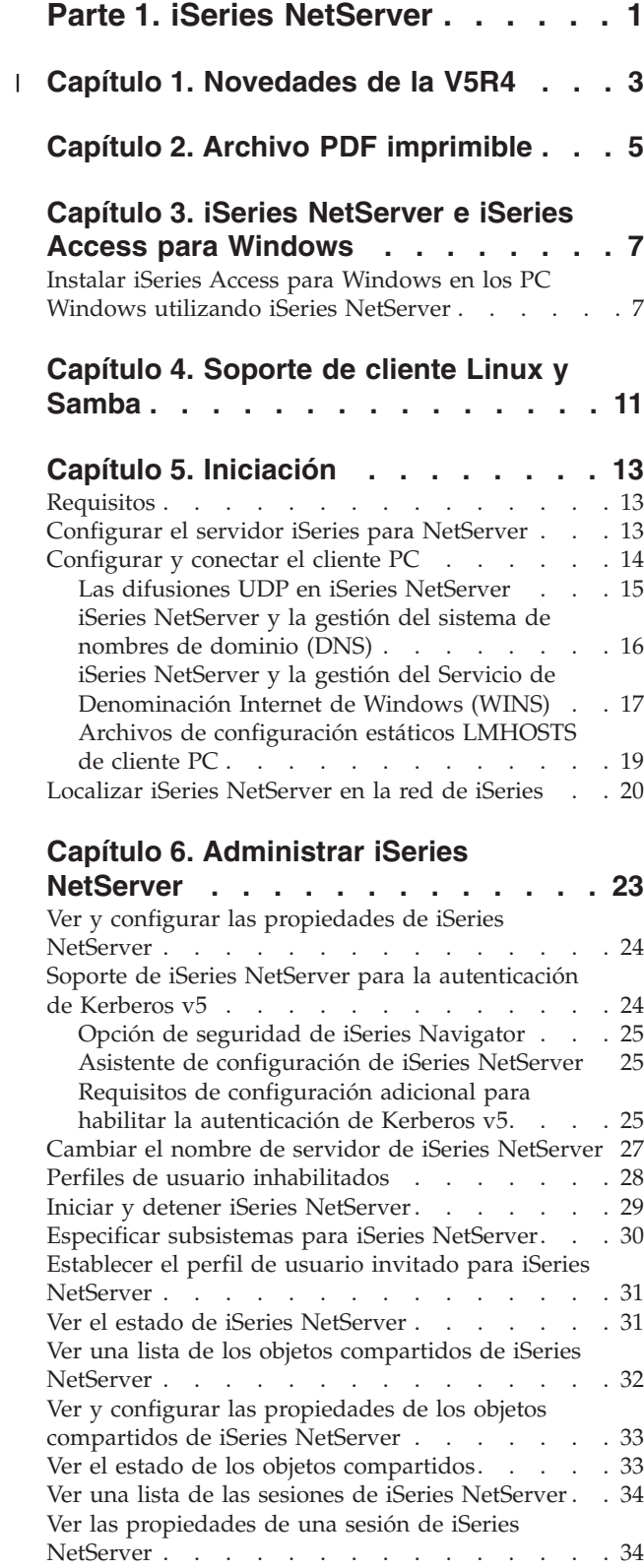

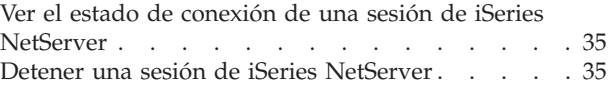

## **Capítulo 7. [Compartimientos](#page-42-0) de**

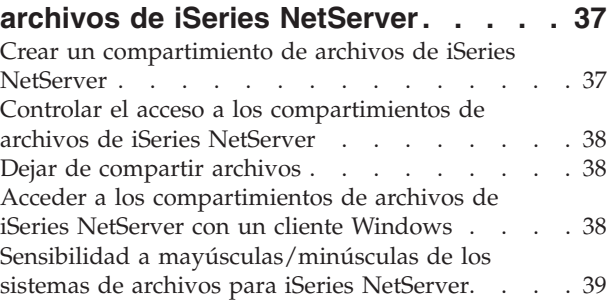

## **Capítulo 8. [Compartimientos](#page-46-0) de**

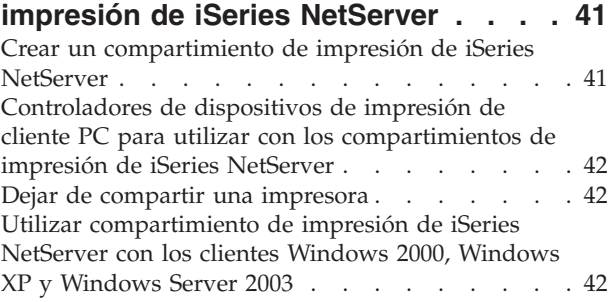

# **[Capítulo](#page-50-0) 9. Soporte de inicio de sesión**

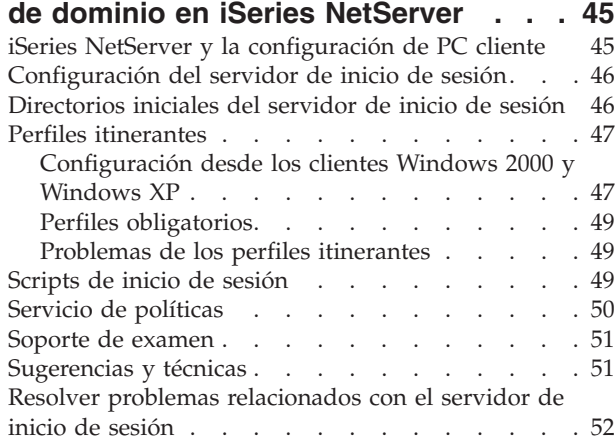

## **Capítulo 10. La [seguridad](#page-62-0) de iSeries**

 $\|$ 

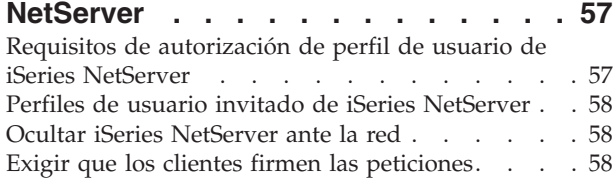

## **Capítulo 11. Utilizar [mensajes](#page-64-0) al estilo**

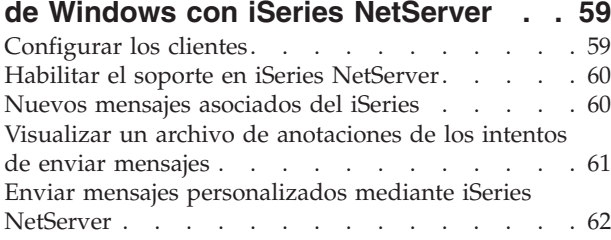

## **Capítulo 12. [Sugerencias](#page-68-0) y técnicas . . [63](#page-68-0)**

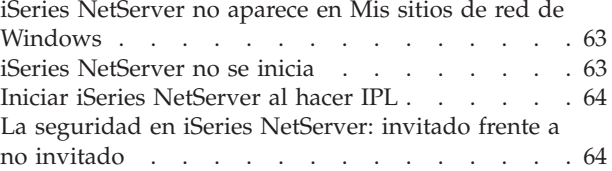

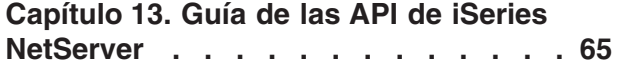

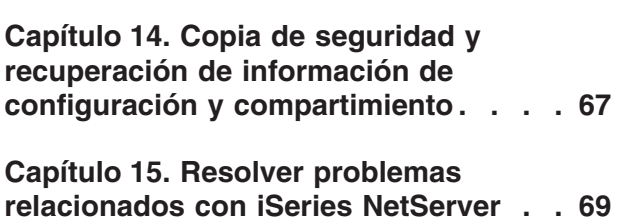

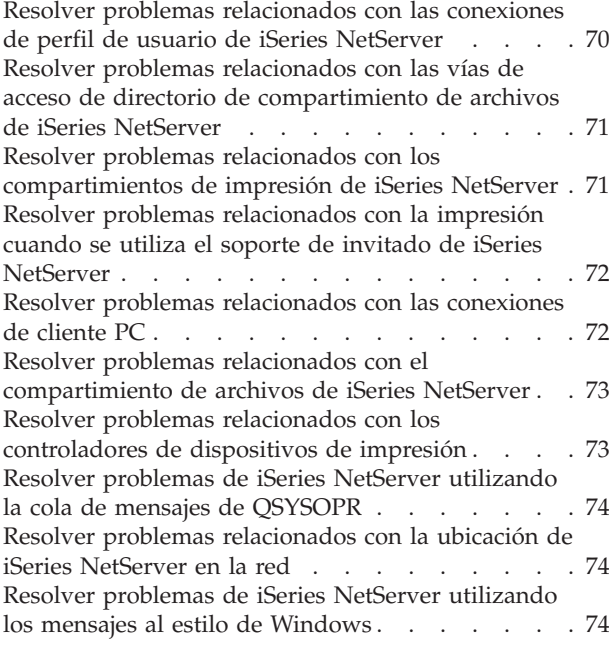

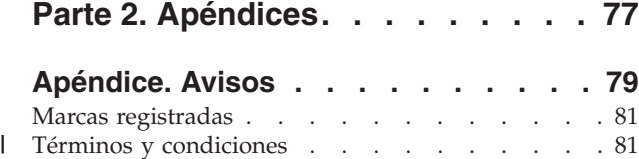

# <span id="page-6-0"></span>**Parte 1. iSeries NetServer**

Soporte de iSeries para entorno de red Windows (iSeries NetServer) es una función de IBM i5/OS que permite a los clientes Windows 2000, Windows XP y Windows Server 2003 acceder a vías de acceso de directorio compartidas y a colas de salida compartidas de i5/OS. Los clientes Windows que hay en una red utilizan las funciones de compartimiento de archivos e impresión incluidas en sus sistemas operativos. No hace falta que instale software adicional en el PC para utilizar y aprovechar las ventajas de iSeries NetServer. Sin embargo, si tiene que administrar las propiedades de iSeries NetServer desde el cliente PC, deberá tener instalados los productos iSeries Access para [Windows,](#page-12-0) iSeries Navigator e i5/OS Host Servers – Opción 12.

En la siguiente información encontrará instrucciones concretas de iniciación y utilización de iSeries NetServer.

**Capítulo 2, "Archivo PDF [imprimible",](#page-10-0) en la página 5**

Aquí encontrará información sobre cómo imprimir este tema y otros temas relacionados.

**Capítulo 3, "iSeries NetServer e iSeries Access para [Windows",](#page-12-0) en la página 7**

Contiene información que compara iSeries NetServer con iSeries Access para Windows.

**Capítulo 4, ["Soporte](#page-16-0) de cliente Linux y Samba", en la página 11**

Aquí encontrará información sobre cómo utilizar Linux/Samba para acceder a iSeries NetServer.

**Capítulo 5, ["Iniciación",](#page-18-0) en la página 13**

Aquí encontrará la información que necesita para poner en marcha el producto iSeries NetServer.

**Capítulo 6, ["Administrar](#page-28-0) iSeries NetServer", en la página 23** Aquí encontrará información sobre cómo gestionar las funciones de iSeries NetServer desde el cliente PC.

**Capítulo 7, ["Compartimientos](#page-42-0) de archivos de iSeries NetServer", en la página 37** Aquí encontrará información sobre las posibilidades de compartimiento de archivos de iSeries NetServer.

**Capítulo 8, ["Compartimientos](#page-46-0) de impresión de iSeries NetServer", en la página 41** Aquí encontrará información sobre las posibilidades de compartimiento de impresión de iSeries NetServer.

**Capítulo 9, "Soporte de inicio de sesión de dominio en iSeries [NetServer",](#page-50-0) en la página 45** Aquí encontrará información sobre cómo iniciar sesión en un dominio de iSeries NetServer.

**Capítulo 10, "La seguridad de iSeries [NetServer",](#page-62-0) en la página 57** Aquí encontrará información sobre cómo utilizar iSeries NetServer de forma segura.

**Capítulo 11, "Utilizar mensajes al estilo de Windows con iSeries [NetServer",](#page-64-0) en la página 59** Aquí encontrará información sobre cómo utilizar los mensajes de tipo Windows en el servidor iSeries.

**Capítulo 12, ["Sugerencias](#page-68-0) y técnicas", en la página 63**

Aquí encontrará información sobre cómo optimizar iSeries NetServer.

**Capítulo 13, "Guía de las API de iSeries [NetServer",](#page-70-0) en la página 65**

Aquí encontrará una lista de las interfaces de programación de aplicaciones (API) disponibles para la administración de iSeries NetServer.

**Capítulo 14, "Copia de seguridad y recuperación de información de [configuración](#page-72-0) y [compartimiento",](#page-72-0) en la página 67**

Aquí encontrará información importante sobre la recuperación y copia de seguridad de iSeries NetServer.

**Capítulo 15, "Resolver problemas [relacionados](#page-74-0) con iSeries NetServer", en la página 69**

Aquí encontrará información sobre cómo resolver los problemas relacionados con iSeries NetServer.

IBM Systems - iSeries: Soporte de iSeries de redes para entorno de red Windows (iSeries NetServer)

#### **Capítulo 1. Novedades de la V5R4** |

<span id="page-8-0"></span>|

|

En la V5R4 de iSeries NetServer se han hecho las siguientes mejoras de rendimiento y escalabilidad y se | han añadido las siguientes funciones nuevas: |

- v **Soporte de hebras:** para aumentar el rendimiento, ahora NetServer soporta la utilización de agrupaciones de hebras para procesar las peticiones de los clientes. El nuevo trabajo QZLSFILET maneja las peticiones con hebras. | |
- v **Bloqueos oportunistas:** los clientes tienen la opción de poner las peticiones de aplicaciones en caché para reducir el tráfico de la red y la actividad general de los servidores. | |
- v **Hash de contraseñas de LAN Manager:** esta opción, si está habilitada, permite que los clientes Windows se autentiquen con el hash de contraseñas de LAN Manager menos seguro (no es sensible a las mayúsculas/minúsculas), aunque se proporcione también el hash de contraseñas de NT más seguro (es sensible a las mayúsculas/minúsculas) y no coincidan. | | | |
- v **Soporte de autenticación/firma de mensajes:** para obtener comunicaciones más seguras entre el cliente y el servidor, ahora NetServer soporta la firma de peticiones de conexión. El hecho de firmar las peticiones supone más protección contra los siguientes tipos de ataques: apropiación indebida de la conexión, ataque de degradación, servidor malicioso y usurpación por parte de servidores preparados para la falsificación, modificación activa de mensajes y ataques de reproducción. Consulte ["Exigir](#page-63-0) que los clientes firmen las [peticiones"](#page-63-0) en la página 58 para obtener más información. | | | | | |
- v **Mensajes de tipo Windows:** el servidor se puede configurar de tal manera que alerte a los usuarios que ejecuten Microsoft Messenger, o un servicio similar, mediante la interfaz gráfica de usuario (GUI) de iSeries Navigator. Consulte Capítulo 11, "Utilizar mensajes al estilo de [Windows](#page-64-0) con iSeries | | |
- [NetServer",](#page-64-0) en la página 59 para obtener más información. |

IBM Systems - iSeries: Soporte de iSeries de redes para entorno de red Windows (iSeries NetServer)

# <span id="page-10-0"></span>**Capítulo 2. Archivo PDF imprimible**

Para ver o descargar la versión PDF de este documento, seleccione iSeries [NetServer](rzahlmst.pdf) (alrededor de 743 KB).

## **Más información**

También puede ver o imprimir los siguientes archivos PDF:

• Redbooks:

The AS/400 NetServer [Advantage](http://publib-b.boulder.ibm.com/Redbooks.nsf/RedbookAbstracts/sg245196.html) explica cómo configurar y administrar compartimientos e impresoras de iSeries NetServer y plantea consideraciones a tener en cuenta al mover a iSeries NetServer el servicio de archivos e impresión de un servidor Netfinity integrado (INS) que utilice Warp Server/400 o Novell Netware.

### **Cómo guardar archivos PDF**

Si desea guardar un archivo PDF en su estación de trabajo para verlo o imprimirlo:

- 1. Pulse el archivo PDF con el botón derecho del ratón en el navegador (pulse el enlace que hay encima con el botón derecho del ratón).
- 2. Pulse la opción que guarda el PDF localmente. |
	- 3. Navegue hasta el directorio en el que desea guardar el archivo PDF.
	- 4. Pulse **Guardar**.

#### **Cómo descargar Adobe Reader**

- Para poder ver o imprimir archivos PDF, debe instalar Adobe Reader en su sistema. Puede descargar una |
- . لا<u>لصح</u> copia gratuita desde el sitio Web de [Adobe](http://www.adobe.com/products/acrobat/readstep.html) (www.adobe.com/products/acrobat/readstep.html) .

IBM Systems - iSeries: Soporte de iSeries de redes para entorno de red Windows (iSeries NetServer)

# <span id="page-12-0"></span>**Capítulo 3. iSeries NetServer e iSeries Access para Windows**

Para poder utilizar y aprovechar las ventajas de iSeries NetServer, no hace falta que tenga instalados iSeries Access para Windows ni iSeries Navigator. Aunque iSeries NetServer ofrece soporte específico para acceder al sistema de archivos integrado y a los recursos de impresión, no proporciona la misma gama de herramientas e interfaces que iSeries Access para Windows.

iSeries NetServer y iSeries Access para Windows difieren en lo siguiente:

#### **iSeries NetServer**

- v No es necesario instalar software patentado en el cliente PC. El sistema operativo del cliente PC contiene todo el software que se necesita para acceder a iSeries NetServer. Para iSeries NetServer, no hace falta que instale software adicional, a menos que vaya a administrar funciones de iSeries NetServer desde un cliente PC mediante iSeries Navigator.
- v Podrá compartir un directorio con acceso solo de lectura.
- v Podrá ocultar un compartimiento ante la red si escribe un carácter \$ al final del nombre del compartimiento.
- v Podrá ocultar iSeries NetServer ante Mis sitios de red de Windows.
- v Podrá compartir directorios individuales. Ello garantiza una mayor seguridad de i5/OS.

#### **iSeries Access para Windows**

v Tendrá funciones adicionales que no están disponibles en Windows: emulación 5250 y transferencia de datos.

Hallará información sobre cómo instalar iSeries Access para Windows en: "Instalar iSeries Access para Windows en los PC Windows utilizando iSeries NetServer".

# **Instalar iSeries Access para Windows en los PC Windows utilizando iSeries NetServer**

Puede utilizar iSeries NetServer para instalar iSeries Access para Windows con facilidad en el cliente Windows. Tenga presente que, para administrar iSeries NetServer desde un cliente PC, hay que utilizar iSeries Navigator, que es un subcomponente de iSeries Access para Windows. Para instalar iSeries Access para Windows en el cliente Windows, siga estos pasos:

#### **En el caso de Windows 2000:**

- 1. Abra el menú **Inicio** de Windows.
- 2. Seleccione **Buscar**.
- 3. Seleccione **Archivos o carpetas...**
- 4. Pulse el enlace **Equipos**.
- 5. En el campo **Nombre del equipo**, especifique el nombre de servidor de iSeries NetServer.
- 6. Pulse **Buscar ahora**.
- 7. Pulse dos veces en el equipo que se encontró en el paso 6.
- 8. Abra la carpeta **QIBM**.
- 9. Abra la carpeta **ProdData**.
- 10. Abra la carpeta **Access**.
- 11. Abra la carpeta **Windows**.
- 12. Abra la carpeta **Install**.
- 13. Abra la carpeta **Image**.
- 14. Pulse dos veces **Setup.exe**. El asistente de instalación de iSeries Access para Windows le orientará en el proceso de instalar iSeries Access para Windows en el PC.

**Nota:** No olvide seleccionar que se instale la opción **Red** de iSeries Navigator.

#### **En el caso de Windows XP:**

- 1. Abra el menú **Inicio** de Windows.
- 2. Seleccione **Buscar**.
- 3. Pulse **Equipos o personas**.
- 4. Pulse **Un equipo de la red**.
- 5. En el campo pertinente, especifique el nombre de servidor de iSeries NetServer.
- 6. Pulse **Buscar**.
- 7. Pulse dos veces en el equipo que se encontró en el paso 6.
- 8. Abra la carpeta **QIBM**.
- 9. Abra la carpeta **ProdData**.
- 10. Abra la carpeta **Access**.
- 11. Abra la carpeta **Windows**.
- 12. Abra la carpeta **Install**.
- 13. Abra la carpeta **Image**.
- 14. Pulse dos veces **Setup.exe**. El asistente de instalación de iSeries Access para Windows le orientará en el proceso de instalar iSeries Access para Windows en el PC.

**Nota:** No olvide seleccionar que se instale la opción **Red** de iSeries Navigator.

#### **En el caso de Windows Server 2003:**

- 1. Abra el menú **Inicio** de Windows.
- 2. Seleccione **Buscar**.
- 3. Pulse **Otras opciones de búsqueda**.
- 4. Pulse **Impresoras, equipos o personas**.
- 5. Pulse **Un equipo de la red**.
- 6. En el campo pertinente, especifique el nombre de servidor de iSeries NetServer.
- 7. Pulse **Buscar**.
- 8. Pulse dos veces en el equipo que se encontró en el paso 7.
- 9. Abra la carpeta **QIBM**.
- 10. Abra la carpeta **ProdData**.
- 11. Abra la carpeta **Access**.
- 12. Abra la carpeta **Windows**.
- 13. Abra la carpeta **Install**.
- 14. Abra la carpeta **Image**.
- 15. Pulse dos veces **Setup.exe**. El asistente de instalación de iSeries Access para Windows le orientará en el proceso de instalar iSeries Access para Windows en el PC.

**Nota:** No olvide seleccionar que se instale la opción **Red** de iSeries Navigator.

iSeries NetServer comparte el directorio QIBM con los clientes para que los usuarios de i5/OS que ya tienen perfiles de usuario puedan instalar iSeries Access para Windows en sus clientes PC. Sin embargo, iSeries NetServer no configura automáticamente el soporte de invitado, y los usuarios que tengan perfiles de usuario del iSeries no podrán acceder a los directorios del sistema de archivos integrado ni a las colas de salida mediante iSeries NetServer. El administrador de la red es el único que puede eliminar el compartimiento de archivos correspondiente al directorio QIBM.

Para permitir a los invitados tener acceso a los recursos compartidos, debe configurar las propiedades del diálogo Avanzadas - Próximo arranque de iSeries NetServer con un perfil de usuario para los usuarios invitados o anónimos.

# <span id="page-16-0"></span>**Capítulo 4. Soporte de cliente Linux y Samba**

El cliente Linux/Samba también está soportado en iSeries NetServer. Este soporte permite que un cliente Linux que ejecute Samba se conecte a iSeries NetServer mediante los programas de utilidad de cliente smbclient y smbmount. La impresión ASCII (texto, PDF y postscript) está soportada por medio del programa de utilidad smbclient.

El requisito de Linux es una versión de kernel que sea igual o superior a 2.4.4 y una versión de Samba |

igual o superior a 3.0.9. Samba es un cliente y un servidor de archivos de código abierto, compatible con |

el producto Microsoft Networking, que viene con muchas distribuciones actuales de Linux. Si desea más |

información sobre Samba y sus mandatos o si quiere bajar la versión más reciente de Samba, visite el [sitio](http://www.samba.org) |

| Web de [Samba](http://www.samba.org) (www.samba.org) **\*\*** .

Hallará más información sobre cómo utilizar Linux/Samba para acceder a iSeries NetServer en el [sitio](http://www.ibm.com/servers/eserver/iseries/netserver/linux.htm)

Web de iSeries [NetServer](http://www.ibm.com/servers/eserver/iseries/netserver/linux.htm) (www.ibm.com/eserver/iseries/netserver/linux.htm)

# <span id="page-18-0"></span>**Capítulo 5. Iniciación**

iSeries NetServer permite a los PC que ejecutan software Windows o Linux acceder sin fisuras a los datos y a las impresoras gestionadas por el servidor iSeries. Para empezar a utilizar iSeries NetServer, siga estos pasos:

1. **"Requisitos"**

Aquí figuran qué requisitos se necesitan para utilizar iSeries NetServer.

- 2. **"Configurar el servidor iSeries para NetServer"** Aquí encontrará cómo configurar iSeries NetServer.
- 3. **["Configurar](#page-19-0) y conectar el cliente PC" en la página 14** Garantiza que el sistema operativo del PC está debidamente configurado para utilizar iSeries NetServer.
- 4. **["Localizar](#page-25-0) iSeries NetServer en la red de iSeries" en la página 20** Garantiza que podrá acceder a los recursos compartidos situados en la red de iSeries.

# **Requisitos**

Para que iSeries NetServer funcione correctamente en el iSeries y con los clientes de red, se necesita:

- v Un servidor iSeries debidamente conectado con una versión igual o posterior a la versión 4 release 2 (V4R2) de OS/400 y configurado para una red TCP/IP.
- v Un nombre de sistema que no entre en conflicto con el nombre de sistema que utiliza iSeries Access para Windows. Hallará más información en [Directrices](#page-32-0) para el nombre de servidor.
- v Un servidor de impresión de red (NPS) activo y en marcha destinado a utilizar las prestaciones de compartimiento de impresión de iSeries NetServer. Consulte "Configurar el servidor iSeries para NetServer" para obtener más información.
- v El componente de red **Cliente para redes Microsoft** instalado en el cliente PC. Una vez que este componente y TCP/IP estén instalados y configurados, tendrá acceso a los directorios del sistema de archivos integrado y a las colas de salida del servidor iSeries compartidas con la red.

**Nota:** Si utilizan clientes Linux, habrá que instalar asimismo el debido soporte de Samba.

- v El nombre de servidor de iSeries NetServer y la estrategia de resolución de direcciones IP (protocolo Internet). Por ejemplo, el Sistema de Nombres de Dominio (DNS), el Servicio de Denominación Internet de Windows (WINS) o el archivo LMHOSTS.
- v Para que iSeries NetServer funcione correctamente, hay que instalar la opción Boss 12 (Servidores de sistema principal), que es un componente opcional del sistema operativo base.

## **Configurar el servidor iSeries para NetServer**

Debe tener la autorización especial \*IOSYSCFG para cambiar cualquier parte de la configuración de iSeries NetServer. Además, debe tener la autorización especial \*SECADM para cambiar el perfil de usuario invitado de iSeries NetServer. Estos cambios entrarán en vigor la próxima vez que se inicie iSeries NetServer.

- 1. Verifique que está instalado el soporte TCP/IP en el iSeries. Debe tener como mínimo una interfaz externa TCP/IP configurada y activa para utilizar iSeries NetServer.
	- v Utilice el mandato Configurar TCP/IP (CFGTCP) para comprobar o cambiar interfaces, rutas, configurar tablas de sistemas principales y servicios de nombres de dominio. Una vez completada la configuración, utilice el mandato Arrancar TCP/IP (STRTCP) para activar el soporte.
- 2. Utilice el mandato Trabajar con subsistemas (WRKSBS) para confirmar que se ha iniciado el subsistema QSERVER.

<span id="page-19-0"></span>3. Verifique que el nombre del servidor de iSeries NetServer es exclusivo en la red. Para cambiar el nombre de dominio y de servidor por omisión de iSeries NetServer, utilice el siguiente mandato: CALL QZLSCHSN PARM (nombre-servidor nombre-dominio 'texto descriptivo o comentario' X'00000000')

Una vez cambiado el nombre de servidor de iSeries NetServer, tendrá que añadirlo al sistema de nombres de dominio (DNS) o al archivo LMHOST del cliente PC.

- 4. Los usuarios que necesitan las prestaciones de compartimiento de archivos e impresión de iSeries NetServer sin tener un perfil de usuario de iSeries deberán tener un perfil de usuario invitado. iSeries NetServer no configura automáticamente el soporte de invitado; los usuarios que no tengan perfiles de usuario de iSeries no podrán acceder a iSeries NetServer.
	- **Nota:** En el caso del soporte de impresión de iSeries NetServer, el perfil de usuario invitado debe tener una contraseña.

Para cambiar el soporte de invitado de iSeries NetServer, utilice el siguiente mandato: CALL QZLSCHSG (perfil-usuario-invitado X'00000000')

5. Para iniciar y detener iSeries NetServer, utilice los siguientes mandatos:

```
STRTCPSVR *NETSVR
ENDTCPSVR *NETSVR
```
Todos los cambios de configuración que se realicen en iSeries NetServer, salvo en la administración de sesiones y compartimientos, no entrarán en vigor hasta que se detenga el servidor iSeries y se vuelva a iniciar. Hallará más información relativa al inicio y detención de iSeries NetServer en el apartado Iniciar y detener iSeries [NetServer.](#page-34-0)

- 6. Utilice el mandato Trabajar con trabajo activo (WRKACTJOB) para verificar que hay un trabajo QZLSSERVER en ejecución bajo el subsistema QSERVER. Si el trabajo QZLSSERVER no está activo, debe reiniciar iSeries NetServer.
- 7. Utilice el mandato Trabajar con estado de red TCP/IP (NETSTAT \*CNN) para verificar que las entradas siguientes aparecen en el archivo de salida NETSTAT. Si no puede localizar estas entradas, debe reiniciar iSeries NetServer.
	- \*\* netbios>001:27:44 Listen
	- \*\* netbios>000:00:01 \*UDP
	- \*\* netbios>000:00:00 \*UDP
	- \*\* netbios>000:30:57 Listen
	- \*\* cifs>427:49:42 Listen

**Nota:** La salida del mandato NETSTAT puede ocupar varias páginas.

8. Utilice el mandato Trabajar con trabajos activos (WRKACTJOB) para asegurarse de que hay un trabajo QNPSERVD activo en el subsistema QSYSWRK. Si no hay ningún trabajo QNPSERVD, debe utilizar el mandato Arrancar servidor de sistema principal (STRHOSTSVR \*NETPRT) para iniciar el servidor de impresión de red (NPS). El inicio de NPS garantiza el funcionamiento adecuado de los compartimientos de impresión de iSeries NetServer.

# **Configurar y conectar el cliente PC**

La configuración del cliente PC para utilizarlo con iSeries NetServer es una garantía de que ha configurado debidamente el sistema operativo del PC para emplear los recursos compartidos de iSeries NetServer. La configuración correcta del sistema operativo del PC garantiza que todos los clientes PC soportados puedan localizar iSeries NetServer y usar los compartimientos de archivos e impresión. La información sobre cómo configurar un cliente Linux/Samba para que utilice iSeries NetServer está en el sitio Web de iSeries NetServer, en el tema que trata sobre el soporte del cliente [Linux/Samba](http://www.ibm.com/servers/eserver/iseries/netserver/linux.htm)

(www.ibm.com/eserver/iseries/netserver/linux.html) $\mathbf{R}$ .

## <span id="page-20-0"></span>**Configurar un cliente PC Windows para localizar iSeries NetServer**

iSeries NetServer da soporte a los siguientes clientes Windows: Windows 2000, Windows XP y Windows Server 2003.

La configuración de un cliente PC Windows para encontrar iSeries NetServer le permite acceder fácilmente a los recursos compartidos desde el cliente PC Windows.

Primero debe asegurarse de que los clientes pueden localizar iSeries NetServer en la red. De no ser así, los clientes PC de la red pueden utilizar el sistema de nombres de dominio (DNS), el servicio de denominación Internet de Windows (WINS) o bien un archivo LMHOSTS para localizar iSeries NetServer.

**Nota:** Si iSeries NetServer y el cliente Windows están situados en el mismo grupo de trabajo (dominio) y en la misma subred (segmento de red), no es necesario realizar ninguna configuración adicional en el cliente. Tampoco se necesita ninguna configuración adicional si iSeries NetServer solo se va a localizar por la dirección IP.

Tenga presente que la configuración de TCP/IP no requiere ningún cambio para dar soporte a iSeries NetServer. Sin embargo, los clientes PC que utilicen iSeries NetServer deben configurarse con los siguientes elementos:

v Las difusiones UDP en iSeries NetServer

– – Un servidor iSeries que esté colocado en el mismo grupo de trabajo (dominio) y en la misma subred (segmento de red) que el cliente PC que utiliza las difusiones UDP de iSeries NetServer.

Por el contrario, si el iSeries no se encuentra en el mismo grupo de trabajo y la misma subred que el PC cliente como se indica en el punto anterior, el cliente PC debe utilizar uno de los siguientes métodos para localizar el iSeries:

- iSeries [NetServer](#page-21-0) y la gestión del sistema de nombres de dominio (DNS) – – La dirección de un servidor DNS, si va a utilizar DNS para localizar y conectarse a iSeries NetServer.
- v iSeries NetServer y la gestión del Servicio de [Denominación](#page-22-0) Internet de Windows (WINS) – – La información de configuración del servicio de denominación Internet de Windows (WINS), si va a utilizar un servidor WINS para localizar y conectarse a iSeries NetServer.
- v Archivos de [configuración](#page-24-0) estáticos LMHOSTS de cliente PC – – Entradas LMHOSTS para iSeries NetServer si va a utilizar archivos LMHOSTS para localizar y conectarse a iSeries NetServer.

## **Las difusiones UDP en iSeries NetServer**

En muchas redes TCP/IP, hay diversos direccionadores de red que filtran tramas de difusión UDP (protocolo de datagramas de usuario). A un cliente situado a un lado del direccionador le resulta imposible localizar iSeries NetServer porque la difusión UDP no puede atravesar el direccionador.

En el caso de redes de tamaño más pequeño que están configuradas para filtrar difusiones UDP, habría que considerar la posibilidad de utilizar otros mecanismos para localizar el servidor. Los métodos siguientes son alternativas a la utilización de la difusión UDP por omisión de iSeries NetServer:

- v Realizar una entrada para iSeries NetServer en la base de datos del sistema de nombres de dominio (DNS). La utilización de DNS es la forma más sencilla de localizar y conectarse a iSeries NetServer.
- v Configurar el servicio de denominación Internet de Windows (WINS) para utilizarlo con iSeries NetServer.
- v Crear entradas para iSeries NetServer en los archivos de configuración estáticos de cliente PC (por ejemplo, LMHOSTS).

<span id="page-21-0"></span>**Nota:** Si coloca todos los sistemas iSeries NetServer y todos los clientes PC en el mismo grupo de trabajo y en la misma subred, iSeries NetServer aparecerá en Mis sitios de red de Windows 2000, Windows XP y Windows Server 2003 sin que haga falta hacer ninguna configuración adicional.

# **iSeries NetServer y la gestión del sistema de nombres de dominio (DNS)**

### **Conexión del cliente PC con DNS**

Las redes TCP/IP pueden utilizar el sistema de nombres de dominio (DNS) para hacer que los nombres de sistema del servidor se correlacionen con las direcciones IP. En una red DNS, cada entrada indica a los clientes de la red cómo se ha de correlacionar el nombre del servidor con su dirección TCP/IP correcta.

No existe ninguna entrada DNS para iSeries NetServer, ya sea que se utilice el nombre de sistema por omisión para iSeries NetServer o que se especifique un nuevo nombre del sistema. Si desea que los clientes PC accedan a iSeries NetServer mediante DNS, debe añadir el nombre de servidor y la dirección IP de iSeries NetServer a la base de datos de DNS situada en el iSeries. La utilización de DNS es en general la forma más sencilla que tienen los clientes de acceder a iSeries NetServer en una red distribuida.

Para añadir una nueva entrada de base de datos DNS correspondiente a iSeries NetServer en la red, debe especificar el nombre de servidor de iSeries NetServer.

#### **Configuración del cliente PC con DNS**

La configuración de entradas de DNS para el servidor iSeries y para iSeries NetServer permite a los clientes PC dirigirse a iSeries Access para Windows como SISTEMA1 mientras se dirigen a iSeries NetServer como QSISTEMA1, aunque ambos utilicen la misma dirección IP. Este paso evita cualquier conflicto potencial en el sistema operativo cliente.

**Si va a utilizar el DNS**, también tendrá que configurar el cliente para que utilice el DNS. Para configurar el cliente de modo que se utilice con el DNS, siga estos pasos:

#### **En el caso de Windows 2000:**

- 1. Abra el **Menú Inicio** de Windows.
- 2. Seleccione **Configuración** y luego **Panel de control**.
- 3. Pulse dos veces **Conexiones de red y de acceso telefónico**.
- 4. Seleccione la pestaña **Protocolos**.
- 5. Seleccione **Conexión de área local**.
- 6. Pulse **Propiedades...**
- 7. Seleccione **Protocolo Internet (TCP/IP)** y pulse **Propiedades**.
- 8. Pulse **Avanzada**.
- 9. Pulse la pestaña **DNS**.
- 10. Para DNS, especifique el nombre de host, el dominio, el orden de búsqueda de servicio DNS y el orden de búsqueda de sufijo de dominio.
- 11. Pulse **Aceptar**.

#### **En el caso de Windows XP:**

- 1. Pulse el botón **Inicio** para abrir el **Menú Inicio**.
- 2. Seleccione **Panel de control**.
- 3. Pulse **Conexiones de red e Internet**.
- 4. Pulse **Conexiones de red**.
- <span id="page-22-0"></span>5. Seleccione le conexión pertinente y pulse la tarea **Cambiar configuración de esta conexión**.
- 6. Seleccione **Protocolo Internet (TCP/IP)**.
- 7. Pulse **Propiedades**.
- 8. Pulse **Avanzada**.
- 9. Seleccione la pestaña **DNS**.
- 10. Para DNS, especifique el nombre de host, el dominio, el orden de búsqueda de servicio DNS y el orden de búsqueda de sufijo de dominio.
- 11. Pulse **Aceptar**.

#### **En el caso de Windows Server 2003:**

- 1. Pulse el botón **Inicio** para abrir el **Menú Inicio**.
- 2. Seleccione **Panel de control**.
- 3. Pulse **Conexiones de red**.
- 4. Seleccione **Conexión de área local**.
- 5. Pulse **Propiedades...**
- 6. Seleccione **Protocolo Internet (TCP/IP)** y pulse **Propiedades**.
- 7. Pulse **Avanzada**.
- 8. Pulse la pestaña **DNS**.
- 9. Para DNS, especifique el nombre de host, el dominio, el orden de búsqueda de servicio DNS y el orden de búsqueda de sufijo de dominio.
- 10. Pulse **Aceptar**.

# **iSeries NetServer y la gestión del Servicio de Denominación Internet de Windows (WINS)**

#### **Conexión del cliente PC con WINS**

Los servidores Windows NT y el servidor Linux Samba pueden proporcionar el servicio de denominación Internet de Windows (WINS), que permite a los clientes hacer que los nombres de sistema servidor se correlacionen con sus direcciones TCP/IP reales. WINS es un servicio de denominación dinámico que resuelve los nombres de sistema NetBIOS en direcciones IP. Aunque el servidor iSeries no puede funcionar como servidor WINS, sí puede funcionar como proxy de WINS. Esto permite a los clientes que no tienen WINS obtener la resolución de nombres de WINS. Un proxy de WINS recibe las peticiones de nombres difundidas desde clientes que no tienen WINS y las resuelve dirigiendo las peticiones a un servidor WINS.

**Nota:** No conviene que utilice el proxy de WINS como método de resolución de nombres de sistema en direcciones IP.

En iSeries Navigator, puede especificar una dirección de un servidor WINS de la red en el recuadro de diálogo **Configuración de WINS - Próximo arranque** de iSeries NetServer. Luego puede configurar los clientes para que se conecten a iSeries NetServer utilizando el servidor WINS.

Una vez configurados los clientes PC y iSeries NetServer con direcciones WINS, no hace falta que realice ninguna configuración de red adicional. Ahora, los clientes PC podrán localizar y conectarse a iSeries NetServer utilizando WINS.

**Nota:** En una red TCP/IP compleja, en la que iSeries NetServer se ha configurado como servidor de inicio de sesión, una solución WINS para la resolución de direcciones es mejor que DNS, porque los clientes de inicio de sesión situados en subredes aparte deben tener capacidad para resolver nombres de servicio NetBIOS especiales, además del nombre de iSeries NetServer configurado.

## **Configuración del cliente PC con WINS**

Si va a utilizar WINS, debeá configurar iSeries NetServer con la dirección del servidor WINS de la red. Después deberá configurar el cliente con la dirección IP de iSeries NetServer o con la dirección IP del servidor WINS.

Cuando vaya a configurar el cliente para utilizarlo con WINS, siga estos pasos:

**Si está utilizando WINS**, tendrá que [configurar](#page-24-0) iSeries NetServer con la dirección del servidor WINS de la [red.](#page-24-0) Después deberá configurar el cliente con la dirección IP de iSeries NetServer o con la dirección IP del servidor WINS. Cuando vaya a configurar el cliente para utilizarlo con WINS, siga estos pasos:

#### **En el caso de Windows 2000:**

- 1. Abra el **Menú Inicio** de Windows.
- 2. Seleccione **Configuración** y luego **Panel de control**.
- 3. Pulse dos veces **Conexiones de red y de acceso telefónico**.
- 4. Seleccione la pestaña **Protocolos**.
- 5. Seleccione **Conexión de área local**.
- 6. Pulse **Propiedades...**
- 7. Seleccione **Protocolo Internet (TCP/IP)** y pulse **Propiedades**.
- 8. Pulse **Avanzada**.
- 9. Pulse la pestaña **WINS**.
- 10. Especifique las direcciones IP de los servidores de WINS en el orden correcto de búsqueda.
- 11. Pulse **Aceptar**.

#### **En el caso de Windows XP:**

- 1. Pulse el botón **Inicio** para abrir el **Menú Inicio**.
- 2. Seleccione **Panel de control**.
- 3. Pulse **Conexiones de red e Internet**.
- 4. Pulse **Conexiones de red**.
- 5. Seleccione le conexión pertinente y pulse la tarea **Cambiar configuración de esta conexión**.
- 6. Seleccione **Protocolo Internet (TCP/IP)**.
- 7. Pulse **Propiedades**.
- 8. Pulse **Avanzada**.
- 9. Seleccione la pestaña **WINS**.
- 10. Especifique las direcciones IP de los servidores de WINS en el orden correcto de búsqueda.
- 11. Pulse **Aceptar**.

#### **En el caso de Windows Server 2003:**

- 1. Pulse el botón **Inicio** para abrir el **Menú Inicio**.
- 2. Seleccione **Panel de control**.
- 3. Pulse **Conexiones de red**.
- 4. Seleccione **Conexión de área local**.
- 5. Pulse **Propiedades...**
- 6. Seleccione **Protocolo Internet (TCP/IP)** y pulse **Propiedades**.
- 7. Pulse **Avanzada**.
- 8. Pulse la pestaña **WINS**.
- 9. Especifique las direcciones IP de los servidores de WINS en el orden correcto de búsqueda.

<span id="page-24-0"></span>10. Pulse **Aceptar**.

## **Configurar iSeries NetServer con la dirección del servidor WINS de la red**

Puede configurar iSeries NetServer con la dirección del servidor del servicio de denominación Internet de Windows (WINS) de la red utilizando iSeries Navigator. WINS permite a los clientes PC conectarse y acceder a los recursos compartidos de iSeries NetServer.

Para configurar iSeries NetServer con la dirección del servidor WINS de la red, siga estos pasos:

- 1. Abra una conexión con iSeries Navigator en el servidor iSeries.
- 2. Expanda **Red**.
- 3. Expanda **Servidores**.
- 4. Pulse **TCP/IP**.
- 5. Pulse **iSeries NetServer** con el botón derecho del ratón y seleccione **Propiedades**.
- 6. Seleccione la pestaña **Configuración WINS**.
- 7. Pulse **Próximo arranque**.
- 8. En el campo **Servidor principal WINS**, escriba la dirección IP del servidor WINS de la red. iSeries NetServer utilizará este servidor WINS para las conexiones de cliente la próxima vez que se inicie iSeries NetServer.
- 9. En el campo **Servidor secundario WINS**, escriba la dirección IP del servidor secundario WINS de la red. iSeries NetServer utilizará este servidor secundario WINS para las conexiones de cliente la próxima vez que se inicie iSeries NetServer.
- 10. En el campo **ID de ámbito**, escriba un texto que sirva de ámbito de red para el servidor WINS. El servidor WINS utilizará este ID de ámbito la próxima vez que se inicie iSeries NetServer.
	- **Nota:** Debe configurar todos los clientes PC que utilicen iSeries NetServer con el mismo ID de ámbito que haya especificado aquí. WINS también funciona correctamente si deja en blanco esta entrada del ID de ámbito en iSeries NetServer y en los clientes que haya.
- 11. Especifique si desea habilitar o inhabilitar iSeries NetServer para que funcione como proxy WINS.
- 12. Pulse **Aceptar** para guardar los cambios.

# **Archivos de configuración estáticos LMHOSTS de cliente PC**

**Conexión del cliente PC con LMHOSTS**

Los sistemas operativos de cliente PC pueden proporcionar archivos de configuración estáticos que correlacionan nombres de sistema servidor con direcciones TCP/IP. Estos archivos son tradicionalmente más difíciles de gestionar que una solución que implique un control más centralizado (por ejemplo, un servidor DNS o WINS). Esta dificultad aparece porque el administrador de la red debe configurar cada cliente PC de forma individual. Sin embargo, los archivos de configuración estáticos son muy útiles en las redes distribuidas de gran tamaño. En este entorno, los clientes y los servidores se encuentran en subredes diferentes (segmentos de red) y posiblemente en grupos de trabajo diferentes (dominios). Los archivos de configuración estáticos ayudan a los clientes a localizar servidores.

Todos los clientes PC soportados por iSeries NetServer proporcionan el archivo LMHOSTS, que puede correlacionar nombres de sistema servidor con direcciones IP. El archivo LMHOSTS contiene las direcciones IP y los nombres de sistema servidor. Puede utilizar estos archivos para correlacionar la dirección IP del iSeries y de iSeries NetServer para los clientes. La correlación de la dirección IP del iSeries y de iSeries NetServer permite a los clientes localizar el servidor iSeries y el producto iSeries NetServer en un entorno de red distribuida de gran tamaño.

También puede añadir al archivo LMHOSTS una entrada que señale hacia un archivo LMHOSTS administrado de forma centralizada en el servidor iSeries. Si hace que todos los clientes señalen hacia el archivo central situado en el servidor iSeries, solo tendrá que mantener un único archivo LMHOSTS para la red.

<span id="page-25-0"></span>Puede encontrar más información acerca de los archivos LMHOSTS en el archivo LMHOSTS de ejemplo proporcionado junto con el sistema operativo Windows. Hallará información adicional en la documentación del sistema operativo.

### **Configuración del cliente PC con LMHOSTS**

**Si va a utilizar el archivo LMHOSTS**, debe configurar LMHOSTS con el nombre de sistema y la dirección IP de iSeries NetServer para garantizar la conectividad de los clientes. Para añadir una entrada precargada al archivo LMHOSTS, siga estos pasos:

- 1. Vaya al directorio \WINNT\system32\drivers\etc.
- 2. Añada la siguiente entrada al archivo LMHOSTS:

dirección-TCP/IP nombre-servidor-iSeries-NetServer #PRE

Por ejemplo: 10.5.10.1 QNETSERVER #PRE

Si iSeries NetServer es un servidor de inicio de sesión:

10.5.10.1 QNETSERVER #PRE #DOM:netdomain (netdomain es el nombre de dominio al que da servicio el servidor de inicio de sesión).

## **Localizar iSeries NetServer en la red de iSeries**

La localización de iSeries NetServer en la red de iSeries con el cliente PC le permite acceder a los recursos compartidos de la red. También garantiza que el método de conexión a iSeries NetServer está activo y funciona. Si desea obtener información sobre cómo localizar iSeries NetServer en la red utilizando los clientes Linux/Samba, vea la información relacionada con el soporte del cliente [Linux/Samba](http://www.ibm.com/servers/eserver/iseries/netserver/linux.htm) en el sitio

Web de iSeries NetServer (http://www.ibm.com/eserver/iseries/netserver/linux.htm)

#### **Localizar iSeries NetServer desde el cliente Windows**

Puede utilizar el cliente Windows para localizar iSeries NetServer. Ello le permite acceder a los recursos compartidos desde el cliente Windows.

Si iSeries NetServer y el cliente se encuentran en el mismo grupo de trabajo (dominio) y en la misma subred (segmento de red), siga estos pasos para localizar iSeries NetServer:

#### **En el caso de Windows 2000 y XP:**

- 1. Abra **Mis sitios de red**.
- 2. Pulse dos veces **Equipos próximos**.
- 3. Seleccione el nombre del sistema que iSeries NetServer tiene en el servidor iSeries.

#### **En el caso de Windows Server 2003:**

- 1. Abra el **Explorador de Windows**.
- 2. Expanda **Mis sitios de red**.
- 3. Expanda **Toda la red**.
- 4. Expanda **Red Microsoft Windows**.
- 5. Expanda el dominio o el grupo de trabajo en el que se encuentra iSeries NetServer.
- 6. Seleccione el nombre del sistema que iSeries NetServer tiene en el servidor iSeries.

Si el cliente PC y iSeries NetServer no están en el mismo dominio/grupo de trabajo, siga los pasos que se indican a continuación para localizar iSeries NetServer:

## **En el caso de Windows 2000:**

- 1. Abra **Mis sitios de red**.
- 2. Pulse dos veces **Todo el contenido**.
- 3. Pulse **Mostrar todo el contenido**.
- 4. Pulse dos veces **Red Microsoft Windows**.
- 5. Abra el dominio en el que se encuentra iSeries NetServer.
- 6. Seleccione el nombre del sistema que iSeries NetServer tiene en el servidor iSeries.

### **En el caso de Windows XP o Windows Server 2003:**

- 1. Abra el **Explorador de Windows**.
- 2. Expanda **Mis sitios de red**.
- 3. Expanda **Toda la red**.
- 4. Expanda **Red Microsoft Windows**.
- 5. Expanda el dominio o el grupo de trabajo en el que se encuentra iSeries NetServer.
- 6. Seleccione el nombre del sistema que iSeries NetServer tiene en el servidor iSeries.

#### **Sugerencias:**

También puede utilizar **Buscar equipo** en Windows para localizar iSeries NetServer en la red, siguiendo estos pasos:

#### **En el caso de Windows 2000:**

- 1. Abra el menú **Inicio** de Windows.
- 2. Seleccione **Buscar**.
- 3. Seleccione **Archivos o carpetas...**
- 4. Pulse el enlace **Equipos**.
- 5. En el campo **Nombre del equipo**, especifique el nombre de servidor de iSeries NetServer.
- 6. Pulse **Buscar ahora**.

#### **En el caso de Windows XP:**

- 1. Abra el menú **Inicio** de Windows.
- 2. Seleccione **Buscar**.
- 3. Pulse **Equipos o personas**.
- 4. Pulse **Un equipo de la red**.
- 5. En el campo pertinente, especifique el nombre de servidor de iSeries NetServer.
- 6. Pulse **Buscar**.

#### **En el caso de Windows Server 2003:**

- 1. Abra el menú **Inicio** de Windows.
- 2. Pulse **Buscar**.
- 3. Pulse **Otras opciones de búsqueda**.
- 4. Pulse **Impresoras, equipos o personas**.
- 5. Pulse **Un equipo de la red**.
- 6. En el campo pertinente, especifique el nombre de servidor de iSeries NetServer.
- 7. Pulse **Buscar**.

Los clientes Windows dan soporte al sistema de direcciones de servidores utilizando nombres totalmente calificados y también direcciones IP (protocolo Internet). La utilización de nombres totalmente calificados y direcciones IP permite a los clientes Windows acceder a los datos de iSeries NetServer en ausencia de otros mecanismos de denominación.

Puede utilizar cualquiera de los siguientes formatos válidos al dirigirse a un servidor iSeries o a iSeries NetServer con un cliente Windows. Por ejemplo, con el recuadro de diálogo **Buscar equipo**, podría utilizar cualquiera de estos formatos:

- v qsistema1.misitio.com
- v sistema1.misitio.com
- $\cdot$  1.2.34.123

Estos formatos también funcionan desde una ventana del Sistema Operativo en Disco (DOS), como en los siguientes ejemplos:

- dir \\qsistema1.misitio.com\qca400\\*.\*
- del \\sistema1.misitio.com\jim.doc
- type  $\lvert \lvert 1.2.34.567 \rvert.$

Si tiene problemas para localizar iSeries NetServer en la red, consulte: "Resolver problemas [relacionados](#page-79-0) con la ubicación de iSeries [NetServer](#page-79-0) en la red" en la página 74.

# <span id="page-28-0"></span>**Capítulo 6. Administrar iSeries NetServer**

La administración de iSeries NetServer le permite gestionar los compartimientos de archivos e impresión y controlar otras funciones de iSeries NetServer. El subcomponente iSeries Navigator de iSeries Access para Windows proporciona la interfaz de administración de iSeries NetServer. Por omisión, iSeries NetServer comparte el directorio de instalación de iSeries Access para Windows con la red.

Podrá instalar iSeries Access para [Windows](#page-12-0) accediendo al compartimiento de archivos de iSeries NetServer por omisión, QIBM.

Una vez que haya instalado iSeries Access para Windows e iSeries Navigator, estará listo para administrar iSeries NetServer. Si desea obtener la información que necesita para gestionar iSeries NetServer de modo eficaz, lea los siguientes temas:

#### **iSeries NetServer**

#### **"Ver y configurar las [propiedades](#page-29-0) de iSeries NetServer" en la página 24**

En este tema figuran los pasos que debe seguir para configurar las propiedades de iSeries NetServer.

#### **"Soporte de iSeries NetServer para la [autenticación](#page-29-0) de Kerberos v5" en la página 24**

Aquí se indican los pasos que debe seguir con objeto de habilitar el soporte de iSeries NetServer para la autenticación de Kerberos.

#### **"Cambiar el nombre de servidor de iSeries [NetServer"](#page-32-0) en la página 27**

En este tema se dan las razones de por qué hay que cambiar el nombre del sistema de iSeries NetServer y se indican los pasos que hay que seguir para ello.

#### **"Perfiles de usuario [inhabilitados"](#page-33-0) en la página 28**

Aquí se explican las condiciones que provocan la inhabilitación de los perfiles de usuario de iSeries y su nueva habilitación.

#### **"Iniciar y detener iSeries [NetServer"](#page-34-0) en la página 29**

Aquí se indican los pasos que hay que seguir para finalizar todo el compartimiento de recursos del iSeries con iSeries NetServer.

#### **"Especificar [subsistemas](#page-35-0) para iSeries NetServer" en la página 30**

Este tema describe los pasos que podrá seguir para controlar en qué subsistemas se ejecutan los trabajos de los usuarios.

#### **["Establecer](#page-36-0) el perfil de usuario invitado para iSeries NetServer" en la página 31**

Este tema indica cómo definir el nivel de autorización que tiene un perfil de usuario invitado sobre iSeries NetServer.

#### **"Ver el estado de iSeries [NetServer"](#page-36-0) en la página 31**

Aquí se dan los pasos que hay que seguir para ver el estado actual de iSeries NetServer.

#### **Objetos compartidos de iSeries NetServer**

#### **"Ver una lista de los objetos [compartidos](#page-37-0) de iSeries NetServer" en la página 32**

Este tema define qué es un **objeto compartido** y explica cómo ver una lista de todos los objetos que iSeries NetServer está compartiendo actualmente.

**"Ver y configurar las [propiedades](#page-38-0) de los objetos compartidos de iSeries NetServer" en la página 33** Aquí figuran los pasos que permiten configurar las propiedades de los objetos compartidos de iSeries NetServer.

#### **"Ver el estado de los objetos [compartidos"](#page-38-0) en la página 33**

En este tema se indican qué pasos deben seguirse para ver las estadísticas actuales de la conexión con iSeries NetServer de un objeto compartido.

#### **Sesiones de iSeries NetServer**

<span id="page-29-0"></span>**"Ver una lista de las sesiones de iSeries [NetServer"](#page-39-0) en la página 34**

Este tema define el concepto de **sesión** y da instrucciones para ver una lista de las sesiones activas de iSeries NetServer

**"Ver las [propiedades](#page-39-0) de una sesión de iSeries NetServer" en la página 34**

Aquí se indican los pasos que permiten ver las propiedades de las sesiones de iSeries NetServer.

**"Ver el estado de conexión de una sesión de iSeries [NetServer"](#page-40-0) en la página 35**

En este tema se indican qué pasos deben seguirse para ver las estadísticas actuales de una conexión de estación de trabajo con iSeries NetServer.

**"Detener una sesión de iSeries [NetServer"](#page-40-0) en la página 35**

Aquí se dan instrucciones para hacer que un cliente deje de compartir archivos e impresión en una sesión concreta.

## **Ver y configurar las propiedades de iSeries NetServer**

Puede acceder a los atributos de servidor correspondientes a iSeries NetServer mediante iSeries Navigator, lo que le permite ver y, en algunos casos, configurar las propiedades de iSeries NetServer.

Para visualizar las propiedades de iSeries NetServer utilizando iSeries Navigator, siga estos pasos:

- 1. Abra iSeries Navigator y conéctese al sistema con el que desea trabajar.
- 2. Expanda **Red**.
- 3. Expanda **Servidores**.
- 4. Pulse **TCP/IP** para visualizar una lista de los servidores TCP/IP disponibles.
- 5. Pulse **iSeries NetServer** con el botón derecho del ratón y seleccione **Propiedades**.

La ayuda en línea de iSeries Navigator proporciona información detallada acerca de cada uno de los recuadros de diálogo de iSeries NetServer.

## **Soporte de iSeries NetServer para la autenticación de Kerberos v5**

iSeries NetServer da soporte al uso de Kerberos Versión 5 (v5) para la autenticación de usuarios. Con el fin de habilitar el soporte de iSeries NetServer para la autenticación de Kerberos v5, primero deberá haber configurado la "Opción de seguridad de iSeries [Navigator"](#page-30-0) en la página 25, el servicio de autenticación de red y la correlación de identidades de empresa (EIM) en el servidor iSeries.

#### **Habilitar soporte para la autenticación de Kerberos v5**

Le animamos encarecidamente a que utilice el asistente de configuración de iSeries NetServer para habilitar el soporte de Kerberos v5. El asistente de configuración le ayudará a configurar los servicios que hay que utilizar junto con Kerberos v5. Hallará las instrucciones para lanzar el asistente de configuración de iSeries NetServer en el apartado "Asistente de [configuración](#page-30-0) de iSeries NetServer" en la página 25.

Puede habilitar el soporte de iSeries NetServer para la autenticación de Kerberos v5 mediante las propiedades de iSeries NetServer. Sin embargo, también deberá seguir los pasos que se indican en el apartado "Requisitos de [configuración](#page-30-0) adicional para habilitar la autenticación de Kerberos v5" en la [página](#page-30-0) 25.

### **Si no puede satisfacer todos los requisitos de configuración, le será imposible utilizar iSeries NetServer una vez que reinicie el servidor.**

- 1. En iSeries Navigator, expanda **Red**> **Servidores**> **TCP/IP**.
- 2. Pulse **iSeries NetServer** con el botón derecho del ratón y seleccione **Propiedades**.
- 3. En la pestaña **Seguridad**, pulse el botón **Próximo arranque**.
- 4. En el recuadro de diálogo **Seguridad - Próximo arranque**, seleccione uno de los siguientes métodos de autenticación:
- <span id="page-30-0"></span>v Si selecciona **Autenticación de contraseñas/red**, los clientes que no soporten Kerberos o los clientes que sí soporten Kerberos, pero no participen actualmente en un reino de Kerberos, utilizarán contraseñas cifradas para autenticarse.
- v Si selecciona **Autenticación de red**, todos los clientes deben utilizar Kerberos para autenticarse ante el servidor. Por lo tanto, una vez habilitado este soporte, solo podrán conectarse a iSeries NetServer los clientes que den soporte a Kerberos v5. Los siguientes clientes Windows no dan soporte a Kerberos v5:
	- Windows 95
	- Windows 98
	- Windows NT
	- Windows Me
- 5. Pulse **Aceptar**.

# **Opción de seguridad de iSeries Navigator**

Para instalar la opción Seguridad, siga estos pasos:

- 1. Pulse **Inicio**> **Programas**> **IBM iSeries Access para Windows**> **Instalación selectiva**.
- 2. Siga las instrucciones que aparecen en pantalla. En el recuadro de diálogo **Selección de componentes**, expanda **iSeries Navigator** y después pulse para colocar una marca de selección junto a Seguridad.
- 3. Siga el resto de las instrucciones de la instalación selectiva.

# **Asistente de configuración de iSeries NetServer**

Hay que seguir pasos de configuración adicionales para utilizar Kerberos v5 con iSeries NetServer. El asistente de configuración le servirá de ayuda en los pasos de configuración adicionales que se necesitan para utilizar Kerberos v5 con iSeries NetServer.

Para iniciar el asistente de configuración de iSeries NetServer, siga estos pasos:

- 1. Abra iSeries Navigator y conéctese al sistema con el que desea trabajar.
- 2. Expanda **Red**> **Servidores**.
- 3. Pulse **TCP/IP** para visualizar una lista de los servidores TCP/IP disponibles.
- 4. Pulse **iSeries NetServer** con el botón derecho del ratón y seleccione **Configuración**.
- 5. Siga las instrucciones que figuran en el asistente de configuración de iSeries NetServer.

## **Requisitos de configuración adicional para habilitar la autenticación de Kerberos v5**

Deberá seguir todos estos pasos antes de reiniciar el servidor iSeries.

- 1. Para utilizar la autenticación de Kerberos v5, hay que configurar la correlación de identidades de empresa (EIM) y el servicio de autenticación de red en el servidor.**Si ya tiene configurados la EIM y los servicios de autenticación de red, sáltese este paso y vaya directamente a 2 en la [página](#page-31-0) 26.**
	- **Nota:** El asistente de configuración de EIM le da la oportunidad de configurar el servicio de autenticación de red, si todavía no está configurado en el servidor. En tal caso, debe seleccionar que hay que configurar el servicio de autenticación de red, porque es un servicio necesario para usar la autenticación de Kerberos v5 con iSeries NetServer.

Para configurar la EIM y los servicios de autenticación de red, siga estos pasos:

- a. Abra iSeries Navigator y conéctese al sistema con el que desea trabajar.
- b. Expanda Red.
- c. Pulse Correlación de identidades de empresa (EIM) con el botón derecho del ratón y seleccione Configurar.
- <span id="page-31-0"></span>d. Siga las instrucciones que figuran en el asistente de configuración de EIM.
- **Nota:** Si los servicios de autenticación de red no están configurados en este momento en el servidor iSeries, se le solicitará que configure estos servicios en el asistente de configuración de EIM. No olvide seleccionar que hay que añadir los sujetos principales de servicio de iSeries NetServer al configurar los servicios de autenticación de red.
- 2. Con el servicio de autenticación de red configurado actualmente en el servidor, deberá añadir de forma manual los nombres de los sujetos principales al comprobante de clave.

#### a. **En el caso de clientes Windows 2000:**

HOST/<nombre totalmente calificado>@<REALM> HOST/<nombrecal>@<REALM> HOST/<dirección IP>@<REALM>

#### b. **En el caso de clientes Windows XP y Windows Server 2003:**

cifs/<nombre totalmente calificado>@<REALM> cifs/<nombrecal>@<REALM> cifs/<dirección IP>@<REALM>

Pueden añadirse entradas de comprobante de clave (keytab) utilizando la API Comprobante de clave de Kerberos (QKRBKEYTAB). En una línea de mandatos, escriba la siguiente serie de mandato: CALL PGM(QKRBKEYTAB) PARM('add' 'HOST/*nombrecal*, siendo *nombrecal* el nombre totalmente calificado o la dirección IP.

3. También se requieren pasos de configuración adicionales en el controlador de dominio de Windows 2000 o Windows Server 2003 que los clientes iSeries NetServer utilizan como centro de distribución de claves (KDC).

Para configurar un sujeto principal de servicio de iSeries NetServer en el KDC de Windows:

a. Instale las herramientas de soporte desde el CD del servidor Windows.

**Nota:** Las instrucciones para instalar las herramientas de soporte (Support Tools) están en el artículo Q301423 de KB de [Microsoft](http://support.microsoft.com/support/kb/articles/Q301/4/23.ASP)

(support.microsoft.com/support/kb/articles/Q301/4/23.ASP)  $\frac{1}{\sqrt{2}}$ .

- b. Crear un usuario nuevo en el directorio activo.
- c. En un indicador de mandatos, utilice la herramienta de soporte ktpass.exe para correlacionar un sujeto principal de servicio con el usuario creado recientemente. La contraseña que se emplea para ktpass debe coincidir con la utilizada para crear el sujeto principal de servicio en el sistema iSeries. Sustituyendo sus propios parámetros en los elementos entre < >, utilice la llamada a mandato apropiada, como se indica a continuación.

#### **En el caso de clientes Windows 2000:**

ktpass -princ HOST/<iSeriesNombreNetServer@REALM> -mapuser <usuario nuevo> -pass <contraseña>

#### **En el caso de clientes Windows XP o Windows Server 2003:**

ktpass -princ cifs/<iSeriesNombreNetServer>@REALM> -mapuser <usuario nuevo> -pass <contraseña>

- **Nota:** Solo puede haber un sujeto principal que esté correlacionado con un usuario. Si se necesitan dos sujetos principales,  $HOST/*$  y cifs/\*, cada uno de ellos se debe correlacionar con un usuario distinto del directorio activo.
- d. Repita los pasos 3b y 3c si desea acceder a iSeries NetServer utilizando nombres de sujetos principales adicionales.

# <span id="page-32-0"></span>**Cambiar el nombre de servidor de iSeries NetServer**

El nombre de servidor de iSeries NetServer es el que se utiliza para instalar iSeries Access para Windows y para acceder a iSeries NetServer en la red y por Internet. En la mayoría de los casos, no necesitará cambiar el nombre de servidor utilizado por iSeries NetServer en el iSeries. Aunque puede conectarse a iSeries NetServer utilizando cualquier nombre de servidor que elija, no debe cambiar el nombre de servidor predeterminado. El nombre debe ser igual al nombre del sistema iSeries. Sin embargo, si tuviera que cambiar el nombre del servidor, revise las directrices de denominación antes de hacerlo. Puede ver el nombre del sistema iSeries en los atributos de red del iSeries utilizando el mandato CL Visualizar atributos de red (DSPNETA).

**Nota:** Para cambiar la configuración de iSeries NetServer debe poseer la autorización \*IOSYSCFG. El cambio realizado en el nombre del servidor no entrará en vigor hasta la próxima vez que se inicie iSeries NetServer.

Para cambiar el nombre de servidor de iSeries NetServer utilizando iSeries Navigator, siga estos pasos:

- 1. Abra iSeries Navigator y conéctese al sistema con el que desea trabajar.
- 2. Expanda **Red**.
- 3. Expanda **Servidores**.
- 4. Pulse **TCP/IP** para recuperar una lista de los servidores TCP/IP disponibles.
- 5. Pulse **iSeries NetServer** con el botón derecho del ratón y seleccione **Propiedades**.
- 6. En la página **General**, pulse **Próximo arranque**. En el campo **Nombre de servidor**, especifique el nombre que iSeries NetServer debe utilizar.

#### **Directrices para el nombre de servidor**

Normalmente, el nombre por omisión configurado para iSeries NetServer no coincide con el nombre del sistema de TCP/IP. Ello evita que se produzcan conflictos con las versiones más antiguas de Client Access (anteriores a la versión V4R4) que buscan el nombre del sistema. No obstante, le animamos a que, siempre que sea posible, configure el nombre de iSeries NetServer para que sea igual al nombre del sistema.

Por lo tanto, si está utilizando iSeries NetServer por primera vez o si ha cambiado el nombre del sistema de TCP/IP, también debería cambiar el nombre de iSeries NetServer para que coincida con el nombre del sistema cuando se cumplan estas condiciones:

- v En la red no hay ningún cliente Windows que esté utilizando actualmente Client Access para Windows 95/NT (versiones anteriores a V4R4).
- v No hay ningún usuario que tenga actualmente unidades de red o impresoras correlacionadas con compartimientos de iSeries NetServer.

Si no ha llevado a cabo la migración a iSeries Access para Windows de todos los PC Windows for all Windows de la red desde una versión anterior a V4R4 de Client Access, debe conservar el nombre de iSeries NetServer distinto del nombre del sistema con el fin de evitar que se produzcan resultados incoherentes en los clientes.

Si los usuarios de la red tienen actualmente unidades de red o impresoras correlacionadas con compartimientos de iSeries NetServer, debe desconectar las correlaciones antes de cambiar el nombre de iSeries NetServer. De lo contrario, las correlaciones fallarán cuando se intente volver a conectar automáticamente utilizando el nombre antiguo. Debe asimismo actualizar los scripts del DOS situados en los clientes que hagan referencia al nombre antiguo de iSeries NetServer.

Para que no tenga que hacer todas esas actualizaciones a la vez, antes de proceder a cambiar el nombre de iSeries NetServer, puede seleccionar la opción **Permitir el acceso de iSeries NetServer utilizando el nombre del iSeries en iSeries NetServer**, en el recuadro de diálogo **Propiedades - General - Próximo**

<span id="page-33-0"></span>**arranque**. La próxima vez que se detenga iSeries NetServer y se reinicie, se reconocerán los dos nombres. Se podrá utilizar el nuevo nombre del sistema al configurar clientes Windows nuevos, mientras que los clientes existentes seguirán utilizando (se correlacionarán con) el nombre anterior.

# **Perfiles de usuario inhabilitados**

iSeries NetServer utiliza los perfiles de usuario y las contraseñas del iSeries para permitir a los administradores de la red controlar cómo acceden los usuarios a los datos. Además, un valor del sistema iSeries llamado QMAXSIGN especifica cuántos intentos de inicio de sesión no autorizados inhabilitan el perfil de usuario.

Un perfil de usuario se inhabilita cuando el usuario intenta acceder a iSeries NetServer un determinado número de veces con una contraseña incorrecta. El perfil de usuario no puede quedar totalmente inhabilitado cuando se conecta a un sistema iSeries con iSeries NetServer. Si un usuario supera el número máximo de intentos de inicio de sesión, el perfil de usuario únicamente queda inhabilitado para la utilización de iSeries NetServer. No se impiden otros tipos de acceso, como puede ser un inicio de sesión del sistema.

iSeries NetServer utiliza la fecha de último cambio en los perfiles de usuario del iSeries para determinar si estos han cambiado desde que se quedaron inhabilitados. Si la fecha de último cambio es posterior a la fecha de inhabilitación, el perfil de usuario se habilita de nuevo para utilizarse con iSeries NetServer.

### **Notas:**

- 1. La cola de mensajes de QSYSOPR visualiza el mensaje de error CPIB682, que indica cuándo se ha inhabilitado un perfil de usuario del iSeries para utilizarse con iSeries NetServer.
- 2. Algunos clientes, sin que el usuario sea consciente de ello, realizan varios intentos de acceder con un nombre y una contraseña. Por ejemplo, si la contraseña del PC del usuario no coincide con la contraseña del perfil de usuario del iSeries, el cliente puede intentar varias veces acceder a iSeries NetServer antes de visualizar la ventana emergente Contraseña de red. Cuando se suministre la contraseña correcta, tal vez ya se haya inhabilitado el perfil de usuario para la utilización de iSeries NetServer en el iSeries. Si se llega a producir esta situación, se puede incrementar el valor del sistema Máximo de intentos de inicio de sesión permitidos (QMAXSIGN) para dar cabida a múltiples intentos de autenticación de cliente. Para ello, utilice el mandato **Trabajar con valores del sistema**: WRKSYSVAL SYSVAL (QMAXSIGN).

## **Visualizar los perfiles de usuario inhabilitados**

Para visualizar los usuarios de iSeries NetServer inhabilitados mediante iSeries Navigator, siga estos pasos:

- 1. En iSeries Navigator, conéctese a un servidor iSeries.
- 2. Expanda **Red**.
- 3. Expanda **Servidores**.
- 4. Pulse **TCP/IP** para ver una lista de los servidores TCP/IP disponibles.
- 5. Pulse **iSeries NetServer** con el botón derecho del ratón y seleccione **Abrir**.
- 6. Pulse **Archivo**, situado en el ángulo superior de la izquierda.
- 7. En el menú desplegable, seleccione **ID de usuario inhabilitados**.

## **Habilitar un perfil de usuario inhabilitado**

Un perfil de usuario que haya quedado inhabilitado se puede volver a habilitar. Necesitará las autorizaciones \*IOSYSCFG y \*SECADM para utilizar iSeries Navigator con el fin de habilitar un usuario de iSeries NetServer inhabilitado.

Hay tres maneras de habilitar un perfil de usuario que haya quedado inhabilitado.

- <span id="page-34-0"></span>• Utilizar iSeries Navigator:
	- 1. En iSeries Navigator, conéctese a un servidor iSeries.
	- 2. Expanda **Red**.
	- 3. Expanda **Servidores**.
	- 4. Pulse **TCP/IP** para ver una lista de los servidores TCP/IP disponibles.
	- 5. Pulse **iSeries NetServer** con el botón derecho del ratón y seleccione **Abrir**.
	- 6. Pulse **Archivo**, situado en el ángulo superior de la izquierda.
	- 7. En el menú desplegable, seleccione **ID de usuario inhabilitados**.
	- 8. Pulse un ID de usuario inhabilitado y seleccione **Habilitar ID de usuario**.
- v Cambie el perfil de usuario. Cuando se inicia el mandato que figura a continuación, se vuelve a habilitar el perfil de usuario. Puede salir de la pantalla Cambiar Perfil de Usuario sin hacer ningún cambio en las propiedades del perfil de usuario. CHGUSRPRF USRPRF(*NOMBREUSUARIO*)

siendo *NOMBREUSUARIO* el nombre del perfil de usuario que quiere habilitar de nuevo.

v Detenga el producto iSeries NetServer y reinícielo.

# **Iniciar y detener iSeries NetServer**

La acción de iniciar iSeries NetServer le permite empezar a compartir de forma inmediata datos e impresoras con los clientes PC. iSeries NetServer se inicia automáticamente en el momento de iniciarse TCP/IP. Pero si alguna vez necesitase reiniciar iSeries NetServer, siga estos pasos:

- 1. Abra una conexión con iSeries Navigator en el servidor iSeries.
- 2. Expanda **Red**.
- 3. Expanda **Servidores**.
- 4. Pulse **TCP/IP**.
- 5. Pulse **iSeries NetServer** con el botón derecho del ratón y seleccione **Inicio**.

Hay una manera más rápida de iniciar iSeries NetServer que es utilizando iSeries Access para Windows; para ello:

- 1. Abra una conexión con iSeries Navigator en el servidor iSeries.
- 2. Expanda **Sistema de archivos**.
- 3. Pulse **Compartimientos de archivos** con el botón derecho del ratón y seleccione **Abrir iSeries NetServer**.
- 4. Pulse **iSeries NetServer** con el botón derecho del ratón y seleccione **Inicio**.

Si no tiene instalado iSeries Navigator, emita el siguiente mandato para iniciar iSeries NetServer: STRTCPSVR \*NETSVR

La acción de detener iSeries NetServer le permite finalizar todo el compartimiento de recursos del iSeries con iSeries NetServer. Las acciones de detener y luego reiniciar iSeries NetServer permiten asimismo cambiar la configuración de iSeries NetServer.

Para detener iSeries NetServer, siga estos pasos:

- 1. Abra iSeries Navigator y conéctese al sistema con el que desea trabajar.
- 2. Expanda **Red**.
- 3. Expanda **Servidores**.
- 4. Pulse **TCP/IP** para obtener una lista de los servidores TCP/IP disponibles.
- 5. Pulse **iSeries NetServer** con el botón derecho del ratón y seleccione **Detener**.

<span id="page-35-0"></span>Si no tiene instalado iSeries Navigator, emita el siguiente mandato para detener iSeries NetServer: ENDTCPSVR \*NETSVR

## **Especificar subsistemas para iSeries NetServer**

Puede controlar los subsistemas en los que se ejecutan los trabajos de los usuarios. Por ejemplo, puede crear subsistemas distintos para los usuarios o para los grupos de usuarios.

El subsistema QSERVER sigue enviándose con las mismas entradas de trabajo de prearranque por omisión. Si un cliente intenta utilizar un subsistema en el que no están definidas entradas de trabajo de prearranque, el servidor se ejecuta en el subsistema QSERVER utilizando trabajos inmediatos por lotes. En tal caso, los trabajos conservan el mismo nombre, pero pueden ser de tipo BCI (inmediato por lotes), en vez de ser de tipo PJ (prearranque), cuando aparecen en la pantalla Trabajar con trabajos activos (WRKACTJOB).

### **Rendimiento del sistema**

El mandato ENDTCPSVR y la API QZLSENDS también tardan más en ejecutarse cuando se finaliza iSeries NetServer. Estos mandatos necesitan más tiempo para procesarse porque, cuando se finaliza el trabajo daemon, hay que finalizar todos los trabajos asociados al servidor.

El tiempo de conexión también puede ser ligeramente superior cuando se utilizan trabajos inmediatos por lotes (BCI).

### **Añadir trabajos de prearranque a una descripción de subsistema**

Cuando configure los clientes para que ejecuten trabajos en un subsistema distinto del subsistema |

QSERVER, también tendrá que añadir los trabajos de prearranque que se necesiten a la descripción del |

subsistema. Por ejemplo, para añadir trabajos de prearranque de QZLSFILE en otro subsistema, utilizaría |

la siguiente serie de mandato (insertando el nombre de su propio subsistema): ADDPJE |

SBSD(*NombreSubsistema*) PGM(QSYS/QZLSFILE) USER(QUSER) STRJOBS(\*YES) INLJOBS(1) THRESHOLD(1) |

ADLJOBS(5) JOB(\*PGM) JOBD(QSYS/QZLSPJ) MAXUSE(200) WAIT(\*YES) POOLID(1) CLS(QSYS/QPWFSERVER |

\*CALC \*NONE \*CALC). La adición de trabajos de prearranque de QZLSFILET es muy parecida. Donde pone | QZLSFILE, teclee QZLSFILET en la serie del mandato anterior y cambie los siguientes parámetros: |

ADLJOBS(0), JOBD(QSYS/QZLSPJ) y MAXUSE(1). |

Este mandato inicia 1 trabajo de prearranque en el subsistema que ha configurado. Se emplea este trabajo cuando se establece una nueva conexión con iSeries NetServer. En el caso de QZLSFILE, uando el número de trabajos de prearranque se hace inferior a 1, se inician cinco trabajos de prearranque adicionales para que las futuras conexiones puedan utilizarlos. En el caso de QZLSFILET, solo hay un trabajo en ejecución en un subsistema.

## **Especificar subsistemas**

Para especificar los subsistemas en los que se ejecutan los trabajos servidores de iSeries NetServer, siga estos pasos:

- 1. En iSeries Navigator, expanda **Red**> **Servidores**.
- 2. Pulse **TCP/IP**.
- 3. Pulse **iSeries NetServer** con el botón derecho del ratón y seleccione **Propiedades**.
- 4. Pulse la pestaña **Subsistemas**.
- 5. Especifique los valores de subsistema que desea emplear.
- 6. El botón **Ayuda** le permite obtener información sobre los campos individuales.
- 7. Pulse **Aceptar** cuando haya terminado.
## **Establecer el perfil de usuario invitado para iSeries NetServer**

El perfil de usuario invitado proporciona un nivel básico de acceso para los clientes que no tienen un perfil de usuario valido del iSeries. iSeries Navigator le permite establecer el perfil de usuario que iSeries NetServer emplea para los usuarios invitados. Utilizando iSeries NetServer, también podrá especificar qué nivel de autorización van a tener los invitados sobre los recursos compartidos del iSeries. Necesitará \*IOSYSCFG y \*SECADM para cambiar la información del perfil de usuario invitado. Los cambios realizados en el perfil de usuario invitado no entrarán en vigor hasta la próxima vez que se inicie iSeries NetServer.

Para establecer el perfil de usuario invitado de iSeries NetServer, siga estos pasos:

- 1. Abra iSeries Navigator y conéctese al sistema con el que desea trabajar.
- 2. Expanda **Red**.
- 3. Expanda **Servidores**.
- 4. Pulse **TCP/IP** para recuperar una lista de los servidores TCP/IP disponibles.
- 5. Pulse **iSeries NetServer** con el botón derecho del ratón y seleccione **Propiedades**.
- 6. Vaya al recuadro de diálogo **Avanzadas** y pulse **Próximo arranque**.
- 7. En el campo **Perfil de usuario invitado**, escriba el perfil de usuario que desea que tengan los usuarios cuando utilicen iSeries NetServer.
	- **Nota:** Si deja este campo en blanco, los usuarios desconocidos no tendrán acceso a los recursos del iSeries a través de iSeries NetServer. Además, el perfil de usuario invitado que especifique no podrá tener autorizaciones especiales. Los invitados deben tener poca o ninguna autorización en el iSeries.

Si le preocupan los riesgos de seguridad que un perfil de usuario invitado puede plantear en su sistema, hallará más información en: "Perfiles de usuario invitado de iSeries [NetServer"](#page-63-0) en la página 58.

### **Ver el estado de iSeries NetServer**

Puede acceder al estado actual de iSeries NetServer mediante iSeries Navigator. El recuadro de diálogo de estado de iSeries NetServer contiene información estadística importante que le ayudará a administrar iSeries NetServer de forma eficaz. Desde el recuadro de diálogo de estado de iSeries NetServer, podrá renovar las estadísticas actuales del servidor, restablecer todos los valores en 0 o establecer el tiempo entre peticiones de renovación.

Al establecer el tiempo, en minutos, entre las peticiones de renovar el estado de iSeries NetServer realizadas al sistema principal, se guardan los valores de temporización para que no tenga que renovar todas las veces que se abra el recuadro de diálogo de estado de NetServer.

**Nota:** Los valores de temporización de renovar se guardan para cada sistema, no para cada usuario.

Para visualizar el estado de iSeries NetServer utilizando iSeries Navigator, siga estos pasos:

- 1. Abra iSeries Navigator y conéctese al sistema con el que desea trabajar.
- 2. Expanda **Red**.
- 3. Expanda **Servidores**.
- 4. Pulse **TCP/IP** para visualizar una lista de los servidores TCP/IP disponibles.
- 5. Pulse **iSeries NetServer** con el botón derecho del ratón y seleccione **Estado**.

La ayuda en línea de iSeries Navigator proporciona más detalles acerca de cada campo que hay en el recuadro de diálogo de estado de iSeries NetServer.

## **Ver una lista de los objetos compartidos de iSeries NetServer**

Puede utilizar iSeries NetServer para acceder a los recursos compartidos de una red de iSeries. Estos compartimientos constan de los siguientes elementos, llamados **objetos compartidos**:

- v **Compartimientos de archivos**, que comparten directorios del sistema de archivos integrado existentes en el iSeries.
- v **Compartimientos de impresión**, que comparten colas de salida del iSeries.

Puede visualizar una lista de objetos compartidos desde dentro de iSeries Navigator, lo que le permite ver todos los objetos que el iSeries está compartiendo actualmente con los clientes PC mediante iSeries NetServer.

Para ver una lista de los objetos compartidos actualmente en iSeries Navigator, siga estos pasos:

- 1. En iSeries Navigator, expanda **Red**.
- 2. Expanda **Servidores**.
- 3. Pulse **TCP/IP** para ver una lista de los servidores TCP/IP disponibles.
- 4. Pulse **iSeries NetServer** con el botón derecho del ratón y seleccione **Abrir**.
- 5. Expanda **Objetos compartidos** para visualizar una lista de los objetos que se comparten actualmente.

### **Sugerencia:**

También puede visualiar una lista de los objetos compartidos de iSeries NetServer utilizando los clientes Windows. Para ello, siga estos pasos:

### **En el caso de Windows 2000:**

- 1. Abra el menú **Inicio** de Windows.
- 2. Seleccione **Buscar**.
- 3. Seleccione **Archivos o carpetas...**
- 4. Pulse el enlace **Equipos**.
- 5. En el campo **Nombre del equipo**, especifique el nombre de servidor de iSeries NetServer.
- 6. Pulse **Buscar ahora**.
- 7. Abra iSeries NetServer pulsando dos veces el equipo encontrado.

### **En el caso de Windows XP:**

- 1. Abra el menú **Inicio** de Windows.
- 2. Seleccione **Buscar**.
- 3. Pulse **Equipos o personas**.
- 4. Pulse **Un equipo de la red**.
- 5. En el campo pertinente, especifique el nombre de servidor de iSeries NetServer.
- 6. Pulse **Buscar**.
- 7. Abra iSeries NetServer pulsando dos veces el equipo encontrado.

### **En el caso de Windows Server 2003:**

- 1. Abra el menú **Inicio** de Windows.
- 2. Seleccione **Buscar**.
- 3. Pulse **Otras opciones de búsqueda**.
- 4. Pulse **Impresoras, equipos o personas**.
- 5. Pulse **Un equipo de la red**.
- 6. En el campo pertinente, especifique el nombre de servidor de iSeries NetServer.
- 7. Pulse **Buscar**.
- 8. Abra iSeries NetServer pulsando dos veces el equipo encontrado.
- **Nota:** Debe registrar en el directorio de distribución del sistema iSeries a todos los usuarios que estén trabajando con objetos compartidos del sistema de archivos QDLS. Los usuarios que no estén registrados en el directorio de distribución del sistema no pueden acceder a los compartimientos de archivos del sistema de archivos QDLS. Para registrar a los usuarios en el directorio de distribución del sistema, emita el mandato CL Añadir entrada de directorio (ADDDIRE).

## **Ver y configurar las propiedades de los objetos compartidos de iSeries NetServer**

Puede acceder a los atributos de servidor de los objetos compartidos de iSeries NetServer a través de iSeries Navigator, lo que le permite visualizar y cambiar las propiedades de un compartimiento de archivos o de impresión. Para ver las propiedades de un objeto compartido de iSeries NetServer, siga estos pasos:

- 1. Abra iSeries Navigator y conéctese al sistema con el que desea trabajar.
- 2. Expanda **Red**.
- 3. Expanda **Servidores**.
- 4. Pulse **TCP/IP** para recuperar una lista de los servidores TCP/IP disponibles.
- 5. Pulse **iSeries NetServer** con el botón derecho del ratón y seleccione **Abrir**.
- 6. Expanda **Objetos compartidos**.
- 7. Pulse con el botón derecho del ratón un objeto compartido y seleccione **Propiedades**.

La ayuda en línea de iSeries Navigator proporciona información detallada acerca de cada uno de los recuadros de diálogo de propiedades de los objetos compartidos de iSeries NetServer.

## **Ver el estado de los objetos compartidos**

Mediante iSeries Navigator, puede ver las estadísticas actuales correspondientes a la conexión con iSeries NetServer de un objeto compartido. No puede cambiar ni volver a configurar las estadísticas de objeto compartido debido a que son registros que solo contienen información.

Para visualizar el estado de los compartidos compartidos de iSeries NetServer utilizando iSeries Navigator, siga estos pasos:

- 1. Abra iSeries Navigator y conéctese al sistema con el que desea trabajar.
- 2. Expanda **Red**.
- 3. Expanda **Servidores**.
- 4. Pulse **TCP/IP** para visualizar una lista de los servidores TCP/IP disponibles.
- 5. Pulse **iSeries NetServer** con el botón derecho del ratón y seleccione **Abrir**.
- 6. Expanda **Objetos compartidos**.
- 7. Seleccione un objeto compartido.
- 8. Pulse la conexión de la sesión con el botón derecho del ratón y seleccione **Estado**.

En la ayuda en línea de iSeries Navigator hallará más detalles sobre el estado del objeto compartido de iSeries NetServer.

### **Ver una lista de las sesiones de iSeries NetServer**

iSeries NetServer inicia una sesión siempre que un cliente accede satisfactoriamente a un recurso de archivo o de impresión compartido. La sesión visualiza el cliente PC, el nombre del usuario y el ID de la sesión.

para ver una lista de las sesiones activas de iSeries NetServer, siga estos pasos:

- 1. Abra iSeries Navigator y conéctese al servidor con el que desea trabajar.
- 2. Expanda **Red**.
- 3. Expanda **Servidores**.
- 4. Pulse **TCP/IP** para recuperar una lista de los servidores TCP/IP disponibles.
- 5. Pulse **iSeries NetServer** con el botón derecho del ratón y seleccione **Abrir**.
- 6. Expanda **Sesiones** para recuperar una lista de las sesiones activas.

## **Ver las propiedades de una sesión de iSeries NetServer**

Puede ver los atributos de una sesión activa de iSeries NetServer dentro de iSeries Navigator. Ello le permite ver las propiedades de los clientes que utilizan recursos compartidos del iSeries. No puede cambiar ni volver a configurar tales propiedades debido a que son registros de la actividad del cliente que solo contienen información.

Para visualizar las propiedades de una sesión de iSeries NetServer, siga estos pasos:

- 1. Abra iSeries Navigator y conéctese al sistema con el que desea trabajar.
- 2. Expanda **Red**.
- 3. Expanda **Servidores**.
- 4. Pulse **TCP/IP** para recuperar una lista de los servidores TCP/IP disponibles.
- 5. Pulse **iSeries NetServer** con el botón derecho del ratón y seleccione **Abrir**.
- 6. Expanda **Sesiones**.
- 7. Pulse una sesión de usuario con el botón derecho del ratón y seleccione **Propiedades**.

iSeries NetServer permite que múltiples usuarios, incluidos los invitados, inicien sesión desde una misma estación de trabajo. La información de cada sesión visualiza el nombre del usuario real incluso si se ha utilizado la cuenta de invitado para la autenticación. Como resultado, puede ver sesiones repetidas que tienen el mismo nombre de estación de trabajo y de usuario. Se muestra la información correspondiente a los campos siguientes:

- v Número de conexiones
- Número de archivos abiertos
- v Número de sesiones

### **Notas:**

- 1. Si se han establecido múltiples sesiones, estas pueden finalizar cuando se haya excedido el valor de tiempo de espera de desocupado de iSeries NetServer. Ello se produce sin tener en cuenta si hay o no archivos abiertos para esa sesión.
- 2. Podrían estar activos múltiples usuarios de una misma estación de trabajo. En la versión V5R2, cuando se finaliza una sesión de usuario, solo finaliza la actividad de archivo e impresión de iSeries NetServer correspondiente a la sesión en cuestión. Sin embargo, la estación de trabajo del cliente, cuando detecta la pérdida de conectividad de una de las sesiones, puede tomar la decisión de finalizarlas todas y, opcionalmente, establecer sesiones nuevas.
- **Nota:** La ayuda en línea de iSeries Navigator proporciona información detallada acerca de cada uno de los recuadros de diálogo de propiedades de las sesiones de iSeries NetServer.

## **Ver el estado de conexión de una sesión de iSeries NetServer**

Mediante iSeries Navigator, puede ver las estadísticas actuales correspondientes a la conexión de una sesión de estación de trabajo con iSeries NetServer. No puede cambiar ni volver a configurar las estadísticas de conexión de sesión debido a que son registros de la actividad del cliente que solo contienen información.

Para visualizar el estado de conexión de una sesión de iSeries NetServer utilizando iSeries Navigator, siga estos pasos:

- 1. Abra iSeries Navigator y conéctese al sistema con el que desea trabajar.
- 2. Expanda **Red**.
- 3. Expanda **Servidores**.
- 4. Pulse **TCP/IP** para visualizar una lista de los servidores TCP/IP disponibles.
- 5. Pulse **iSeries NetServer** con el botón derecho del ratón y seleccione **Abrir**.
- 6. Expanda **Sesiones**.
- 7. Seleccione una sesión.
- 8. Pulse la conexión de la sesión con el botón derecho del ratón y seleccione **Estado**.

En la ayuda en línea de iSeries Navigator hallará más detalles sobre el estado de conexión de las sesiones de iSeries NetServer.

**Nota:** Ahora, iSeries NetServer permite que múltiples usuarios, incluidos los invitados, inicien sesión desde una misma estación de trabajo.

### **Detener una sesión de iSeries NetServer**

Ahora, iSeries NetServer permite que múltiples usuarios, incluidos los invitados, inicien sesión desde una misma estación de trabajo. Podrá finalizar una o múltiples sesiones de usuario en una estación de trabajo.

Si están activos múltiples usuarios de una misma estación de trabajo, cuando se finaliza una sesión de usuario, se finalizará asimismo la actividad de archivo e impresión de iSeries NetServer correspondiente a esa sesión. Además, la finalización de una sesión activa de iSeries NetServer detiene la utilización de compartimientos de archivos o impresión por parte de las estaciones de trabajo de cliente en esa sesión. Para concluir una sesión activa, siga estos pasos:

- 1. Abra iSeries Navigator y conéctese al sistema con el que desea trabajar.
- 2. Expanda **Red**.
- 3. Expanda **Servidores**.
- 4. Pulse **TCP/IP** para obtener una lista de los servidores TCP/IP disponibles.
- 5. Pulse **iSeries NetServer** con el botón derecho del ratón y seleccione **Abrir**.
- 6. Expanda **Sesiones**.
- 7. Pulse las sesiones de usuario con el botón derecho del ratón y seleccione **Detener**. Si hay más de una sesión activa en esa misma estación de trabajo, tendrá la opción de finalizar múltiples sesiones de usuario en la estación de trabajo.
- **Nota:** La conclusión de una sesión de un cliente no impide que el cliente vuelva a conectarse al servidor iSeries y utilice de nuevo iSeries NetServer.

# **Capítulo 7. Compartimientos de archivos de iSeries NetServer**

Llamamos compartimiento de archivos de iSeries NetServer a una vía de acceso de directorio que iSeries NetServer comparte con los clientes situados en la red del iSeries. Un compartimiento de archivos puede estar formado por cualquier directorio del sistema de archivos del servidor iSeries. Los compartimientos de archivos de iSeries NetServer se pueden crear, visualizar, configurar y finalizar. Los temas siguientes le proporcionan la información que necesita para gestionar compartimientos de archivos:

#### **"Crear un compartimiento de archivos de iSeries NetServer"**

Indica cómo crear un compartimiento de archivos nuevo utilizando iSeries Navigator. Los compartimientos de archivos permiten a los clientes acceder a los recursos del iSeries.

**"Controlar el acceso a los [compartimientos](#page-43-0) de archivos de iSeries NetServer" en la página 38** Explica cómo establecer el acceso correspondiente a un compartimiento de archivos e indica los pasos que deben seguirse para ello.

#### **"Dejar de [compartir](#page-43-0) archivos" en la página 38**

Indica los pasos que hay que seguir para dejar de compartir archivos.

**"Acceder a los [compartimientos](#page-43-0) de archivos de iSeries NetServer con un cliente Windows" en la [página](#page-43-0) 38**

Explica cómo acceder a los compartimientos de archivos con el cliente Windows.

En general, todas las limitaciones y consideraciones que tienen que ver con el sistema de archivos integrado son válidas cuando se accede a directorios compartidos con iSeries NetServer.

Si desea obtener más información sobre los sistemas de archivos del iSeries y la sensibilidad a las mayúsculas/minúsculas, vea: "Sensibilidad a [mayúsculas/minúsculas](#page-44-0) de los sistemas de archivos para iSeries [NetServer"](#page-44-0) en la página 39.

### **Crear un compartimiento de archivos de iSeries NetServer**

Puede compartir cualquier directorio del sistema de archivos integrado del iSeries con los clientes de la red utilizando iSeries NetServer. La creación de un compartimiento de archivos del iSeries permite a los clientes PC acceder fácilmente a los recursos existentes en el iSeries.

A diferencia de iSeries Access para Windows, el producto iSeries NetServer no comparte por omisión la totalidad del sistema de archivos integrado con la red.

Para crear un nuevo compartimiento de archivos utilizando iSeries Navigator, siga estos pasos:

- 1. Abra iSeries Navigator y conéctese al sistema con el que desea trabajar.
- 2. Expanda **Red**.
- 3. Expanda **Servidores**.
- 4. Pulse **TCP/IP** para obtener una lista de los servidores TCP/IP disponibles.
- 5. Pulse **iSeries NetServer** con el botón derecho del ratón y seleccione **Abrir**.
- 6. Pulse **Objetos compartidos** con el botón derecho del ratón, seleccione **Nuevo** y después **Archivo**.
- 7. Utilice la página **Propiedades - General** para configurar el nuevo compartimiento de archivos con un nombre, una descripción, el acceso, el número máximo de usuarios y el nombre de vía de acceso del directorio.
- 8. En la página **Conversión de texto**, identifique en qué tipo de archivo se realizará la conversión de su contenido desde el ID del juego de caracteres codificado del archivo de iSeries al ID del juego de caracteres codificado que especifique para el compartimiento.

<span id="page-43-0"></span>**Nota:** En la ayuda en línea de iSeries Navigator encontrará más detalles sobre las propiedades de los compartimientos de archivos de iSeries NetServer.

## **Controlar el acceso a los compartimientos de archivos de iSeries NetServer**

La asignación de un valor de acceso para los compartimientos de archivos de iSeries NetServer mediante iSeries Navigator le permite controlar el nivel de acceso que los clientes PC tienen sobre los objetos que hay en las vías de acceso de directorio del sistema de archivos integrado del iSeries. Si establece el acceso de un compartimiento de archivos en **Solo lectura**, los clientes no tendrán autorización para cambiar un archivo. Si establece el acceso de un compartimiento de archivos en **Lectura/Escritura**, los usuarios de los clientes podrán cambiar los archivos sobre los que tengan autorización y estén situados en las vías de acceso de directorios compartidos.

Para establecer el acceso correspondiente a un compartimiento de archivos de iSeries NetServer, siga estos pasos:

- 1. Abra una conexión con iSeries Navigator en el iSeries.
- 2. Expanda **Red**.
- 3. Expanda **Servidores**.
- 4. Pulse **TCP/IP** para recuperar una lista de los servidores TCP/IP disponibles.
- 5. Pulse **iSeries NetServer** con el botón derecho del ratón y seleccione **Abrir**.
- 6. Expanda **Objetos compartidos**.
- 7. Pulse un compartimiento de archivos con el botón derecho del ratón y seleccione **Propiedades**.
- 8. Pulse el menú desplegable en el campo **Acceso**.
- 9. Si desea establecer que el acceso del compartimiento de archivos sea solo de lectura, seleccione **Solo lectura**. Si prefiere establecer que el acceso del compartimiento de archivos sea de lectura/escritura, seleccione **Lectura/Escritura**.

### **Dejar de compartir archivos**

Para dejar de compartir un directorio del sistema de archivos integrado, siga estos pasos:

- 1. Abra una conexión con iSeries Navigator en el iSeries.
- 2. Expanda **Red**.
- 3. Expanda **Servidores**.
- 4. Pulse **TCP/IP** para recuperar una lista de los servidores TCP/IP disponibles.
- 5. Pulse **iSeries NetServer** con el botón derecho del ratón y seleccione **Abrir**.
- 6. Expanda **Objetos compartidos**.
- 7. Pulse con el botón derecho del ratón un archivo compartido y seleccione **Dejar de compartir**.
	- **Nota:** Un compartimiento de archivos que se haya detenido sigue estando disponible para todos los clientes que ya están utilizando el compartimiento. El compartimiento de archivos detenido no está disponible para ninguna nueva petición de cliente. Fallará cualquier intento de crear una nueva conexión con el compartimiento detenido.

## **Acceder a los compartimientos de archivos de iSeries NetServer con un cliente Windows**

Puede utilizar el cliente Windows para acceder a los compartimientos de archivos del iSeries con iSeries NetServer.

<span id="page-44-0"></span>Para acceder a los compartimientos de archivos utilizando Windows, puede hacer que dichos compartimientos se correlacionen con unidades lógicas o bien utilizar la correlación UNC (convenio de denominación universal). Sin embargo, puede resultarle más fácil trabajar con las letras de las unidades lógicas, en vez de con la correlación UNC.

Para correlacionar un compartimiento de archivos de iSeries NetServer con una unidad lógica del cliente Windows, siga estos pasos:

- 1. Pulse el botón **Inicio** con el botón derecho del ratón y elija **Explorar** para abrir el Explorador de Windows.
- 2. Abra el menú desplegable **Herramientas** en el Explorador de Windows y seleccione **Conectar a unidad de red**.
- 3. Seleccione la letra de una unidad libre para el compartimiento de archivos.
- 4. Entre el nombre de un compartimiento de archivos de iSeries NetServer. Por ejemplo, podría escribir la siguiente sintaxis:

\\QSISTEMA1\NombreCompartimiento

- **Nota:** QSISTEMA1 es el nombre de sistema que iSeries NetServer tiene en la red de iSeries y NombreCompartimiento es el nombre del compartimiento de archivos que desea utilizar.
- 5. Pulse **Aceptar**.

Si desea utilizar el cliente Windows para localizar iSeries NetServer, encontrará instrucciones para su cliente Windows concreto en: ["Localizar](#page-25-0) iSeries NetServer en la red de iSeries" en la página 20.

## **Sensibilidad a mayúsculas/minúsculas de los sistemas de archivos para iSeries NetServer**

Ninguno de los sistemas de archivos del iSeries, excepto tres, es *sensible* a las mayúsculas y minúsculas, y ninguno de ellos produce conflictos de sensibilidad con los clientes PC soportados.

Sin embargo, sí son *sensibles* a las mayúsculas y minúsculas los tres siguientes sistemas de archivos del iSeries:

- QOpenSys
- v El sistema de archivos definido por usuario (UDFS), si al crearlo se ha especificado que sea sensible a las mayúsculas y minúsculas
- v El sistema de archivos de red (NFS), en función de a qué sistema de archivos remoto se acceda

Las mayúsculas/minúsculas de los nombres de archivo son significativas en los sistemas de archivos sensibles a las mayúsculas y minúsculas. Los nombres pueden constar de caracteres escritos con mayúscula y con minúscula. Por ejemplo, en el sistema de archivos QOpenSys podría haber tres archivos con los siguientes nombres:

SERVRED.DAT ServRed.DAT servred.DAT

Estos tres archivos tienen técnicamente nombres diferentes (porque QOpenSys es sensible a las mayúsculas y minúsculas) y representan tres objetos distintos e independientes en el iSeries.

Ninguno de los clientes PC soportados por iSeries NetServer es sensible a las mayúsculas y minúsculas. Las mayúsculas/minúsculas de los nombres de archivo no son significativas porque todos los nombres de archivo se convierten automáticamente a mayúsculas. Siguiendo con los tres archivos de ejemplo que figuran más arriba, todos los clientes PC soportados por iSeries NetServer reconocerían tan solo el archivo:

SERVRED.DAT

Por lo tanto, iSeries NetServer puede no funcionar correctamente cuando se utilizan archivos de sistemas de archivos sensibles a las mayúsculas y minúsculas. Esto es particularmente cierto cuando se trabaja con sistemas de archivos sensibles a las mayúsculas y minúsculas mientras se utiliza una interfaz gráfica de usuario, como el Explorador de Windows 95.

Ninguno de los demás sistemas de archivos del iSeries es sensible a las mayúsculas y minúsculas ni provoca conflictos de dicha sensibilidad con los clientes PC soportados.

## **Capítulo 8. Compartimientos de impresión de iSeries NetServer**

iSeries NetServer le permite compartir cualquier cola de salida del iSeries con los clientes PC de la red. Por consiguiente, puede crear, visualizar, configurar y finalizar los compartimientos de impresión. Un compartimiento de impresión consta de cualquier cola de salida del iSeries y da soporte a los siguientes tipos de archivo en spool:

- ASCII de usuario
- v Funciones avanzadas de impresión
- Serie de caracteres SNA (SCS)
- Selección automática

El tipo de archivo en spool determina cómo se crean los archivos en spool en el iSeries. Si no se utiliza la selección automática, el tipo de archivo en spool debe corresponderse exactamente con el destino de la cola de salida o, de lo contrario, se produciría un error de impresión.

### **Soporte de Windows para compartimientos de impresión de iSeries NetServer**

Los temas siguientes le proporcionan la información que necesita para gestionar compartimientos de impresión:

### **"Crear un compartimiento de impresión de iSeries NetServer"**

Indica cómo crear un compartimiento de impresión. La creación de un compartimiento de impresión le permite dar a los clientes acceso a las impresoras de la red.

### **"Controladores de dispositivos de impresión de cliente PC para utilizar con los [compartimientos](#page-47-0) de impresión de iSeries [NetServer"](#page-47-0) en la página 42**

Explica de qué forma funciona iSeries NetServer como servidor de impresión e indica cómo acceder a un controlador de dispositivo de impresión.

### **"Dejar de compartir una [impresora"](#page-47-0) en la página 42**

Indica los pasos que hay que seguir para dejar de compartir la impresión.

### **"Utilizar [compartimiento](#page-47-0) de impresión de iSeries NetServer con los clientes Windows 2000, Windows XP y [Windows](#page-47-0) Server 2003" en la página 42**

Explica cómo acceder a los compartimientos de impresión con los clientes Windows 2000, Windows XP o Windows Server 2003.

## **Crear un compartimiento de impresión de iSeries NetServer**

Puede compartir cualquier cola de salida del iSeries con los clientes de la red creando un compartimiento de impresión de iSeries NetServer. La creación de un compartimiento de impresión de iSeries NetServer le permite dar a los clientes PC acceso a las impresoras de red del iSeries.

Para crear un nuevo compartimiento de impresión de iSeries NetServer utilizando iSeries Navigator, siga estos pasos:

- 1. Abra iSeries Navigator y conéctese al sistema con el que desea trabajar.
- 2. Expanda **Red**.
- 3. Expanda **Servidores**.
- 4. Pulse TCP/IP para obtener una lista de los servidores TCP/IP disponibles.
- 5. Pulse **iSeries NetServer** con el botón derecho del ratón y seleccione **Abrir**.
- 6. Pulse **Objetos compartidos** con el botón derecho del ratón, seleccione **Nuevo** y luego **Impresora**.

<span id="page-47-0"></span>7. Configure el nuevo compartimiento de impresión, escribiendo un nombre, una descripción, una cola de salida, un controlador de dispositivo de impresora, un tipo de archivo en spool, un estado de publicación y un archivo de impresora en el recuadro de diálogo **Propiedades - General**.

En la ayuda en línea de iSeries Navigator hallará información detallada sobre el recuadro de diálogo de compartimientos de impresión de iSeries NetServer.

## **Controladores de dispositivos de impresión de cliente PC para utilizar con los compartimientos de impresión de iSeries NetServer**

iSeries NetServer funciona a modo de servidor de impresión que pone a disposición de los clientes PC los servicios del servidor de impresión de red (NPS) del iSeries. El NPS permite a los clientes que tengan los controladores de dispositivos de impresión correctos enviar trabajos de impresión en spool a las colas de salida de iSeries de diversos tipos de archivos en spool. Los tipos de archivos en spool son los siguientes:

- v ASCII de usuario
- v Funciones avanzadas de impresión (AFP)
- Serie de caracteres SNA (SCS)
- Selección automática

Puede acceder a los controladores de dispositivos de impresión AFP y SCS para los clientes PC Windows soportados de una de las formas siguientes:

v Los controladores de dispositivos de impresión AFP pueden bajarse gratuitamente del sitio WWW (World Wide Web) de IBM Printing Systems Company.

Para bajar controladores de dispositivos AFP para el cliente PC, diríjase al sitio Web de IBM Printing Systems Company en: [www.printers.ibm.com](http://www.printers.ibm.com/)

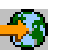

.

También puede encontrar controladores de dispositivos de impresión AFP y SCS autónomos en la carpeta Qca400\Win32\Install\Printer. Encontrará los controladores de dispositivos de impresión AFP y SCS en el directorio apropiado para su tipo de cliente.

### **Dejar de compartir una impresora**

Puede dejar de compartir una impresora desde dentro de iSeries Navigator siguiendo estos pasos:

- 1. Abra iSeries Navigator y conéctese al sistema con el que desea trabajar.
- 2. Expanda **Red**.
- 3. Expanda **Servidores**.
- 4. Pulse **TCP/IP** para recuperar una lista de los servidores TCP/IP disponibles.
- 5. Pulse **iSeries NetServer** con el botón derecho del ratón y seleccione **Abrir**.
- 6. Expanda **Objetos compartidos**.
- 7. Pulse con el botón derecho del ratón una impresora compartida y seleccione **Dejar de compartir**.

## **Utilizar compartimiento de impresión de iSeries NetServer con los clientes Windows 2000, Windows XP y Windows Server 2003**

Puede utilizar el cliente Windows para acceder a los compartimientos de impresión del iSeries con iSeries NetServer. Para ello, siga estos pasos:

### **En el caso de Windows 2000 o Windows XP:**

1. Abra **Mis sitios de red**.

- 2. Pulse dos veces **Equipos próximos**.
- 3. Seleccione el nombre del sistema que iSeries NetServer tiene en el servidor iSeries.
- 4. Abra iSeries NetServer pulsando dos veces el equipo encontrado.
- 5. Pulse con el botón derecho del ratón una impresora compartida y seleccione **Abrir**.
- 6. Si se le solicita, seleccione **Sí** para poner a punto la impresora en su equipo.
- 7. Si se le solicita, seleccione el controlador de dispositivo de impresión adecuado para la impresora compartida.
- 8. Pulse **Siguiente**.
- 9. Cuando haya puesto a punto correctamente la impresora compartida, pulse **Fin**.

**En el caso de Windows Server 2003:**

- 1. Abra el **Explorador de Windows**.
- 2. Expanda **Mis sitios de red**.
- 3. Expanda **Toda la red**.
- 4. Expanda **Red Microsoft Windows**.
- 5. Expanda el nodo del dominio.
- 6. Seleccione el nombre del sistema que iSeries NetServer tiene en el servidor iSeries.
- 7. Abra iSeries NetServer pulsando dos veces el equipo encontrado.
- 8. Pulse con el botón derecho del ratón una impresora compartida y seleccione **Abrir**.
- 9. Si se le solicita, seleccione **Sí** para poner a punto la impresora en su equipo.
- 10. Si se le solicita, seleccione el controlador de dispositivo de impresión adecuado para la impresora compartida.
- 11. Pulse **Siguiente**.
- 12. Cuando haya puesto a punto correctamente la impresora compartida, pulse **Fin**.

## **Capítulo 9. Soporte de inicio de sesión de dominio en iSeries NetServer**

Con el fin de evitar que un servidor Windows tenga que manejar servicios de inicio de sesión de dominio en un dominio SMB, se ha mejorado el producto iSeries NetServer para que ofrezca este soporte. Los clientes Windows tienen capacidad para iniciar la sesión en un dominio de iSeries NetServer tal como lo harían en un dominio NT. El hecho de que iSeries NetServer proporcione estos servicios tiene las siguientes ventajas adicionales:

- El sistema iSeries como ubicación primaria para la información de usuarios y la autenticación de inicio de sesión de dominio (incluido el directorio inicial y los scripts de inicio de sesión).
- v Almacenamiento y recuperación de perfiles de usuarios de Windows en el sistema iSeries, como puede ser el Escritorio, el menú Inicio, los Favoritos, etcétera.
- v Almacenamiento, recuperación y mantenimiento de políticas del sistema Windows desde iSeries

iSeries NetServer proporciona servicios específicos necesarios o directamente relacionados con el soporte de inicio de sesión. Así, iSeries NetServer se autoidentificará como controlador de dominio primario (PDC) y funcionará como examinador maestro de dominio (DMB) si está configurado como servidor de inicio de sesión, pero iSeries NetServer no puede funcionar como controlador de dominio de reserva (BDC) ni replicar dinámicamente la información relacionada con el inicio de sesión en los controladores de dominio de WinNT. Hallará más información en las siguientes páginas:

#### **"iSeries NetServer y la configuración de PC cliente"**

Describe los requisitos de configuración de cliente PC que se necesitan para aprovechar las ventajas del soporte de servidor de inicio de sesión.

### **["Configuración](#page-51-0) del servidor de inicio de sesión" en la página 46**

Explica qué acciones se llevan a cabo cuando se inicia iSeries NetServer como servidor de inicio de sesión.

#### **["Directorios](#page-51-0) iniciales del servidor de inicio de sesión" en la página 46**

Indica cómo configurar los directorios iniciales del servidor de inicio de sesión y y correlacionar con ellos.

#### **"Perfiles [itinerantes"](#page-52-0) en la página 47**

Describe la utilización de los perfiles itinerantes en la red.

#### **["Scripts](#page-54-0) de inicio de sesión" en la página 49**

Explica qué son los scripts de inicio de sesión y cómo se utilizan en iSeries NetServer.

#### **"Servicio de [políticas"](#page-55-0) en la página 50**

Describe las políticas y el servicio de políticas empleado en iSeries NetServer.

### **["Soporte](#page-56-0) de examen" en la página 51**

Describe el comportamiento de iSeries NetServer como servidor de inicio de sesión con soporte de examen.

### **["Sugerencias](#page-56-0) y técnicas" en la página 51**

Propone diversas sugerencias y técnicas que pretenden ayudarle a utilizar iSeries NetServer como servidor de inicio de sesión.

### **"Resolver problemas [relacionados](#page-57-0) con el servidor de inicio de sesión" en la página 52**

Propone métodos para arreglar problemas comunes relacionados con el servidor de inicio de sesión.

## **iSeries NetServer y la configuración de PC cliente**

iSeries NetServer se configura como servidor de inicio de sesión en el recuadro de diálogo **Próximo arranque** de la pestaña General de las propiedades de iSeries NetServer.

<span id="page-51-0"></span>Para los clientes Windows 2000 Professional y Windows XP Professional, hay que instalar el producto IBM Networks Primary Logon Client (IPLC) para poder aprovechar las ventajas que ofrece el soporte del servidor de inicio de sesión. Este producto se puede bajar de la página Web de iSeries [NetServer](http://www.ibm.com/eserver/iseries/netserver/primarylogon.htm)

(www.ibm.com/eserver/iseries/netserver/primarylogon.htm). Este cliente de inicio de sesión primario (PLC) altera temporalmente los flujos normales de inicio de sesión de Windows y utiliza interfaces API de redes soportadas por iSeries NetServer.

**Nota:** Solo debe instalar IBM Networks Primary Logon Client para Windows (IPLC) en instalaciones de estación de trabajo Windows. Nunca debe instalarlo en un PC configurado como servidor o servidor de terminal, puesto que entraría en conflicto con dicho tipo de instalación y no permitiría que ningún usuario iniciara la sesión. Un servidor PC no inicia la sesión en otro servidor. Además, no olvide que el soporte de inicio de sesión de dominio de iSeries NetServer puede evitar que se necesiten servidores de este tipo.

## **Configuración del servidor de inicio de sesión**

Cuando iSeries NetServer se inicia como servidor de inicio de sesión, además del inicio normal, se llevan a cabo las siguientes acciones:

- v Se comprueba la existencia del compartimiento de NETLOGON. Si no existe dicho compartimiento, se crea un directorio (/QIBM/UserData/OS400/NetServer/NetLogon) y se comparte como NETLOGON con acceso solo de lectura. En este directorio se pueden colocar los scripts de inicio de sesión, las políticas del sistema y los perfiles de usuario por omisión.
- v iSeries NetServer registra y comienza a estar a la escucha en los siguientes nombres de TCP/IP NetBIOS: \_\_MSBROWSE\_\_<01>, domain<1E>, domain<1C>, domain<1B>, domain<1D>, domain server<00>, server<20>

Desde un indicador del DOS de Windows, al emitir nbtstat -a nombre\_servidor se enumeran los nombres registrados. Si WINS está configurado para iSeries NetServer, estos nombres también estarán registrados en WINS. Si existe algún conflicto (por ejemplo, que otro sistema ya posea uno de los nombres de dominio exclusivos), únicamente no se iniciará ese servicio en concreto y se enviará el mensaje CPIB687

(RC=2) a QSYSOPR, que describirá el conflicto. En la página Web de iSeries [NetServer](http://www.ibm.com/eserver/iseries/netserver/msgcpib687.htm)  $\mathbb{R}^4$  hallará más información sobre este mensaje de error.

## **Directorios iniciales del servidor de inicio de sesión**

### **Configurar directorios iniciales en el servidor de inicio de sesión**

Se puede configurar un usuario de PC para que tenga un directorio inicial, del que pueda hacerse una copia de seguridad colectiva y que pueda mantenerse en el servidor. El servidor de inicio de sesión que autentica al usuario determina la ubicación de su directorio inicial. Por omisión, un servidor de inicio de sesión iSeries considera que la vía de acceso del directorio inicial almacenado en el perfil de usuario (en el servidor iSeries) también es el directorio inicial del usuario del cliente PC. Por ejemplo, si el usuario JOE tiene en su perfil de usuario un directorio inicial configurado como /home/joe, esta vía de acceso se trataría como nombre UNC (Windows 98) del cliente, y la vista del cliente de esta carpeta sería \\logonServer\home\joe. El directorio /home tendría que compartirse con el nombre de compartimiento HOME para que un cliente Windows 98 correlacionase una unidad con él.

### **Correlacionar una unidad con el directorio inicial**

Los clientes Windows 2000 y Windows XP que utilizan IPLC intentarán correlacionar automáticamente una unidad con el directorio inicial del usuario en el momento del inicio de sesión.

### **Directorios iniciales en otros servidores**

<span id="page-52-0"></span>A veces es conveniente almacenar los directorios iniciales de usuario en un servidor que no sea el servidor de inicio de sesión. Por ejemplo, si normalmente se transfieren muchos datos a los directorios iniciales y desde ellos (quizá también se estén utilizando para servir perfiles itinerantes) y el servidor de inicio de sesión no está equipado para manejar esta carga adicional y para ofrecer un soporte de inicio de sesión eficaz a numerosos clientes al mismo tiempo. Se pueden configurar directorios iniciales remotos en el perfil de usuario para el servidor iSeries. El directorio inicial remoto es, en realidad, un compartimiento situado en otro servidor y se especifica mediante la vía QNTC de acceso al compartimiento. Por ejemplo, si los directorios iniciales se van a almacenar en un compartimiento HOME en el servidor iSeries DRACO2, el campo del directorio inicial para el usuario JOE podría indicarse como /qntc/draco2/home. De forma alternativa, los directorios iniciales individuales se podrían compartir desde DRACO2, en cuyo caso el directorio inicial anterior vendría indicado como /qntc/draco2/joe.

El que se especifique aquí el nombre de vía de acceso QNTC no quiere decir que el cliente vaya a pasar por el sistema de archivos QNTC del servidor de inicio de sesión para llegar al compartimiento remoto situado en el servidor de directorios iniciales. El cliente realiza una conexión directa aparte con el compartimiento del directorio inicial remoto. La razón por la que se ha elegido el formato de vía de acceso QNTC es que haya coherencia en todo el sistema, puesto que está almacenada en el perfil del usuario. De este modo, en teoría, las otras aplicaciones que se estén ejecutando localmente en el servidor iSeries podrán acceder al mismo directorio inicial.

**Nota:** Dado que esta configuración también cambia el directorio inicial del usuario local que inicia la sesión en el sistema iSeries mediante, por ejemplo, PC5250, hay que tener en cuenta las ramificaciones que esto implica si existe la posibilidad de que el usuario inicie la sesión directamente en el servidor iSeries configurado como servidor de inicio de sesión.

## **Perfiles itinerantes**

iSeries NetServer, cuando está configurado como servidor de inicio de sesión, tiene capacidad para soportar perfiles itinerantes. Los perfiles itinerantes almacenan su configuración de PC personal (iconos de escritorio, menú de inicio y valores de registro, entre otros) en el servidor de archivos, además de guardarlos en la antememoria localmente. De este modo, pueden iniciar la sesión desde diversos sistemas y obtener siempre los mismos valores de perfil y de escritorio. Esta función también tiene otros nombres, como son los de ″usuarios itinerantes″ y ″servicio de perfiles″.

En muchos entornos de red, los perfiles itinerantes no son necesarios, porque los usuarios tienden a disponer de su propia estación de trabajo desde la que siempre inician la sesión, y en muy pocas ocasiones se justifica el tiempo adicional que se necesita para bajar y guardar un perfil personal cuando se utiliza la función. Sin embargo, hay entornos de PC en los que los usuarios necesitan ir de una estación de trabajo a otra, o tienen múltiples PC que deben mantenerse sincronizados (por ejemplo, un sistema portátil y un PC de sobremesa). En estos casos, lo idóneo es utilizar perfiles itinerantes.

Otra ventaja de almacenar perfiles en el servidor es que se pueden convertir en obligatorios. Por ejemplo, un usuario no puede cambiar su perfil si es obligatorio. De este modo, los perfiles obligatorios se pueden bajar del servidor al iniciar la sesión, pero no se vuelven a guardar al finalizar la sesión.

Hallará más información en las siguientes páginas:

- v "Configuración desde los clientes Windows 2000 y Windows XP"
- v "Perfiles [obligatorios"](#page-54-0) en la página 49
- v "Problemas de los perfiles [itinerantes"](#page-54-0) en la página 49

## **Configuración desde los clientes Windows 2000 y Windows XP**

Windows 2000 y Windows XP proporcionan más flexibilidad a la hora de utilizar perfiles itinerantes. Por omisión, el cliente intenta bajar del servidor el perfil itinerante del usuario. Si el cliente no intenta hacerlo así y usted desea sacar partido de las ventajas de este soporte, deberá asegurarse de que el perfil está establecido en Itinerante.

Como administrador que ha iniciado la sesión, siga estos pasos:

### **En el caso de Windows 2000:**

- 1. Pulse **Inicio** y seleccione **Configuración...**> **Panel de control**.
- 2. Pulse dos veces **Sistema**.
- 3. Pulse la pestaña **Perfiles de usuario**.
- 4. Seleccione el perfil de usuario y pulse **Cambiar tipo**.

### **En el caso de Windows XP:**

- 1. Pulse **Inicio**> **Panel de control**.
- 2. Pulse dos veces **Rendimiento y mantenimiento**.
- 3. Pulse dos veces **Sistema**.
- 4. Pulse la pestaña **Avanzadas**.
- 5. En la sección **Perfil de usuario**, pulse **Configuración**.
- 6. Seleccione el perfil de usuario y pulse **Cambiar tipo**.

También puede copiar un perfil de usuario existente de Windows en el servidor con objeto de poner a punto el perfil de usuario itinerante para un usuario. En el recuadro de diálogo **Perfil de usuario** que abrió en los pasos anteriores, pulse el botón **Copiar en**. Los perfiles guardados localmente en la antememoria (preferencias y configuración) se pueden replicar en el servidor de inicio de sesión exactamente igual que cuando se copian las carpetas de usuario desde \Windows\Profiles para Windows 98. Debe asegurarse de que está copiando los perfiles en la carpeta desde la que los cargarán los clientes NT. En el apartado siguiente se indican las ubicaciones de los perfiles. Si está migrando múltiples perfiles de un servidor NT a un servidor de inicio de sesión iSeries, es probable que sea más eficaz copiar toda la carpeta \WINNT\Profiles.

Por omisión, los clientes con IPLC intentan cargar o almacenar los perfiles itinerantes en el subdirectorio Profiles del directorio inicial del usuario. Puede alterar temporalmente este comportamiento cambiando la vía de acceso de perfiles de usuario que está configurada.

### **En el caso de Windows 2000:**

- 1. Pulse **Inicio** y seleccione **Configuración...**> **Panel de control**.
- 2. Pulse dos veces **Herramientas administrativas**.
- 3. Pulse dos veces **Administración de equipos**.
- 4. Expanda **Usuarios y grupos locales**.
- 5. Pulse la carpeta **Usuarios** para visualizar la lista de usuarios.
- 6. Pulse dos veces el usuario y seleccione la pestaña **Perfil**.
- 7. Especifique la ruta (vía) de acceso del perfil.
- 8. Pulse **Aceptar**.

### **En el caso de Windows XP:**

- 1. Pulse **Inicio** y seleccione **Panel de control**.
- 2. Pulse dos veces **Rendimiento y mantenimiento**.
- 3. Pulse dos veces **Herramientas administrativas**.
- 4. Pulse dos veces **Administración de equipos**.
- 5. Pulse dos veces el usuario y seleccione la pestaña **Perfil**.
- 6. Especifique la ruta (vía) de acceso del perfil.
- 7. Pulse **Aceptar**.

<span id="page-54-0"></span>En general, la vía de acceso del perfil se especifica con el siguiente formato: \\servidorInicioSesión\compartimientoPerfiles\directorioPerfil

## **Perfiles obligatorios**

Perfiles obligatorios son perfiles itinerantes que no se actualizan cuando el usuario finaliza la sesión. Incluso si el usuario realiza cambios en los valores del escritorio mientras está conectado, los cambios no se guardan y, la próxima vez que el usuario inicie la sesión, verá los mismos valores. Los clientes Windows 98, Windows 2000 y Windows XP dan soporte a la carga de perfiles obligatorios.

Para hacer que un perfil de Windows 2000 o Windows XP pase a see obligatorio, abra la carpeta del servidor de inicio de sesión en la que está almacenado el perfil y cambie la extensión .dat del archivo Ntuser.dat para que tenga la extensión .man.

Para evitar que el usuario altere de algún modo el perfil, también debe asegurarse de que el compartimiento está configurado como solo de lectura y se han establecido los debidos permisos del directorio del sistema de archivos integrado.

## **Problemas de los perfiles itinerantes**

En un entorno de perfiles itinerantes pueden producirse varios problemas o conflictos que se reducen, básicamente, a cuestiones administrativas.

La mayoría de los elementos almacenados en el escritorio o en la carpeta Inicio son accesos directos, por lo que, si los diferentes PC en los que el usuario inicia la sesión no están configurados de la misma manera (por ejemplo, programas instalados y carpetas), los accesos directos pueden no ser válidos y, en estos casos, al intentar iniciar la sesión se muestra una serie de errores relacionados con accesos directos no válidos.

Por el mismo motivo, es mejor no mezclar y emparejar sistemas operativos diferentes para el mismo usuario. Los perfiles de Windows 98 y Windows NT pueden coexistir la misma carpeta de perfiles situada en el servidor; sin embargo, debido a que en cada caso se almacenan distintos tipos de información, pueden aparecer incoherencias, especialmente si los perfiles no son obligatorios.

Si el usuario ha iniciado la sesión en el mismo servidor de inicio de sesión desde clientes diferentes, la información de perfil de usuario se guarda de modo independiente durante el fin de sesión de cada uno de ellos. Así, el último que finalice la sesión refleja los cambios reales que se han guardado en el perfil.

Tal vez vea el mensaje: Su perfil itinerante no está disponible. La sesión se iniciará con el perfil local. Este mensaje quiere decir que el perfil itinerante no estaba en el lugar que cabía esperar. Hallará información sobre cómo copiar un perfil de usuario en el servidor en: ["Configuración](#page-52-0) desde los clientes Windows 2000 y [Windows](#page-52-0) XP" en la página 47.

El error también puede indicar que la carpeta de perfiles itinerantes configurada no es compartida o bien que los permisos del directorio del sistema de archivos integrado no autorizan el acceso.

Los usuarios podrían, involuntariamente o no, almacenar en sus escritorios archivos que no sean accesos directos. Si dichos archivos son muy grandes, el proceso de inicio de sesión puede resultar mucho más lento. Una manera de soslayar esta cuestión consiste en especificar que determinadas subcarpetas de perfiles no se incluyan en la transferencia entre el servidor de inicio de sesión y el cliente.

## **Scripts de inicio de sesión**

Los scripts de inicio de sesión son archivos por lotes del DOS que el cliente baja y ejecuta durante el proceso de inicio de sesión. Los scripts de inicio de sesión están situados en el compartimiento NETLOGON (por omisión, el compartimiento NETLOGON es

/QIBM/UserData/OS400/NetServer/NetLogon para iSeries NetServer) en el servidor de inicio de sesión.

<span id="page-55-0"></span>Hay que seguir convenios de denominación especiales para que un servidor de inicio de sesión iSeries notifique al cliente los nombres de archivo del script de inicio de sesión. iSeries NetServer, para determinar el nombre del script de inicio de sesión, sigue los pasos que se indican a continuación. Presupondremos que el nombre del usuario es KRISTY, miembro del grupo primario PCGROUP del iSeries.

- 1. Si el archivo KRISTY.BAT (las mayúsculas y minúsculas no tienen importancia en los sistemas de archivos que no son sensibles a las mayúsculas y minúsculas) existe en el compartimiento NETLOGON, se utilizará dicho archivo como script de inicio de sesión.
- 2. De lo contrario, si existe PCGROUP.BA en el compartimiento NETLOGON, ese será el que se utilice.
- 3. En caso contrario, se utilizará el nombre de archivo QZLSDEFT.BAT. Si este archivo no existe o no se puede acceder a él, no se procesará ningún script de inicio de sesión.

### **Notas:**

1. El que se coloque un nuevo script de inicio de sesión de usuario o grupo en el compartimiento NETLOGON no es ninguna garantía de que el usuario lo pueda tomar la próxima vez que inicie la sesión sin reiniciar iSeries NetServer, porque este elemento se pone en antememoria. Sin embargo, la emisión de un mandato CHGUSRPRF en un usuario (con o sin opciones) hará que se actualice la antememoria durante el próximo acceso y que se encuentre el nuevo script de inicio de sesión.

Si el usuario inicia la sesión desde un PC con IPLC, el cliente está limitado a los nombres de archivo de script de inicio de sesión de DOS 8.3. Por ejemplo, si el usuario que está iniciando la sesión es Administrador y coincide con un perfil del iSeries llamado ADMINISTRA (10 caracteres como máximo), el primer archivo de script de inicio de sesión que se buscará es ADMINIST.BAT.

Puesto que, para Windows 2000 y Windows XP, se han definido muchas más variables de entorno, estas plataformas tienen capacidad para ejecutar scripts de inicio de sesión más flexibles que el cliente Windows 98. Por ejemplo, desde Windows NT con Service Pack 4, se entienden las siguientes variables de entorno: %Homedrive%, %Homepath%, %Homeshare%, %OS%, %Userdomain%, %Username%, %Logonserver% y %Processor\_level%.

A continuación figura un ejemplo de un script de inicio de sesión diseñado para los usuarios que inician la sesión desde clientes NT:

echo Logged into domain: %Userdomain%

echo Mapping X drive to personal share... net use x: %logonserver%\%username% echo Mapping Y drive to operating system specific share... net use y: %logonserver%\%OS%

echo Synchronizing PC time with the server net time %logonserver% /SET pause

### **Servicio de políticas**

En un dominio del iSeries, el servicio de políticas funciona básicamente igual que en un dominio de NT. El cliente, si está configurado para la actualización remota automática, deberá buscar el archivo de políticas en el compartimiento NETLOGON del servidor de inicio de sesión y aplicar las políticas pertinentes durante el inicio de sesión. Este debe ser el valor por omisión. De lo contrario, se puede utilizar la actualización remota manual para cargar la política desde un compartimiento distinto. Este valor se puede seleccionar en la siguiente clave de registro:

HKLM\System\CurrentControlSet\Control\Update, nombre de valor UpdateMode. El valor de datos igual a 1 significa automática.

Las políticas son un lote de cambios que se aplican al registro del PC para controlar y restringir ciertos elementos, entre ellos, lo que se muestra en el menú Inicio del usuario, si el usuario puede o no instalar <span id="page-56-0"></span>software, el aspecto del escritorio, qué mandatos están restringidos, etcétera. Cuando edita un archivo de políticas, está realizando cambios tomando como base una plantilla que ha seleccionado. Las plantillas enviadas específicas de Windows son common.adm, winnt.adm y windows.adm. Otras aplicaciones pueden proporcionar plantillas propias que permiten restringir determinadas funciones de la aplicación. Por ejemplo, iSeries Access proporciona varias plantillas.

Los archivos de políticas del sistema se crean con SPE (Editor de políticas del sistema) que, generalmente, se denomina poledit.exe. Ese mismo editor se puede ejecutar en niveles diferentes de OS, pero es importante comprender que los archivos de políticas creados en Windows 98 y Me se pueden utilizar en las máquinas Windows 98 y Me (no Windows NT, Windows 2000 o Windows XP) y el archivo debe tener el nombre CONFIG.POL. Los archivos de políticas creados en Windows NT, 2000 y XP no se pueden usar en Windows 98 o Me y deben tener el nombre NTCONFIG.POL.

Hay que tener mucho cuidado a la hora de hacer efectivas las políticas del sistema. Sin querer, podría bloquear fácilmente una función en un PC y, puesto que las políticas se aplican al registro local, la función quedaría bloqueada hasta que la volviera a activar específicamente en el archivo de políticas para que el cambio entrase en vigor durante el próximo inicio de sesión.

## **Soporte de examen**

Cuando se configura iSeries NetServer como servidor de inicio de sesión, este intenta convertirse en el controlador de dominio primario (PDC) del dominio. Parte de esta responsabilidad es el cometido del examinador maestro (MB). Este cometido incluye el de ser el examinador maestro de dominio (DMB) del dominio y un examinador maestro local (LMB) de la subred.

Los examinadores mantienen la lista de sistemas de su respectivo dominio y la lista de los dominios a los que se puede acceder. Los sistemas que tienen recursos SMB que compartir se anuncian a sí mismos en la subred local (que suele ser cada 12 minutos). El LMB de dicho dominio y subred está a la escucha de tales anuncios y añade esos sistemas a su lista de examen. Los examinadores de reserva de la subred se ponen periódicamente en contacto con el LMB para obtener la lista más reciente. Si el LMB sabe quién es el DMB, se autoanunciará con carácter periódico ante el DMB, que a su vez solicitará al LMB la lista local más reciente (misma subred) para fusionarla con la propia del DMB. El LMB solicitará periódicamente al DMB la lista primaria completa. De este modo, cada examinador obtendrá finalmente una lista completa de los sistemas que comparten recursos del dominio y la lista tendrá, como máximo, 45 minutos de antigüedad.

**Nota:** Para que este soporte funcione del modo previsto, la propiedad de configuración Intervalo de Examen debe dejarse en 720 segundos, que es el valor por omisión.

## **Sugerencias y técnicas**

Las siguientes sugerencias y técnicas pretenden ayudarle a utilizar iSeries NetServer como servidor de inicio de sesión de manera eficaz.

### **Verificar que servidor de inicio de sesión ha validado realmente el inicio de sesión**

En Windows NT, Windows 2000 y Windows XP hay variables de entorno disponibles para consultar este tipo de información.

### **Eliminar preguntas de mensaje adicionales para los usuarios itinerantes que inician la sesión desde Windows NT, Windows 2000 y Windows XP**.

Durante el inicio de sesión, tal vez vea un mensaje parecido a uno de los siguientes:

- v El perfil almacenado localmente es más reciente que el que está almacenado en el servidor.
- v Se ha detectado una conexión de red lenta al servidor de inicio de sesión.

<span id="page-57-0"></span>Luego se le pregunta si, en su lugar, hay que utilizar el perfil puesto localmente en la antememoria. Si desea eliminar estos tipos de preguntas y bajar siempre el perfil itinerante del servidor para este PC concreto, lleve a cabo las siguientes acciones para suprimir el perfil puesto en antememoria después de finalizar la sesión:

- 1. Abra el registro y vaya a HKLM\Software\Microsoft\Windows NT\CurrentVersion\Winlogon
- 2. Cree un nuevo elemento REG\_DWORD denominado DeleteRoamingCache.
- 3. Proporcione al nuevo elemento un valor de datos igual a 1.

Tenga en cuenta que, si el servidor de inicio de sesión está no disponible, este usuario solo podrá iniciar la sesión localmente con el perfil de usuario por omisión, si es que puede hacerlo.

### **Servidores de inicio de sesión de reserva**

En la actualidad, iSeries NetServer no ofrece el concepto de servidor de inicio de sesión de reserva que tome automáticamente el control si se da el suceso improbable de que el servidor primario quede fuera de servicio. Sin embargo, la planificación anticipada de una cuidadosa estrategia de replicación puede hacer que este proceso resulte relativamente sencillo.

- 1. Elija un servidor iSeries como servidor de reserva que no esté configurado actualmente como servidor de inicio de sesión para el dominio.
- 2. Haga copia de seguridad de los directorios de inicio de sesión críticos que utiliza para este servidor: NETLOGON, home, users, etcétera.
- 3. Mantenga los perfiles de usuario sincronizados entre el servidor de inicio de sesión y el de reserva. Para ello, puede utilizar Management Central.
- 4. Cuando el servidor de inicio de sesión está fuera de servicio o cuando hay que realizar una conmutación de traspaso, seleccione la opción del cometido de servidor de inicio de sesión en las propiedades de NetServer del de reserva y reinicie iSeries NetServer.
- 5. Si no está utilizando WINS, actualice el archivo LMHOSTS administrado centralmente, si fuera necesario.

### **Utilizar Browstat.exe para verificar el estado del dominio**

Además de nbtstat, Browstat también es un programa de utilidad de Microsoft útil que se incluye con el Kit de recursos de NT y las suscripciones de Developer Studio. Tiene varias funciones soportadas por iSeries NetServer, entre ellas STATUS, ELECT, GETBLIST, GETMASTER, GETPDC y VIEW.

## **Resolver problemas relacionados con el servidor de inicio de sesión**

### **¿No puede localizar el servidor de inicio de sesión?**

Lo más probable es que vea un mensaje de PC parecido a uno de los siguientes:

- v No había ningún servidor de dominio disponible para validar su contraseña.
- v El sistema no pudo iniciar su sesión debido a que el dominio X no está disponible.

Esto puede producirse por varios motivos:

- v El cliente no puede resolver en el servidor de inicio de sesión. Este es el motivo más común y puede deberse a distintas causas, en función de cómo está configurada la red. El PC cliente debe tener capacidad para obtener la dirección IP del servidor de inicio de sesión tomando como base el nombre del dominio. Si el cliente y el servidor de inicio de sesión están situados en distintas subredes de TCP/IP, las consultas de difusión no se suelen enviar. Existen tres estrategias para solucionarlo:
	- 1. Puede que funcione tan solo con utilizar el soporte de descubrimiento de dominio del soporte/protocolo de examen de Microsoft. El soporte de examen del iSeries se ha explicado en un apartado anterior, pero la idea básica es que, si existe al menos un servidor de examinador del dominio en la subred desde la que el PC va a iniciar la sesión y ese LMB (examinador maestro

local) sabe que existe el DMB (examinador maestro de dominio), el cliente podrá pedirle el nombre del servidor de inicio de sesión, después de lo que será posible continuar la resolución normal de nombres (DNS, etcétera). Sin embargo, no siempre hay un LMB que esté disponible para servir estas peticiones y, en ese caso, habrá que echar mano de una de las siguientes soluciones de reserva:

- 2. WINS. El servicio de nombres Internet de Windows es la solución general y recomendada para las redes TCP/IP complejas, porque los sistemas y los servicios que representan se emparejan con IP. Se necesita, como mínimo, un servidor WINS que se ejecute en un sistema que tenga esta posibilidad en algún lugar de la red. Después, cada sistema que necesita el servicio se debe configurar con la dirección IP del servidor WINS. Esta configuración no se explica aquí.
- 3. Archivo de configuración LMHOSTS estático en el PC. Las líneas de sistema principal se pueden añadir al final con las directivas #PRE y #DOM:domain para precargar controladores de dominio en la antememoria de nombres. Para obtener más información, consulte los archivos de ejemplo que se entregan con Windows. Tenga en cuenta que los archivos LMHOSTS pueden incluir archivos en servidores, por lo que esta solución siempre se podrá administrar centralmente.
	- **Nota:** El soporte de inicio de sesión proporcionado por iSeries NetServer es para los clientes situados en el mismo segmento de red TCP/IP que el servidor. Si el cliente está en otro segmento o en otra subred, no hay ninguna garantía de que funcionen estas estrategias de resolución. Sin embargo, hay un truco que suele funcionar para los clientes Windows 2000 o Windows XP y que consiste en cambiar el grupo de trabajo de la máquina del cliente por uno que sea **distintot** del nombre de dominio asignado a iSeries NetServer.
- v iSeries NetServer no está iniciado o no se inició como servidor de inicio de sesión para el dominio en cuestión. Compruebe que está configurado como servidor de inicio de sesión y que no hay mensajes de conflicto en QSYSOPR. Si ve un mensaje CPIB687, lea la descripción detallada para obtener más información sobre la naturaleza exacta del conflicto.

### **No se ha encontrado el nombre del usuario**

Normalmente, este mensaje indica que el usuario que está intentando iniciar la sesión no tiene un perfil de usuario en el servidor de inicio de sesión de iSeries. Un usuario invitado no puede iniciar la sesión en un dominio de iSeries. En casos extremos, en los que el servidor de inicio de sesión está muy ocupado o va muy lento, el usuario tal vez no pueda ponerlo en la antememoria de iSeries NetServer con una rapidez suficiente como para que responda. En tal caso, el nuevo intento de inicio de sesión debe ser satisfactorio.

### **Contraseña incorrecta**

Es probable que vea los siguientes mensajes cuando intente iniciar la sesión dada esta situación:

- v La contraseña de dominio que ha suministrado es incorrecta o se ha denegado el acceso al servidor de inicio de sesión.
- v El intento de inicio de sesión no ha sido satisfactorio. Seleccione la Ayuda para obtener las causas posibles y las acciones sugeridas.

A continuación figuran las posibles causas de estos mensajes y sus soluciones:

- v La contraseña con la que inicia la sesión en el dominio no coincide con la contraseña del perfil de usuario del iSeries. Utilice la contraseña del iSeries y vuelva a intentarlo.
- v La contraseña del perfil de iSeries ha caducado. Desgraciadamente, no puede cambiar la contraseña de iSeries a través de Windows, por lo que debe hacerlo directamente en el perfil.
- v Su perfil de usuario de iSeries está inhabilitado. El administrador debe habilitarlo.
- v Se le ha inhabilitado para el acceso a iSeries NetServer. El administrador de iSeries NetServer puede comprobar esta condición y volver a habilitarle desde iSeries Navigator.
- v Aunque está escribiendo la contraseña correcta, Windows 98 está utilizando una contraseña anterior guardada en la antememoria. Hay que explorar la unidad de arranque del PC cliente en busca de un archivo user.pwl y luego eliminar ese archivo.
- v Para Windows 2000 y Windows XP es posible que se esté resolviendo en una máquina incorrecta. Inténtelo poniendo el nombre del dominio antes del nombre del usuario en el indicador de inicio de sesión, de esta manera: dominio\usuario, donde ″usuario″ es el nombre del usuario y ″dominio″ es el nombre del dominio.

Para Windows 2000 y Windows XP, la contraseña también tiene que coincidir con la contraseña almacenada en el perfil local, si es que tiene un perfil local. Si no coinciden, verá un mensaje como este: El sistema no ha podido iniciar su sesión. La cuenta de red y la contraseña son correctas, pero la contraseña de la cuenta local no está sincronizada. Póngase en contacto con el administrador.

### **No se puede localizar el dominio de iSeries NetServer mediante Mis sitios de red.**

Ha configurado iSeries NetServer como un servidor de inicio de sesión para el dominio X, pero X no aparece en la red de dominios de Microsoft Windows. Esto puede deberse a las causas siguientes:

- v iSeries NetServer no ha podido activarse como examinador maestro de dominio (DMB) debido a un conflicto con otro sistema. Vea si hay un mensaje CPIB687 (RC=2) en QSYSOPR.
- v iSeries NetServer no está configurado para WINS, si se está utilizando WINS.
- v El PC cliente no está debidamente configurado para WINS.
- v No hay ningún examinador en la subred local del PC que sea miembro del dominio X.

### **Puedo iniciar sesión pero no veo mi unidad particular correlacionada para los clientes Windows 2000 o Windows XP, aunque existe el nombre del compartimiento**

En este caso, el problema se debe a que, aunque el compartimiento se ha creado satisfactoriamente desde el cliente, el nombre de la vía de acceso no existe realmente en el servidor. Cuando crea un perfil de usuario en el iSeries, se pone una vía de acceso de directorio inicial por omisión en el perfil (/home/user), pero el directorio de usuario real no se crea automáticamente en home. Hay que hacerlo de modo manual. Por ejemplo: ===> CRTDIR '/home/USER1'

### **Deseo utilizar un perfil itinerante desde Windows 2000 o Windows XP, pero la opción que permite cambiar 'local' por 'itinerante' está inhabilitada**

No olvide que que debe haber iniciado la sesión en el dominio destino con un perfil de administración (no el perfil que desea cambiar por itinerante) para que la opción esté disponible. En la versión V5R1, iSeries NetServer tiene capacidad para correlacionar nombres de usuario de Windows más largos con nombres de perfil de iSeries truncados. Así, puede hacer lo siguiente:

- 1. Cree el perfil de usuario ADMINISTRA en el iSeries.
- 2. Proporcione a ADMINISTRA una contraseña que coincida con la contraseña de Administrador del cliente.
- 3. Ahora inicie sesión en el dominio de iSeries con el perfil de Administrador.
- 4. Abra Panel de control y luego Sistema.
- 5. Pulse la pestaña **Perfiles de usuario** y realice los cambios pertinentes.

### Mi perfil figura en la lista como Itinerante, pero los cambios que realizo en mis valores (o en el **escritorio, etcétera) no se guardan**

Los valores se guardan en la copia del perfil puesta localmente en la antememoria, pero no se actualizan en el servidor. Observará esto enseguida si intenta iniciar la sesión desde otra estación de trabajo y no ve las actualizaciones. Este problema puede producirse cuando el cliente Windows no puede acceder al directorio de perfiles de usuario en el que hay que almacenar el perfil del usuario. A continuación, se indican algunos puntos que puede comprobar:

- v Asegúrese de que se han establecido los debidos derechos de acceso en cada parte de la vía de acceso del servidor de inicio de sesión.
- v Asegúrese de que la vía de acceso está correctamente escrita si está especificada en los valores de perfil de usuario de la estación de trabajo.
- v Compruebe también que no se están utilizando variables de entorno no soportadas. Algunas variables de entorno no están activas ni se pueden utilizar hasta después del inicio de sesión. Por ejemplo, si especifica %logonserver%\profiles\%username% como vía de acceso de perfil en la herramienta Administrador de usuarios de una estación de trabajo Win NT con un Service Pack inferior a 3, el cliente no podrá resolver la variable de entorno %logonserver%. En vez de hacerlo así, inténtelo con \\servername\profiles\username.
- v Siempre es una buena idea iniciar con un perfil puesto localmente en antememoria que esté copiado en el servidor de inicio de sesión.

#### **El perfil almacenado localmente es más reciente que el que está en el servidor**

Este recuadro de diálogo aparece cuando inicia la sesión y le pregunta si prefiere utilizar la copia local. Normalmente, este es un mensaje válido al que se puede responder Sí, con el fin de reducir el tráfico de red; pero también puede ser un mensaje que se reciba repetidas veces justo después de finalizar la sesión desde la misma estación de trabajo. Observando las indicaciones de la hora de ambos perfiles, el remoto es 2 segundos anterior (por ejemplo) al que está guardado en la antememoria localmente, lo cual indica que Windows ha realizado una actualización final del perfil local después de copiarlo en el servidor de inicio de sesión. Asegúrese de que la hora del cliente está sincronizada con la hora del servidor.

#### **Se ha utilizado un método de autenticación incorrecto**

El siguiente mensaje se recibe por lo general cuando un usuario intenta iniciar la sesión utilizando un método de autenticación distinto de aquel que se ha configurado actualmente para que lo utilice el servidor.

No hay ningún servidor de inicio de sesión que esté actualmente disponible para atender a la petición de inicio de sesión.

iSeries NetServer no puede ser un servidor de inicio de sesión y tener asimismo habilitada la autenticación de Kerberos. Este mensaje es el que se suele recibir cuando un usuario intenta iniciar la sesión en un servidor iSeries utilizando una contraseña tradicional, cuando el servidor iSeries NetServer tiene habilitada la autenticación de Kerberos.

En el apartado "Soporte de iSeries NetServer para la [autenticación](#page-29-0) de Kerberos v5" en la página 24 hallará más información sobre cómo habilitar la autenticación de Kerberos v5 y el soporte de contraseñas tradicional.

# **Capítulo 10. La seguridad de iSeries NetServer**

La utilización segura de iSeries NetServer garantiza que los usuarios sin autorización no tengan acceso a los recursos, a la configuración ni a los datos de compartimientos de iSeries NetServer. Cuando se toman medidas para garantizar la seguridad de iSeries NetServer, solo los usuarios autorizados pueden acceder a los recursos de iSeries NetServer y cambiar las propiedades de configuración de iSeries NetServer.

Debe familiarizarse con los siguientes temas para garantizar la utilización segura de iSeries NetServer en su red:

### **"Requisitos de autorización de perfil de usuario de iSeries NetServer"**

En este tema averiguará cómo se utilizan las autorizaciones de los perfiles de usuario del iSeries para la seguridad de iSeries NetServer.

#### **"Perfiles de usuario invitado de iSeries [NetServer"](#page-63-0) en la página 58**

Aquí aprenderá a utilizar los perfiles de usuario invitado con iSeries NetServer.

#### **"Ocultar iSeries [NetServer](#page-63-0) ante la red" en la página 58**

Este tema enseña cómo el hecho de ocultar iSeries NetServer ante Mis sitios de red de Windows puede ser una buena medida de seguridad para iSeries NetServer.

- **"Exigir que los clientes firmen las [peticiones"](#page-63-0) en la página 58**
- Aquí se enseña la manera de exigir la firma de peticiones para proteger las comunicaciones de |
- cliente/servidor. |

|

### **Requisitos de autorización de perfil de usuario de iSeries NetServer**

iSeries NetServer autentica las peticiones de archivo y de impresión de cliente que se basan en la identidad del usuario (el ID) y en la contraseña utilizadas en el inicio de sesión del escritorio de Windows. Si un perfil de usuario de iSeries coincide con el ID de usuario del cliente PC Windows, se comprobarán las contraseñas. Si las contraseñas no coinciden, iSeries NetServer solicitará al cliente que entre la contraseña correcta.

**Nota:** Si el ID de usuario de Windows tiene más de 10 caracteres (esta también es la longitud máxima del nombre de perfil de usuario en el servidor iSeries), el producto iSeries NetServer truncará el ID de usuario de Windows para que se quede en 10 caracteres e intenta emparejarlo con un perfil de usuario del iSeries. Por ejemplo, se podría crear un perfil de usuario de iSeries llamado ADMINISTRA para emparejarlo con el usuario Administrador de Windows sin exigir el soporte de invitado.

Para acceder a los recursos compartidos de iSeries NetServer, los clientes pueden no necesitar un perfil de usuario de iSeries que coincida con el correspondiente usuario del PC Windows. iSeries NetServer puede proporcionar soporte de invitado para los clientes que tan solo necesiten servicios básicos de archivos e impresión. Este soporte no se habilita automáticamente. Para configurarlo, siga estos pasos:

- 1. Pulse el icono de iSeries NetServer con el botón derecho del ratón y seleccione **Propiedades**.
- 2. Seleccione la pestaña **Avanzadas**.
- 3. Pulse el botón **Próximo arranque**.
- 4. Especifique el nombre del perfil de usuario invitado en el campo pertinente.
- **Nota:** Necesitará las autorizaciones especiales \*IOSYSCFG y \*SECADM para cambiar la configuración de invitado de iSeries NetServer. Los cambios entrarán en vigor la próxima vez que se inicie iSeries NetServer. Además, el perfil de usuario invitado no debe tener ninguna autorización especial y únicamente debe tener acceso a los directorios del sistema de archivos integrado y a las colas de salida del iSeries que se utilicen para servicios básicos de archivos e impresión.

## <span id="page-63-0"></span>**Perfiles de usuario invitado de iSeries NetServer**

iSeries NetServer da soporte a los perfiles de usuario invitado (también conocidos como perfiles de usuario anónimo). Si usted especifica un perfil de usuario invitado, el servidor iSeries puede correlacionar automáticamente un usuario desconocido con el perfil de usuario invitado. Si es necesario, el administrador de la red puede especificar y cambiar el perfil de usuario invitado utilizado por iSeries NetServer, yendo para ello a la página **Avanzadas - Próximo arranque** de iSeries NetServer dentro de iSeries Navigator. En general, el perfil de usuario invitado debe tener muy pocas autorizaciones porque se considera que no hay que depositar demasiada confianza en el usuario invitado.

## **Ocultar iSeries NetServer ante la red**

Como medida de seguridad adicional, puede hacer que iSeries NetServer quede oculto ante Mis sitios de red de Windows.

Para ocultar iSeries NetServer ante la red, siga estos pasos:

- 1. Abra iSeries Navigator y conéctese al sistema con el que desea trabajar.
- 2. Expanda **Red**.
- 3. Expanda **Servidores**.
- 4. Pulse **TCP/IP** para visualizar una lista de los servidores TCP/IP disponibles.
- 5. Pulse **iSeries NetServer** con el botón derecho del ratón y seleccione **Propiedades**.
- 6. Pulse la pestaña **Avanzadas** y pulse el botón **Próximo arranque**.
- 7. Seleccione **Ninguno** en el campo **Intervalo de anuncio de examen**.
	- **Nota:** Al establecer el intervalo de anuncio de examen en **Ninguno** se detienen los anuncios del sistema principal a la red. También se detienen los anuncios del dominio si iSeries NetServer está configurado como servidor de inicio de sesión y pueden surgir problemas para los servicios de inicio de sesión en algunas redes. Por lo general, se debe dejar el intervalo de anuncio de examen por omisión si iSeries NetServer es un servidor de inicio de sesión. El intervalo de anuncio de examen por omisión es de 720 segundos, que equivale a 12 minutos.

## **Exigir que los clientes firmen las peticiones** |

Las comunicaciones entre el cliente y el servidor se pueden hacer más seguras si se exige a los clientes | que firmen las peticiones. Para ello se utiliza una clave derivada de los datos de autenticación del cliente. Por omisión, no se exige que los clientes firmen las peticiones.  $\mathbf{I}$  $\blacksquare$ 

Para exigir que los clientes firmen las peticiones, siga estos pasos:  $\mathbf{L}$ |

- 1. Abra iSeries Navigator y conéctese al sistema con el que desea trabajar. |
- 2. Expanda **Red**. |
- 3. Expanda **Servidores**. |
- 4. Pulse **TCP/IP** para visualizar una lista de los servidores TCP/IP disponibles.  $\|$
- 5. Pulse **iSeries NetServer** con el botón derecho del ratón y seleccione **Propiedades**. |
- 6. Pulse la pestaña **Seguridad** y, después, pulse el botón **Próximo arranque**. |
- 7. En el menú desplegable **Exigir que los clientes firmen las peticiones**, elija **Sí**, **Opcional** o **No**. |

## **Capítulo 11. Utilizar mensajes al estilo de Windows con iSeries NetServer**

iSeries NetServer puede enviar automáticamente mensajes informativos a los usuarios cuando se dan las siguientes situaciones:

- v La contraseña del usuario está a punto de caducar
- v Se deniega el acceso al usuario por diversas razones cuando intenta conectarse a un compartimiento por medio de iSeries NetServer
- v Hay que avisar a los usuarios activos de que el administrador está a punto de detener iSeries NetServer

Para utilizar los mensajes de Windows con iSeries NetServer, consulte la siguiente información.

**"Configurar los clientes"**

Describe la configuración que se necesita para que los clientes PC utilicen los mensajes.

**"Habilitar el soporte en iSeries [NetServer"](#page-65-0) en la página 60**

Indica qué pasos hay que seguir con el fin de habilitar iSeries NetServer para los mensajes.

**"Nuevos mensajes [asociados](#page-65-0) del iSeries" en la página 60**

Describe los nuevos mensajes de texto que se han añadido a iSeries NetServer para los clientes que intentan conectarse.

**"Visualizar un archivo de [anotaciones](#page-66-0) de los intentos de enviar mensajes" en la página 61** Explica cómo usar el programa de mantenimiento de iSeries NetServer para visualizar los mensajes anotados.

**"Enviar mensajes [personalizados](#page-67-0) mediante iSeries NetServer" en la página 62** Explica cómo enviar mensajes personalizados a los usuarios de iSeries NetServer.

## **Configurar los clientes**

Para que las estaciones de trabajo de cliente reciban los mensajes, habrá que activar el servicio de mensajería. Para activar este servicio, siga estos pasos.

### **En el caso de Windows 2000 y Windows XP:**

- 1. Pulse **Inicio** > **Configuración...** > **Panel de control**.
- 2. Abra **Servicios** de **Herramientas administrativas**.
- 3. Desplácese hacia abajo para localizar el servicio de mensajería. Asegúrese de que el estado es **Iniciado** y que el tipo de **Inicio** es **Automático**.

### **En el caso de Windows Server 2003:**

- 1. Pulse **Inicio**> **Panel de control**.
- 2. Abra **Servicios** de **Herramientas administrativas**.
- 3. Desplácese hacia abajo para localizar el servicio de mensajería. Asegúrese de que el estado es **Iniciado** y que el tipo de **Inicio** es **Automático**.

### **Iniciar WinPopup.exe**

- 1. Pulse **Inicio** > **Ejecutar...**
- 2. Teclee *winpopup.exe* en el campo **Abrir:**.
- 3. Pulse **Aceptar**.

#### **En el caso de Linux:**

<span id="page-65-0"></span>1. Tendrá que habilitar el soporte de mensajería de Samba. Edite el archivo smb.conf para que contenga una directiva de mandato de mensaje. La siguiente es una línea de ejemplo:

```
message command = /bin/bash -c 'echo -e WinPopup Message from %f on
$(date): \n\in >/tmp/msg.txt; cat %s >> /tmp/msg.txt; echo -e
\ln n >> /tmp/msg.txt; rm %s'
```
- 2. Reinicie el servidor Samba. Por ejemplo, (en Red Hat): /etc/rc.d/init.d/samba restart.
- 3. Cree un script de shell que pueda leer el archivo /tmp/msg.txt y poner los mensajes en una ventana situada en segundo plano. El siguiente es un script bash de ejemplo:

#!/bin/bash

```
# Ejecutar este script en segundo plano para visualizar
# la ventana de mensajes en la que se visualicen los
# mensajes de WinPopup por orden. Hay que iniciar Samba y configurar
# smb.conf para que los mensajes se añadan al final de /tmp/msg.txt
# Eliminar mensajes antiguos
rm /tmp/msg.txt
touch /tmp/msg.txt
chmod 666 /tmp/msg.txt
rxvt -fb -sb -fn lucidasanstypewriter-bold-14 -sl 2048 -bg red -fg
white -title SMB Network Messages -geometry 80x10+150+280 -e tail -f
/tmp/msg.txt
```
**Nota:** Este script crea una ventana de rxvt. Si no tiene instalado rxvt o si prefiere utilizar una ventana de xterm, sustituya rxvt por xterm.

- 4. Guarde este script como tailmsg.sh y no olvide transformarlo en archivo ejecutable.
- 5. Ejecute este archivo en segundo plano: ./tailmsg.sh &.

### **Habilitar el soporte en iSeries NetServer**

Las alertas administrativas están desactivadas por omisión. Para habilitar la mensajería de tipo Windows, siga estos pasos:

- 1. Abra iSeries Navigator y conéctese al sistema con el que desea trabajar.
- 2. Expanda **Red**.
- 3. Expanda **Servidores**.
- 4. Pulse **TCP/IP** para visualizar una lista de los servidores TCP/IP disponibles.
- 5. Pulse **iSeries NetServer** con el botón derecho del ratón y seleccione **Propiedades**.
- 6. Pulse la pestaña **Avanzadas** y pulse el botón **Próximo arranque**.
- 7. Pulse el recuadro de selección que hay junto a la opción **Permitir alertas administrativas**.
- 8. Especifique un valoren el campo **Gravedad mínima de mensaje**. Los valores válidos son los comprendidos entre 0 y 99.

### **Nuevos mensajes asociados del iSeries**

Los nuevos mensajes del iSeries que se han añadido para proporcionar este soporte son los que figuran en la lista que se da a continuación. Estos mensajes no se emiten en el servidor iSeries. Únicamente se utiliza el texto de los mensajes (con sustitución) para enviarlo en forma de mensaje de red al usuario del cliente que está intentado conectarse.

v **CPIB68A**

CPIB68A: No se ha encontrado ningún perfil de usuario para el usuario &1.

<span id="page-66-0"></span>v **CPIB68B**

CPIB68B: El perfil del usuario &1 está inhabilitado.

- v **CPIB68C** CPIB68C: La contraseña del usuario &1 ha caducado.
- v **CPIB68D**

CPIB68D: No existe ninguna contraseña para el usuario &1.

v **CPIB68E**

CPIB68E: El usuario &1 está inhabilitado para el acceso a iSeries NetServer.

v **CPIB68F**

CPIB68F: El usuario &1 se ha habilitado para el acceso a iSeries NetServer.

v **CPIB690**

CPIB690: La contraseña del usuario &1 caducará dentro de &2 día(s).

v **CPIB691**

CPIB691: El usuario &1 se ha conectado satisfactoriamente.

v **CPIB692**

CPIB692: El usuario &1 ha encontrado el error de Kerberos &2 al conectarse mediante iSeries NetServer.

**Nota:** Debe establecer que el valor de la gravedad mínima de mensajes sea igual a 10 para poder enviar el mensaje de bienvenida CPIB691 cada vez que un usuario se conecte. Si no lo hace así, el valor 20 hace caso omiso de este mensaje. El valor 30 inhabilita los mensajes informativos CPIB68F, CPIB690 y CPIB691.

## **Visualizar un archivo de anotaciones de los intentos de enviar mensajes**

Bajo su propia responsabilidad, podría utilizar el programa de mantenimiento de iSeries NetServer para visualizar un archivo de anotaciones de los mensajes de red que el servidor ha intentado enviar. El archivo de anotaciones contiene por omisión un máximo de 500 mensajes, de los más recientes. Los mensajes se suprimen cuando hay un vuelco del archivo de anotaciones. Únicamente podrá ver los mensajes de red que se hayan anotado desde la última vez que hubo un vuelco de mensajes.

Para llamar al programa de utilidad de mantenimiento, emita este mandato:

CALL PGM(QZLSMAINT) PARM('32')

El archivo de anotaciones se vuelca en un archivo de spool de la cola de salida de QSECOFR. Para visualizar la cola, emita el mandato Trabajar con archivos en spool (WRKSPLF QSECOFR).

Ejemplo: vuelco del archivo de spool de los mensajes anotados: HORA NOMBRE DIR IP TIPO RC MENSAJE 1/23/02 17:39:55 SMBTEST1 C0050939 2 0 CPIB68B: EL PERFIL DEL USUARIO SMBTEST1 ESTÁ INHABILITADO 1/23/02 17:40:16 JOE1 C005095D 7 0 CPIB690: LA CONTRASEÑA DEL USUARIO JOE1 CADUCARÁ DENTRO DE 3 DÍA(S).

**Nota:** Si el valor de la columna RC no es 0, es que se ha producido un error al entregar el mensaje al usuario o bien el servicio de mensajes del cliente ha informado de una condición de error.

### <span id="page-67-0"></span>**Enviar mensajes personalizados mediante iSeries NetServer**

Si ha construido las herramientas GO NETS de iSeries NetServer utilizando el soporte de la biblioteca QUSRTOOL, podrá emitir el mandato Enviar mensaje de NetServer (SNDNSVMSG) para enviar mensajes personalizados a los usuarios registrados en la red. El mandato está disponible mediante la opción 14 del menú GO NETS y funciona igual que el mandato NET SEND de Windows.

Las herramientas GO NETS permiten al usuario utilizar mandatos o un menú (en lugar de las API de NetServer) para añadir, cambiar, visualizar y trabajar con compartimientos, iniciar y finalizar NetServer, así como cambiar y visualizar información de configuración de NetServer.

Ejemplo: enviar un mensaje de Windows al nombre de usuario JOE1 en la red y al usuario KRISTY situado específicamente en la máquina cliente WORKSTATION1:

SNDNSVMSG MSG('Recordatorio: el memorándum vence hoy.') TONETID((JOE1) (KRISTY WORKSTATION1))

Dado que no se proporciona el nombre de una estación de trabajo para el primer usuario (JOE1), el mensaje se envía al PC que contiene el nombre NetBIOS. Por lo general, cuando se inicia una estación de trabajo Windows 2000, Windows XP o Windows Server 2003, en ella se registra el correspondiente nombre NetBIOS en la subred local y con WINS (cuando WINS está configurado).

Cuando un usuario inicia la sesión, su nombre también se registra en el servicio de mensajería. Para ver qué nombres están registrados en el servicio de mensajería, especifique NBTSTAT -a estación\_trabajo en un indicador de mandatos. La siguiente salida de ejemplo muestra cuatro nombres registrados en la estación de trabajo HORSE:

### NetBIOS Tabla de nombres de máquina remota

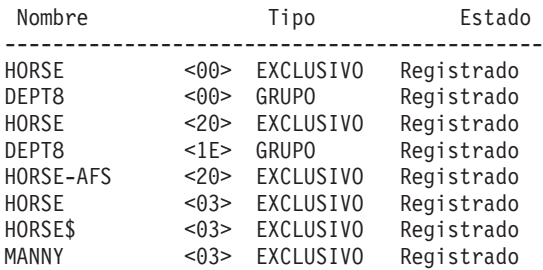

**Ejemplo:** enviar un mensaje Windows a todos los usuarios que tengan conexiones de sesión activa con iSeries NetServer:

SNDNSVMSG MSG('&1, el servidor Hawthorne estará fuera de servicio para una sustitución de disco a la 1 de la tarde') TONETID((\*ALLNSVCNN))

Se puede usar &1 para indicar el nombre del usuario como texto de sustitución en el mensaje.

**Ejemplo:** enviar un mensaje Windows a todos los usuarios que han establecido una conexión en el pasado con iSeries NetServer (desde que se reinició): SNDNSVMSG MSG('¡Buenos días, usuarios dedicados!') TONETID((\*ALLUSERS))

Los mensajes no pueden tener más de 126 caracteres.

# **Capítulo 12. Sugerencias y técnicas**

A continuación figuran consejos y técnicas de iSeries NetServer que permiten solucionar problemas o aumentar la eficacia del funcionamiento de iSeries NetServer:

- v "iSeries NetServer no aparece en Mis sitios de red de Windows"
- v "iSeries NetServer no se inicia"
- v "Iniciar iSeries [NetServer](#page-69-0) al hacer IPL" en la página 64
- v "La seguridad en iSeries [NetServer:](#page-69-0) invitado frente a no invitado" en la página 64

### **iSeries NetServer no aparece en Mis sitios de red de Windows**

El producto iSeries NetServer aprovecha el protocolo propietario de examen de Microsoft que permite al producto aparecer en Mis sitios de red de Windows. El protocolo de examen genera una lista de máquinas PC para cada protocolo y en cada adaptador. Como resultado y debido a que iSeries NetServer no da soporte a NetBIOS, la transferencia de estas listas puede hacer que en ellas no aparezcan los PC que no soportan NetBIOS.

Es una buena idea hacer que todos los PC de una misma subred sean miembros de un mismo dominio (grupo de trabajo). Ello asegura que los anuncios de examen procedentes de iSeries NetServer sean recibidos por un PC xon capacidad para reunir información correspondiente al entorno de red Windows.

**Nota:** Si iSeries NetServer es un servidor de inicio de sesión, será el examinador maestro del dominio y mantendrá la lista de sistemas. Por otra parte, la lista de examen puede no estar completa si hay servidores en otra subred y esta no tiene su propio examinador maestro que sepa cómo poner en contacto el examinador maestro de dominio con su lista.

iSeries NetServer también puede quedar oculto ante la red debido al valor que tenga el intervalo de anuncio de examen. En tal caso, hallará información para corregir este problema en: ["Ocultar](#page-63-0) iSeries [NetServer](#page-63-0) ante la red" en la página 58.

### **iSeries NetServer no se inicia**

Si iSeries NetServer no se inicia, tal vez vea este mensaje en QSYSOPR:

ID de mensaje . . . . : CPIB683 Gravedad . . . . . . . : 40 Tipo de mensaje . . . : Informativo Fecha de envío . . . . : 01/04/98 Hora de envío . . . . : 14:02:55 Mensaje . . . . : El producto Soporte de iSeries para entorno de red Windows (NetServer) no ha podido iniciarse. Causa . . . . . : El trabajo necesario QZLSSERVER de iSeries NetServer no ha podido iniciarse y el código de razón ha sido 5. Los códigos de razón y el correspondiente significado son los siguientes: 1 - No se han podido recuperar credenciales de usuario. 2 - No se han podido recuperar credenciales. 3 - Ha fallado el intercambio de perfil de usuario. 4 - No se ha podido obtener bloqueo para programa de servicio QZLSSRV1, de la biblioteca QSYS. 5 - Ha fallado el inicio de NetBIOS sobre TCP/IP con el código de retorno 3420. 6 - Ha fallado el arranque del servidor interno con el código de retorno 3420.

7 - Se produjo un error al compartir recursos con la red.

La información de ayuda de este mensaje le ayudará a localizar la causa del problema.

## <span id="page-69-0"></span>**Iniciar iSeries NetServer al hacer IPL**

Ahora, iSeries NetServer se inicia o finaliza automáticamente como servidor TCP cuando se emiten los mandatos Arrancar TCP/IP (STRTCP) o Finalizar TCP/IP (ENDTCP). Además, se puede iniciar y finalizar iSeries NetServer como servidor TCP/IP individual utilizando los mandatos Arrancar servidor TCP/IP (STRTCPSVR SERVER(\*NETSVR)) y Finalizar servidor TCP/IP (ENDTCPSVR SERVER(\*NETSVR)).

Puede especificar si hay que iniciar automáticamente iSeries NetServer cuando se inicia TCP/IP; para ello, seleccione la opción *Arrancar al iniciarse TCP/IP* en elrecuadro de diálogo **iSeries NetServer - General - Próximo arranque**. Este valor afecta al comportamiento de inicio de TCP/IP (no es una propiedad de iSeries NetServer), por lo que los cambios entrarán en vigor inmediatamente. Si está utilizando iSeries Navigator en iSeries Access para Windows, hallará este recuadro de diálogo siguiendo estos pasos:

- 1. En iSeries Navigator, expanda **Red**> **Servidores**> **TCP/IP**> **iSeries NetServer**.
- 2. Pulse el icono de iSeries NetServer con el botón derecho del ratón.
- 3. Seleccione **Propiedades**.
- 4. Seleccione la pestaña **General**.
- 5. Pulse el botón **Próximo arranque**.

El trabajo QZLSSERVER reside en el subsistema QSERVER. Las API de Arrancar servidor (QZSLSTRS) y Finalizar servidor (QZLSENDS) aún arrancan y finalizan el servidor. Por eso no es necesario realizar ningún cambio en el programa de arranque si el subsistema QSERVER se inicia antes de que se inicie TCP/IP.

## **La seguridad en iSeries NetServer: invitado frente a no invitado**

Cuando se utiliza iSeries NetServer, son aplicables los perfiles de usuario y las contraseñas normales del iSeries. Por omisión, los únicos usuarios que pueden acceder a los recursos existentes en el iSeries son los que tienen perfiles de usuario y contraseñas válidos del iSeries. Windows 2000, Windows XP y Windows Server 2003 ofrecen la oportunidad de seleccionar un ID de usuario distinto. Si las contraseñas no coinciden, verá una ventana de contraseña. Windows podrá recordar opcionalmente la contraseña.

Un perfil de usuario del iSeries queda inhabilitado para utilizar iSeries NetServer cuando el usuario ha intentado acceder a iSeries NetServer un determinado número de veces con una contraseña incorrecta. Hay un valor del sistema iSeries, cuyo nombre es QMAXSIGN, que especifica qué cantidad de intentos de acceso no permitidos provoca la inhabilitación de un perfil de usuario. El sistema operativo Windows volverá a intentar el acceso cuando se le deniegue. Por ello, puede parecer que se ha llegado al límite fijado por QMAXSIGN antes de que el cliente haya intentado realmente el número de veces permitido. Si el perfil de usuario queda inhabilitado para iSeries NetServer, existen varios procedimientos para volver a habilitarlo. Hallará más información en Habilitar un perfil de usuario [inhabilitado.](#page-33-0)

Si no se encuentra un perfil de usuario que coincida con el ID de usuario empleado para acceder a iSeries NetServer, podrá utilizar un perfil de usuario invitado opcionalmente configurable. El invitado, creado por el administrador del iSeries que posea la autorización especial \*SECADM, solo debe tener una contraseña si se está utilizando el compartimiento de impresión y no hay que otorgarle ninguna autorización especial. El perfil de usuario invitado permite el compartimiento de archivos y de impresión de iSeries a usuarios que, salvo para esto, no necesitarían un perfil de usuario del iSeries.

**Nota:** El perfil de usuario invitado debe tener una contraseña si se va a utilizar para acceder a los compartimientos de impresión debido a que el servidor de impresión de red (NPS) necesita una.

# **Capítulo 13. Guía de las API de iSeries NetServer**

Puede acceder a todas las funciones administrativas disponibles mediante iSeries Navigator utilizando las interfaces de programación de aplicaciones (API) del iSeries. Esto quiere decir que podrá administrar iSeries NetServer mediante sus programas CL, COBOL, RPG, C y C++.

A continuación hay una lista de las API que están actualmente disponibles para administrar iSeries NetServer:

- v Añadir compartimiento de servidor de archivos (QZLSADFS)
- v Añadir compartimiento de servidor de impresión (QZLSADPS)
- v Cambiar compartimiento de servidor de archivos (QZLSCHFS)
- v Cambiar compartimiento de servidor de impresión (QZLSCHPS)
- v Cambiar invitado de servidor (QZLSCHSG)
- v Cambiar información de servidor (QZLSSCHSI)
- Cambiar nombre de servidor (QZLSCHSN)
- Finalizar servidor (QZLSENDS)
- v Finalizar sesión de servidor (QZLSENSS)
- v Listar información de servidor (QZLSLSTI)
- v Abrir lista de información de servidor (QZLSOLST)
- v Eliminar compartimiento de servidor (QZLSRMS)
- Arrancar servidor (QZLSSTRS)

Hallará más información sobre cómo administrar iSeries NetServer con las API en el tema Las API de OS/400.
# **Capítulo 14. Copia de seguridad y recuperación de información de configuración y compartimiento**

iSeries NetServer utiliza archivos del sistema de archivos integrado para almacenar los valores de configuración y las entradas de compartimiento. Debe hacer copia de seguridad de estos archivos cada vez que salve todo el sistema iSeries y cada vez que realice cambios en la administración de iSeries NetServer. Además, debe planificar con cuidado la frecuencia de las operaciones de salvar para asegurarse de que siempre tiene disponible una copia de seguridad utilizable en el caso de que falle el sistema.

La ubicación de los archivos de datos de configuración y compartimiento de iSeries NetServer en el sistema iSeries es: /QIBM/UserData/OS400/NetServer. Los archivos específicos que se necesitan son:

- v **Qazlscfg**: contiene información de configuración.
- v **Qazlsshr**: contiene información de compartimiento.
- v **Qazlsextxxx**: contiene información de conversión de texto para un compartimiento de archivos, siendo xxx el nombre de un compartimiento de archivos.

**Nota:** Si iSeries NetServer está configurado como servidor de inicio de sesión, hay que hacer copia de seguridad de este directorio: /QIBM/UserData/OS400/NetServer/NetLogon.

Para obtener más información sobre estos mandatos y otras opciones útiles de guardar y restaurar, consulte la copia de seguridad, recuperación y disponibilidad.

## **Capítulo 15. Resolver problemas relacionados con iSeries NetServer**

En este tema se dan instrucciones para resolver problemas concretos relacionados con el uso de iSeries NetServer. Tal vez experimente diversas dificultades al intentar localizar iSeries NetServer en la red de iSeries o al utilizar recursos de iSeries NetServer. Estas dificultades pueden estar relacionadas con el estado de iSeries NetServer en el iSeries, las conexiones de cliente PC, el perfil de usuario que se utiliza para el funcionamiento de iSeries NetServer, o pueden deberse a otras razones.

Los temas siguientes le proporcionan información sobre cómo resolver los diversos problemas que pueden surgir mientras utiliza iSeries NetServer:

#### **"Resolver problemas [relacionados](#page-75-0) con las conexiones de perfil de usuario de iSeries NetServer" en la [página](#page-75-0) 70**

Proporciona información sobre lo que se debe hacer si se produce un código de error al intentar acceder a un compartimiento de archivos.

**"Resolver problemas relacionados con las vías de acceso de directorio de [compartimiento](#page-76-0) de archivos de iSeries [NetServer"](#page-76-0) en la página 71**

Contiene información sobre los problemas relacionados con las vías de acceso de directorios.

**"Resolver problemas relacionados con los [compartimientos](#page-76-0) de impresión de iSeries NetServer" en la [página](#page-76-0) 71**

Informa sobre lo que se debe hacer para resolver problemas relacionados con el compartimiento de impresión.

#### **"Resolver problemas [relacionados](#page-77-0) con la impresión cuando se utiliza el soporte de invitado de iSeries [NetServer"](#page-77-0) en la página 72**

Contiene información sobre los problemas de usuario invitado que pueden surgir.

**"Resolver problemas [relacionados](#page-77-0) con las conexiones de cliente PC" en la página 72** Proporciona información para resolver problemas relacionados con la conexión de PC.

#### **"Resolver problemas relacionados con el [compartimiento](#page-78-0) de archivos de iSeries NetServer" en la [página](#page-78-0) 73**

Informa sobre lo que se debe hacer para resolver problemas relacionados con el compartimiento de archivos.

**"Resolver problemas relacionados con los [controladores](#page-78-0) de dispositivos de impresión" en la página [73](#page-78-0)**

Informa sobre lo que se debe hacer si se observa texto ilegible.

#### **"Resolver problemas de iSeries NetServer utilizando la cola de mensajes de [QSYSOPR"](#page-79-0) en la [página](#page-79-0) 74**

Informa sobre las ventajas de la cola de mensajes QSYSOPR para resolver problemas relacionados con iSeries NetServer.

**"Resolver problemas [relacionados](#page-79-0) con la ubicación de iSeries NetServer en la red" en la página 74** Puede resultar difícil localizar iSeries NetServer en la red. En este apartado se proporciona información sobre las técnicas disponibles para resolver este problema.

#### **"Resolver problemas de iSeries NetServer utilizando los mensajes al estilo de [Windows"](#page-79-0) en la [página](#page-79-0) 74**

Aquí se indica cómo utilizar los mensajes al estilo de Windows para resolver los problemas relacionados con iSeries NetServer.

## <span id="page-75-0"></span>**Resolver problemas relacionados con las conexiones de perfil de usuario de iSeries NetServer**

Puede aparecer un código de error cuando intente acceder a un compartimiento de archivos por cualquiera de las razones siguientes:

#### **Carencia de autorización**

Los perfiles de usuario pueden no tener autorización sobre un determinado directorio compartido. Si esto se produce, asegúrese de que el usuario puede acceder al directorio utilizando mandatos de lenguaje de control (CL) de i5/OS, como el mandato Trabajar con enlaces de objeto (WRKLNK).

#### **Intento de establecer conexión con una contraseña incorrecta**

Tal vez los usuarios no puedan utilizar iSeries NetServer si intentan conectarse al iSeries con una contraseña incorrecta demasiadas veces. Si esto ocurre, el iSeries envía un mensaje (CPIB682) a la cola de mensajes de QSYSOPR. Este mensaje indica que el perfil de usuario ha quedado inhabilitado para el acceso a iSeries NetServer. Ello no inhabilita el perfil de usuario para el iSeries ni para iSeries Access para Windows, sino que impide al perfil de usuario acceder a iSeries NetServer.

**Nota:** En la V5R1, Management Central tiene una función que permite supervisar los mensajes de QSYSOPR. Un administrador puede utilizar esta nueva función para que se le avise sobre los perfiles que se han inhabilitado para la utilización de iSeries NetServer. También en la V5R1, el administrador puede utilizar iSeries Navigator para ver periódicamente una lista de usuarios inhabilitados y volver a habilitarlos desde el panel. Para buscar todos los perfiles de usuario inhabilitados, pulse **iSeries NetServer** con el botón derecho del ratón y seleccione **Perfiles inhabilitados**.

### **Los trabajos QZLSFILE y QZLSFILET no están configurados para un subsistema**

Los clientes deben conectarse a iSeries NetServer utilizando sus perfiles de usuario válidos, no el perfil de usuario invitado. Para cada cliente activo [usuario] que se conecte a iSeries NetServer [compartimiento de | archivos], el trabajo QZLSFILET o QZLSFILE podría estar en el subsistema QSERVER. Sin embargo, los | trabajos QZLSFILET y QZLSFILE se pueden ejecutar en otro subsistema si el usuario ha configurado | otros subsistemas para que ejecuten los trabajos de iSeries NetServer. El mensaje CPIAD12, si está en las | anotaciones de trabajo, indica a qué usuario/cliente está sirviendo el trabajo QZLSFILE (el trabajo | QZLSFILET puede tener numerosos mensajes en las anotaciones de trabajo, porque sirve a múltiples clientes). Desde iSeries Navigator, bajo **Red** > **Servidores** > **TCP/IP**, pulse dos veces en **iSeries NetServer** y, después, pulse **Sesiones**. Verá un listado de usuarios junto con los correspondientes valores de nombre de estación de trabajo, tipo de inicio de sesión, y sesión de servidor. | | | | |

#### **Intentar acceder a un sistema de archivos sin seguridad multihebra mientras se está en ejecución con** | **hebras** |

Un cliente que esté en ejecución con hebras recibirá mensajes de error de tipo ″acceso denegado″ si | intenta acceder a un sistema de archivos sin seguridad multihebra (como en QDLS o QNetWare). El | cliente también recibirá mensajes de error si intenta correlacionar una unidad con un sistema de archivos | sin seguridad multihebra cuando la sesión del cliente está en ejecución con hebras. Para obtener un | listado de los sistemas de archivos que no tienen seguridad multihebra, vea la página Consideraciones sobre sistemas de archivos para la programación multihebra, en el tema Aplicaciones multihebra. |  $\blacksquare$ 

A partir de la V5R4, iSeries NetServer sirve por omisión los compartimientos de archivos en un trabajo | multihebra. La actividad con hebras de todas las sesiones de un subsistema se ejecuta en la agrupación | de hebras del trabajo QZLSFILET de ese subsistema. La actividad de clientes sin hebras todavía se ejecuta | en los trabajos QZLSFILE. |

<span id="page-76-0"></span>Para lanzar una sesión con hebras todavía se necesita un trabajo QZLSFILE del subsistema correcto. Que | un cliente pueda ejecutarse en modalidad con hebras queda determinado en el momento de correlacionar una unidad con el sistema de archivos integrado (IFS). La primera fase del proceso de correlacionar la | primera unidad en el caso de un cliente se ejecuta en un trabajo QZLSFILE. Si la sesión se puede ejecutar en modalidad con hebras, la sesión se transfiere al trabajo QZLSFILET individual del subsistema. Si el | sistema de archivos no tiene seguridad multihebra, o si la opción ADDEXITPGM THDSAFE() del punto de salida QIBM\_QPWFS\_FILE\_SERV se especifica con el valor \*UNKNOWN o \*NO, o si QZLSFILET no está presente en el subsistema, el cliente se ejecuta en un trabajo QZLSFILE durante esta sesión. El trabajo QZLSFILE anota registros cuando se inicia un cliente. Cuando un cliente finaliza la sesión, el trabajo | QZLSFILE vuelve al estado de espera de prearranque y las correspondientes anotaciones del trabajo se | borran. Cuando un cliente inicia una sesión con un trabajo QZLSFILET, el mensaje CPIAD12 se escribe en | las correspondientes anotaciones de trabajo. Dado que el trabajo QZLSFILET se utiliza en múltiples sesiones de cliente, el mensaje de fin de sesión, CPIAD13, se escribe en las correspondientes anotaciones de trabajo al finalizar una sesión de usuario/cliente. Estos mensajes se acumularán en las anotaciones de | trabajo. |  $\mathbf{I}$ | | | | | |

Para impedir que se produzcan errores de tipo ″acceso denegado″, la solución recomendada consiste en | hacer que el trabajo QZLSFILET no se inicie en el subsistema QSERVER (ni en otros subsistemas de | usuario). Esto puede implicar la tarea de configurar los subsistemas de usuario de iSeries Navigator para que algunos clientes se ejecuten en modalidad con hebras y otros en modalidad sin hebras. Utilice el siguiente mandato para eliminar la entrada de trabajo de prearranque de QZLSFILET del sistema QSERVER. | | | |

RMVPJE SBSD(QSYS/QSERVER) PGM(QSYS/QZLSFILET) |

Si hay que eliminar una entrada de trabajo de prearranque de un subsistema distinto, habrá que especificar ese subsistema, en lugar de QSERVER, junto con la biblioteca correcta (el programa sería el |  $\blacksquare$ 

mismo). |

Hallará más información sobre la configuración de subsistemas en: "Especificar [subsistemas](#page-35-0) para iSeries [NetServer"](#page-35-0) en la página 30.

#### **Usuarios de impresión activos**

Los usuarios de impresión activos tendrán en QUSRWRK un trabajo que se conecta a iSeries NetServer. En las anotaciones de trabajo habrá un mensaje que indica a qué usuario pertenece el trabajo QNPSERVS.

### **Resolver problemas relacionados con las vías de acceso de directorio de compartimiento de archivos de iSeries NetServer**

Tal vez experimente errores al acceder a un compartimiento de archivos de iSeries NetServer si la vía de acceso del directorio que ha especificado no existe en el sistema de archivos integrado del iSeries.

Si ha especificado una vía de acceso de directorio para un compartimiento de archivos, pero dicha vía no existe en el servidor iSeries, los clientes experimentarán un error. La vía de acceso del directorio que especifique en el recuadro de diálogo **Propiedades - General - Compartimiento de archivos** debe existir en el servidor iSeries para que no se produzca un error en los clientes.

### **Resolver problemas relacionados con los compartimientos de impresión de iSeries NetServer**

Pueden surgir problemas al utilizar una impresora de red de iSeries NetServer en línea por cualquiera de las siguientes razones:

- <span id="page-77-0"></span>v La impresora de red puede no funcionar en línea debido a que el usuario no tiene autorización sobre la cola de salida del iSeries. Si esto se produce, asegúrese de que el usuario pueda acceder a la cola de salida utilizando mandatos de lenguaje de control (CL) del i5/OS, como el mandato Editar autorización sobre objeto (EDTOBJAUT).
- Pueden surgir dificultades relacionadas con la tarea de poner en spool trabajos de impresión en una cola de salida del iSeries cuando se utiliza un compartimiento de impresión de iSeries NetServer. Para que los compartimientos de impresión de iSeries NetServer funcionen como es debido, el servidor de impresión de red (NPS) debe estar activo y en marcha. Si no inicia NPS, no funcionarán los compartimientos de impresión de iSeries NetServer.
- v Los clientes deben conectarse a iSeries NetServer utilizando sus perfiles de usuario válidos, no el perfil de usuario invitado. Hay una entrada de trabajo QNPSERVS en el subsistema QUSRWRK para cada cliente activo que se conecta a un compartimiento de impresión de iSeries NetServer. Cuando un cliente se conecta a un recurso de impresión compartido, se inicia el trabajo QNPSERVS.
- v El perfil de usuario invitado debe tener una contraseña y estar habilitado.
- v Se visualizará un máximo de 350 archivos en spool en una ventana de impresora de red.

### **Resolver problemas relacionados con la impresión cuando se utiliza el soporte de invitado de iSeries NetServer**

Cuando utiliza el soporte de invitado de iSeries NetServer para acceder a las colas de salida del iSeries, pueden producirse problemas al intentar acceder al servidor. Además, la impresora especificada puede no ponerse en línea. En tal caso, debe añadir una contraseña al perfil de usuario invitado de iSeries NetServer; por ejemplo, SMBGUEST. También debe asegurarse de habilitar el perfil de usuario. El servidor de impresión de red (NPS) necesita una contraseña para la autenticación, aunque no solicitará al usuario que entre una contraseña.

La adición de una contraseña en el perfil de usuario SMBGUEST no afecta a los usuarios que acceden a los compartimientos de archivos y de impresión de iSeries NetServer. Cuando un usuario necesita el soporte de invitado para los servicios de archivo y de impresión, iSeries NetServer no solicita al usuario la contraseña SMBGUEST. Debido a que el perfil de usuario SMBGUEST tiene una contraseña y está habilitado, establezca el parámetro de menú inicial en \*SIGNOFF, INLMNU(\*SIGNOFF) para denegar el acceso de inicio de sesión.

### **Resolver problemas relacionados con las conexiones de cliente PC**

Si experimenta problemas de conexión, puede probar si su método de conexión con iSeries NetServer (por ejemplo, DNS) está activo y funciona. Para ello, siga estos pasos:

- 1. Abra una ventana de DOS desde el cliente PC.
- 2. Entre el mandato PING para probar la conexión del cliente con el sistema iSeries. Por ejemplo, podría emitir PING iSeries NetServer, tecleando este mandato: ping QSISTEMA1

**Nota:** QSYSTEM1 es el nombre de servidor que tiene iSeries NetServer en el iSeries.

Si obtiene un valor de retorno positivo, es que la conexión del cliente con iSeries NetServer está funcionando con normalidad. Esto quiere decir que el método que el cliente utiliza para conectarse a iSeries NetServer y al iSeries está activo y funciona.

### **Sugerencia:**

Ejecute **nbtstat -A dirección-ip-de-servidor** desde un indicador de mandatos del cliente para comprobar la conectividad: C:\WINDOWS>nbtstat -a qnetserver. El uso de nbtstat también puede ser de utilidad con la información de conectividad cuando no se conozca o no sea posible resolver el nombre del servidor.

<span id="page-78-0"></span>Otra manera de comprobar la conectividad del cliente con el iSeries consiste en ver si existe una sesión |

activa de NetServer para el cliente. Mediante iSeries Navigator, bajo **Red** > **Servidores** > **TCP/IP**, pulse |

dos veces en **iSeries NetServer** y, después, pulse **Sesiones**. Verá un listado de usuarios junto con los |

correspondientes valores de nombre de estación de trabajo, tipo de inicio de sesión, y sesión de servidor. |

### **Resolver problemas relacionados con el compartimiento de archivos de iSeries NetServer**

Si surgen problemas relacionados con la disponibilidad de los compartimientos de archivos de iSeries NetServer en el iSeries, debe comprobar el estado de iSeries NetServer en el sistema iSeries. Para ello, siga estos pasos:

- 1. Verifique que el iSeries ha iniciado el subsistema QSERVER. Si el iSeries todavía no ha iniciado el subsistema QSERVER, inícielo emitiendo el mandato CL Arrancar subsistema (STRSBS).
- 2. Verifique que el iSeries ha iniciado el trabajo QZLSSERVER dentro del subsistema QSERVER. Si el iSeries todavía no ha iniciado el trabajo QZLSSERVER, inícielo emitiendo el mandato CL STRTCPSVR \*NETSVR.
- 3. Verifique que el trabajo de prearranque QZLSFILE está a la espera de una petición de arranque de programa (estado PSRW en la pantalla Trabajar con trabajos activos). Si le interesa tener el soporte de hebras, verifique que el trabajo QZLSFILET está a la espera de peticiones de cliente que soliciten servicio de archivos o impresión (estado TIMW o TIMA en la pantalla Trabajar con trabajos activos). Si resulta que ni el trabajo de prearranque QZLSFILET ni un trabajo de prearranque QZLSFILE están a la espera de una petición de arranque de programa, utilice el mandato CL Arrancar trabajos de prearranque (STRPJ). Así se inicia el trabajo de prearranque. | | | | | | |
	- **Nota:** Si un subsistema está configurado para iniciar el trabajo QZLSFILET, ese trabajo QZLSFILET en concreto sirve a múltiples clientes y a sus correspondientes compartimientos de archivos con seguridad multihebra. En un subsistema hay múltiples trabajos QZLSFILE, cada uno de los cuales soporta un cliente y todos los compartimientos de archivos sin seguridad multihebra a los que accede un cliente Windows cuando se utiliza iSeries NetServer. Sin embargo, si la ejecución no es multihebra, Linux se conecta a un trabajo QZLSFILE distinto para cada montaje de un compartimiento iSeries NetServer.
- 4. Añada el trabajo de prearranque QZLSFILET o QZLSFILE a la descripción de subsistema QSERVER (o a una descripción de subsistema distinta si ha configurado otras) si todavía no está presente. Puede utilizar el mandato CL Añadir entrada de trabajo de prearranque (ADDPJE) para añadir la entrada del | | |
- trabajo de prearranque. |

| | | | | | |

> Hallará más información sobre la actividad de cliente con hebras y sobre los problemas que pueden surgir en: "Resolver problemas [relacionados](#page-75-0) con las conexiones de perfil de usuario de iSeries NetServer" en la [página](#page-75-0) 70.

### **Resolver problemas relacionados con los controladores de dispositivos de impresión**

Puede ocurrir que el texto impreso sea ilegible al utilizar los controladores de dispositivos de impresión AFP (funciones avanzadas de impresión) bajados del sitio Web de IBM Printing Systems Company. Aparece texto ilegible porque el controlador de dispositivo de impresión AFP sustituye los fonts al utilizar información directamente incorporada en la corriente de impresión del trabajo de impresión. Están disponibles dos opciones para solucionar este problema:

- 1. Desactive **Sustitución de font** y active **Crear definición de formulario incorporado** en las propiedades de impresora del PC.
- 2. Instale el programa bajo licencia AFP Fonts 5769FN1 y AFP DBCS Fonts 5769FNT en iSeries.

Encontrará más información sobre cómo se instalan los programas bajo licencia en la publicación Instalación de software. ...

### <span id="page-79-0"></span>**Resolver problemas de iSeries NetServer utilizando la cola de mensajes de QSYSOPR**

La cola de mensajes del operador del sistema, QSYSOPR, es un buen lugar para buscar información sobre iSeries NetServer. Los mensajes se anotan en la cola de mensajes de QSYSOPR cada vez que se inicia y se detiene iSeries NetServer, así como cuando hay errores específicos de los que informar.

El primer mensaje indica si iSeries NetServer se ha inicializado completamente durante el inicio. Este mensaje es importante porque no solo especifica si iSeries NetServer se ha iniciado debidamente, sino porque también proporciona el nombre de servidor de iSeries NetServer.

Si iSeries NetServer no se inicia satisfactoriamente, la cola de mensajes de QSYSOPR anota un mensaje de error que indica la causa de la anomalía.

#### **Utilizar Visualizar anotaciones (DSPLOG) para localizar iSeries NetServer**

El mandato CL Visualizar anotaciones (DSPLOG), junto con el parámetro MSGID(CPIB680), visualiza un mensaje que indica cuándo se ha iniciado iSeries NetServer. El mensaje también especifica el nombre de servidor de iSeries NetServer. Tal vez tenga que ajustar la fecha inicial de la búsqueda utilizando el parámetro PERIOD. El mensaje debe decir algo parecido a lo siguiente:

Soporte de iSeries para entorno de red Windows (iSeries NetServer) Completada la inicialización de NOMBRE\_SERVIDOR

### **Resolver problemas relacionados con la ubicación de iSeries NetServer en la red**

Si surgen problemas cuando intente localizar iSeries NetServer en la red, puede llevar a cabo varios pasos para resolverlos:

- 1. Emita PING al nombre de servidor de iSeries NetServer. La emisión de PING al nombre de servidor de iSeries NetServer hace que se recargue la dirección IP de iSeries NetServer en el archivo de antememoria del cliente PC.
- 2. Verifique que está utilizando el nombre de sistema correcto para iSeries NetServer. La cola de mensajes de QSYSOPR especifica el nombre de servidor de iSeries NetServer correcto.
- 3. Verifique que ha configurado el cliente PC para resolver correctamente el nombre de servidor de iSeries NetServer en una dirección IP (protocolo Internet). Configure el cliente PC para que resuelva el nombre de servidor de iSeries NetServer en una dirección IP, de una de las formas siguientes:
	- v Correlacione el nombre de servidor de iSeries NetServer con su correspondiente dirección IP utilizando el sistema de nombres de dominio (DNS).
	- v Correlacione el nombre de servidor de iSeries NetServer con su correspondiente dirección IP utilizando el servicio de denominación Internet de Windows (WINS).
	- v Correlacione el nombre de servidor de iSeries NetServer con su correspondiente dirección IP añadiendo una entrada al archivo LMHOSTS.

### **Resolver problemas de iSeries NetServer utilizando los mensajes al estilo de Windows**

Existe una gran variedad de motivos por los que se podría denegar el acceso a un usuario que estuviera intentando conectarse a iSeries NetServer, entre ellos:

- v Una discrepancia de contraseñas
- v No se posee autorización suficiente sobre el objeto del sistema de archivos subyacente
- El perfil de usuario no existe
- v El perfil de usuario está inhabilitado
- v El usuario está inhabilitado para el acceso a iSeries NetServer
- v La contraseña ha caducado
- v El perfil de usuario no tiene una contraseña
- v Se produjo una anomalía de autenticación de Kerberos

En cada una de las situaciones anteriores, lo más habitual es que el cliente no notifique un mensaje de error que ayude a distinguir qué problema se ha producido. En la V5R2, se ha añadido a iSeries NetServer soporte que permite enviar mensajes informativos de tipo Windows a través de la red a los usuarios de clientes en los sistemas operativos Windows 2000, Windows XP y Linux. Este soporte puede mejorar mucho el análisis de problemas relacionados con cuestiones de conectividad de perfiles de usuario.

Encontrará información más detallada sobre cómo usar estos mensajes en: Capítulo 11, "Utilizar [mensajes](#page-64-0) al estilo de Windows con iSeries [NetServer",](#page-64-0) en la página 59.

**Parte 2. Apéndices**

# **Apéndice. Avisos**

Esta información se ha escrito para productos y servicios ofrecidos en Estados Unidos de América.

Es posible que en otros países IBM no ofrezca los productos, los servicios o las características que se describen en este documento. El representante local de IBM le puede informar acerca de los productos y servicios que actualmente están disponibles en su localidad. Las referencias hechas a productos, programas o servicios de IBM no pretenden afirmar ni dar a entender que únicamente puedan utilizarse dichos productos, programas o servicios de IBM. Puede utilizarse en su lugar cualquier otro producto, programa o servicio funcionalmente equivalente que no vulnere ninguno de los derechos de propiedad intelectual de IBM. No obstante, es responsabilidad del usuario evaluar y verificar el funcionamiento de cualquier producto, programa o servicio que no sea de IBM.

IBM puede tener patentes o solicitudes de patente pendientes de aprobación que cubran los temas descritos en este documento. La posesión de este documento no le otorga ninguna licencia sobre dichas patentes. Puede enviar las consultas sobre licencias, por escrito, a la siguiente dirección:

IBM Director of Licensing IBM Corporation North Castle Drive Armonk, NY 10504-1785 Estados Unidos de América

Para consultas sobre licencias relativas a la información de doble byte (DBCS), póngase en contacto con el departamento de propiedad intelectual de IBM en su país o envíe las consultas, por escrito, a:

IBM World Trade Asia Corporation Licensing 2-31 Roppongi 3-chome, Minato-ku Tokyo 106-0032, Japón

El párrafo siguiente no es de aplicación en el Reino Unido ni en ningún otro país en el que tales **disposiciones sean incompatibles con la legislación local:** INTERNATIONAL BUSINESS MACHINES CORPORATION PROPORCIONA ESTA PUBLICACIÓN "TAL CUAL" SIN GARANTÍA DE NINGUNA CLASE, EXPLÍCITA O IMPLÍCITA, INCLUIDAS, PERO SIN LIMITARSE A ELLAS, LAS GARANTÍAS IMPLÍCITAS DE NO VULNERACIÓN Y DE COMERCIALIZACIÓN O IDONEIDAD PARA UN PROPÓSITO DETERMINADO. Algunas legislaciones no contemplan la declaración de limitación de responsabilidad, ni implícitas ni explícitas, en determinadas transacciones, por lo que cabe la posibilidad de que esta declaración no se aplique en su caso.

Esta información puede contener imprecisiones técnicas o errores tipográficos. Periódicamente se efectúan cambios en la información incluida en este documento; estos cambios se incorporarán en nuevas ediciones de la publicación. IBM puede efectuar mejoras y/o cambios en los productos y/o programas descritos en esta publicación en cualquier momento y sin previo aviso.

Las referencias hechas en esta publicación a sitios Web que no son de IBM se proporcionan únicamente por cortesía y de ningún modo deben interpretarse como promoción de dichos sitios Web. Los materiales de estos sitios Web no forman parte de los materiales de IBM para este producto, y el usuario será responsable del uso que se haga de estos sitios Web.

IBM puede utilizar o distribuir la información que usted le suministre del modo que IBM considere conveniente sin incurrir por ello en ninguna obligación para con usted.

Los licenciatarios de este programa que deseen obtener información acerca del mismo con el fin de: (i) intercambiar la información entre programas creados independientemente y otros programas (incluido este) y (ii) utilizar mutuamente la información que se ha intercambiado, deben ponerse en contacto con:

IBM Corporation Software Interoperability Coordinator, Department YBWA 3605 Highway 52 N Rochester, MN 55901 Estados Unidos de América

Esta información puede estar disponible, sujeta a los términos y condiciones pertinentes, e incluir en algunos casos el pago de una cantidad.

El programa bajo licencia descrito en esta información y todo el material bajo licencia disponible para el | mismo, se proporciona bajo los términos del Acuerdo de Cliente IBM, el Acuerdo de Licencia de | Programa Internacional IBM, el Acuerdo de Licencia para Código Máquina IBM o cualquier otro acuerdo |

equivalente entre ambas partes. |

Los datos de rendimiento incluidos aquí se determinaron en un entorno controlado. Por lo tanto, los resultados que se obtengan en otros entornos operativos pueden variar significativamente. Algunas mediciones pueden haberse realizado en sistemas que estén en fase de desarrollo y no existe ninguna garantía de que esas mediciones vayan a ser iguales en los sistemas disponibles en el mercado. Además, es posible que algunas mediciones se hayan estimado mediante extrapolación. Los resultados reales pueden variar. Los usuarios de este documento deben verificar los datos aplicables a su entorno específico.

La información concerniente a productos que no son de IBM se ha obtenido de los suministradores de dichos productos, de sus anuncios publicados o de otras fuentes de información pública disponibles. IBM no ha comprobado dichos productos y no puede afirmar la exactitud en cuanto a rendimiento, compatibilidad u otras características relativas a productos no IBM. Las consultas acerca de las prestaciones de los productos que no son de IBM deben dirigirse a los suministradores de tales productos.

Todas las declaraciones relativas a la dirección o intención futura de IBM están sujetas a cambios o anulación sin previo aviso y representan únicamente metas y objetivos.

Todos los precios de IBM que se muestran son precios actuales de venta al por menor sugeridos por IBM y están sujetos a modificaciones sin previo aviso. Los precios de los concesionarios pueden ser diferentes.

Esta información está pensada a efectos de planificación. La información que aquí se incluye está sujeta a cambios antes de que los productos descritos estén disponibles.

Esta información contiene ejemplos de datos e informes utilizados en operaciones comerciales diarias. Para ilustrarlas de la forma más completa posible, los ejemplos incluyen nombres de personas, empresas, marcas y productos. Todos estos nombres son ficticios y cualquier parecido con los nombres y direcciones utilizados por una empresa real es mera coincidencia.

### LICENCIA DE COPYRIGHT:

Esta información contiene programas de aplicación de ejemplo en lenguaje fuente, que muestran técnicas de programación en diversas plataformas operativas. Puede copiar, modificar y distribuir los programas de ejemplo de cualquier forma, sin tener que pagar a IBM, con intención de desarrollar, utilizar, comercializar o distribuir programas de aplicación que estén en conformidad con la interfaz de programación de aplicaciones (API) de la plataforma operativa para la que están escritos los programas de ejemplo. Los ejemplos no se han probado minuciosamente bajo todas las condiciones. Por lo tanto, IBM no puede garantizar ni dar por sentada la fiabilidad, la facilidad de mantenimiento ni el funcionamiento de los programas.

Cada copia o parte de estos programas de ejemplo, así como todo trabajo derivado, debe incluir un aviso de copyright como el siguiente:

© (nombre de su empresa) (año). Algunas partes de este código se derivan de programas de ejemplo de IBM Corp. © Copyright IBM Corp. \_escriba el año o los años\_. Reservados todos los derechos.

Si está viendo esta información en copia software, es posible que las fotografías y las ilustraciones en color no aparezcan.

### **Marcas registradas**

Los términos siguientes son marcas registradas de International Business Machines Corporation en Estados Unidos y/o en otros países:

Advanced Function Printing AFP AS/400 IBM iSeries Netfinity Operating System/400 OS/400 Redbooks

Microsoft, Windows, Windows NT y el logotipo de Windows lson marcas registradas de Microsoft Corporation en Estados Unidos y/o en otros países.

Los demás nombres de compañías, productos y servicios pueden ser marcas registradas o de servicio de terceros.

#### **Términos y condiciones** |

Los permisos para utilizar estas Publicaciones están sujetos a los siguientes términos y condiciones.

**Uso personal:** puede reproducir estas Publicaciones para uso personal (no comercial) siempre y cuando incluya una copia de todos los avisos de derechos de autor. No puede distribuir ni visualizar estas Publicaciones ni ninguna de sus partes, como tampoco elaborar trabajos que se deriven de ellas, sin el consentimiento explícito de IBM.

**Uso comercial:** puede reproducir, distribuir y visualizar estas Publicaciones únicamente dentro de su empresa, siempre y cuando incluya una copia de todos los avisos de derechos de autor. No puede elaborar trabajos que se deriven de estas Publicaciones, ni tampoco reproducir, distribuir ni visualizar estas Publicaciones ni ninguna de sus partes fuera de su empresa, sin el consentimiento explícito de IBM.

Aparte de la autorización que se concede explícitamente en este permiso, no se otorga ningún otro permiso, licencia ni derecho, ya sea explícito o implícito, sobre las Publicaciones, la información, los datos, el software o cualquier otra propiedad intelectual contenida en ellas.

IBM se reserva el derecho de retirar los permisos aquí concedidos siempre que, según el parecer de IBM, se utilicen las Publicaciones en detrimento de sus intereses o cuando, también según el parecer de IBM, no se sigan debidamente las instrucciones anteriores.

No puede bajar, exportar ni reexportar esta información si no lo hace en plena conformidad con la legislación y normativa vigente, incluidas todas las leyes y normas de exportación de Estados Unidos. IBM NO PROPORCIONA NINGUNA GARANTÍA SOBRE EL CONTENIDO DE ESTAS PUBLICACIONES. LAS PUBLICACIONES SE PROPORCIONAN ″TAL CUAL″, SIN GARANTÍA DE NINGUNA CLASE, YA SEA EXPLÍCITA O IMPLÍCITA, INCLUIDAS, PERO SIN LIMITARSE A ELLAS, LAS GARANTÍAS IMPLÍCITAS DE COMERCIALIZACIÓN, NO VULNERACIÓN E IDONEIDAD PARA UN FIN DETERMINADO.

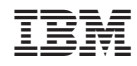

Impreso en España